**Bedienungs**anleitung

# BRUNNER Wärmepumpe BWP 9 green Schweiz

©2024

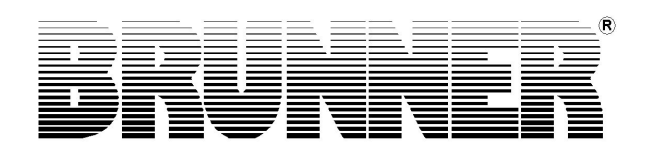

# BWP 9 green

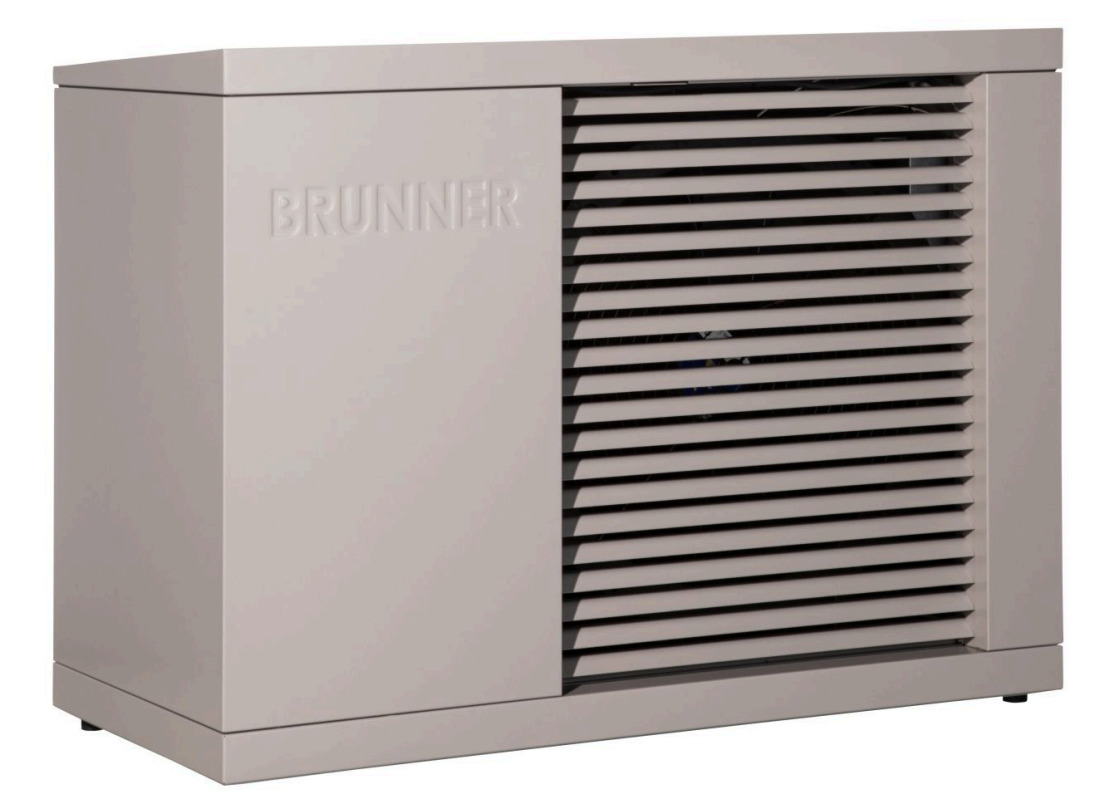

# **Inhalt**

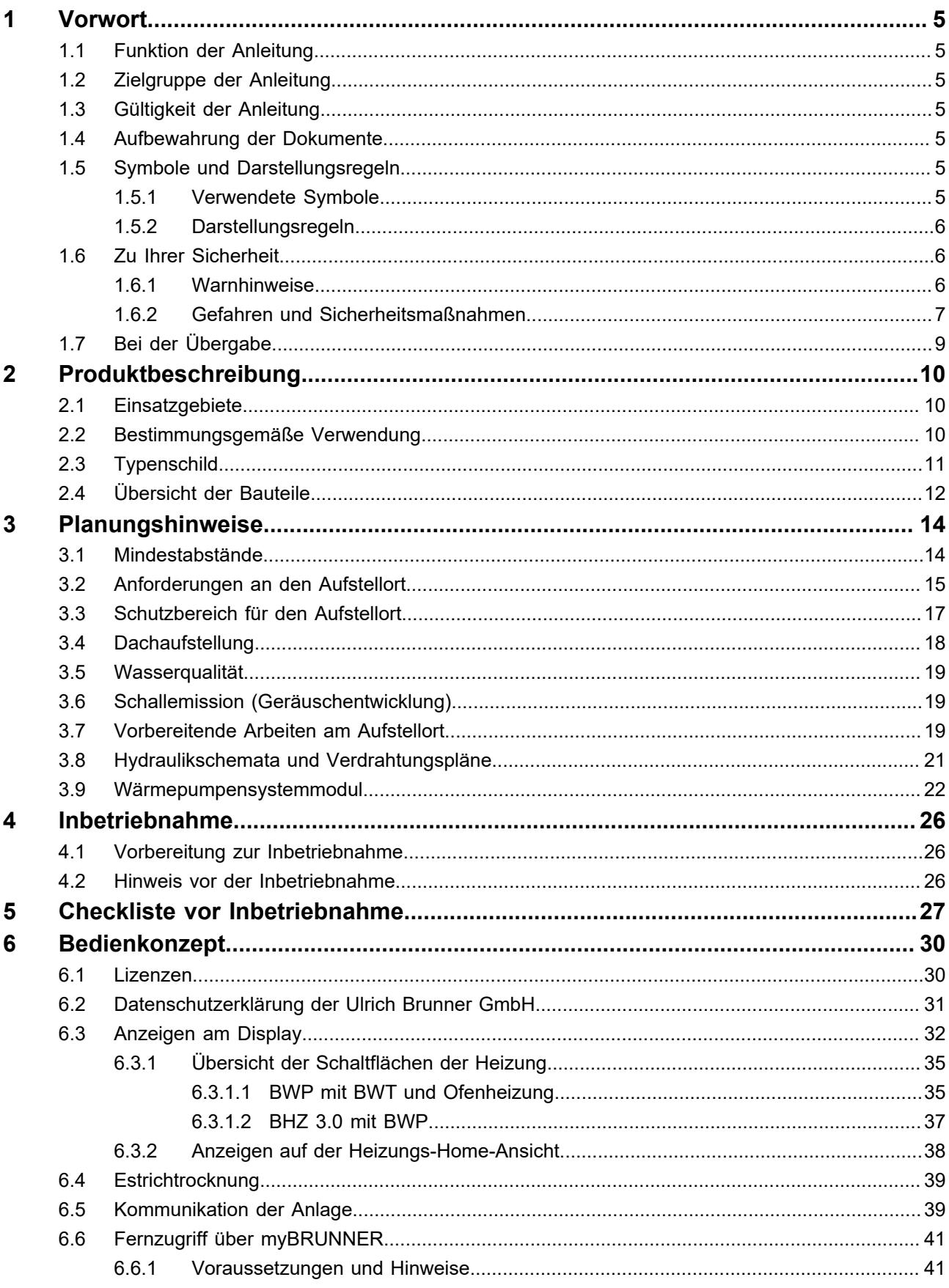

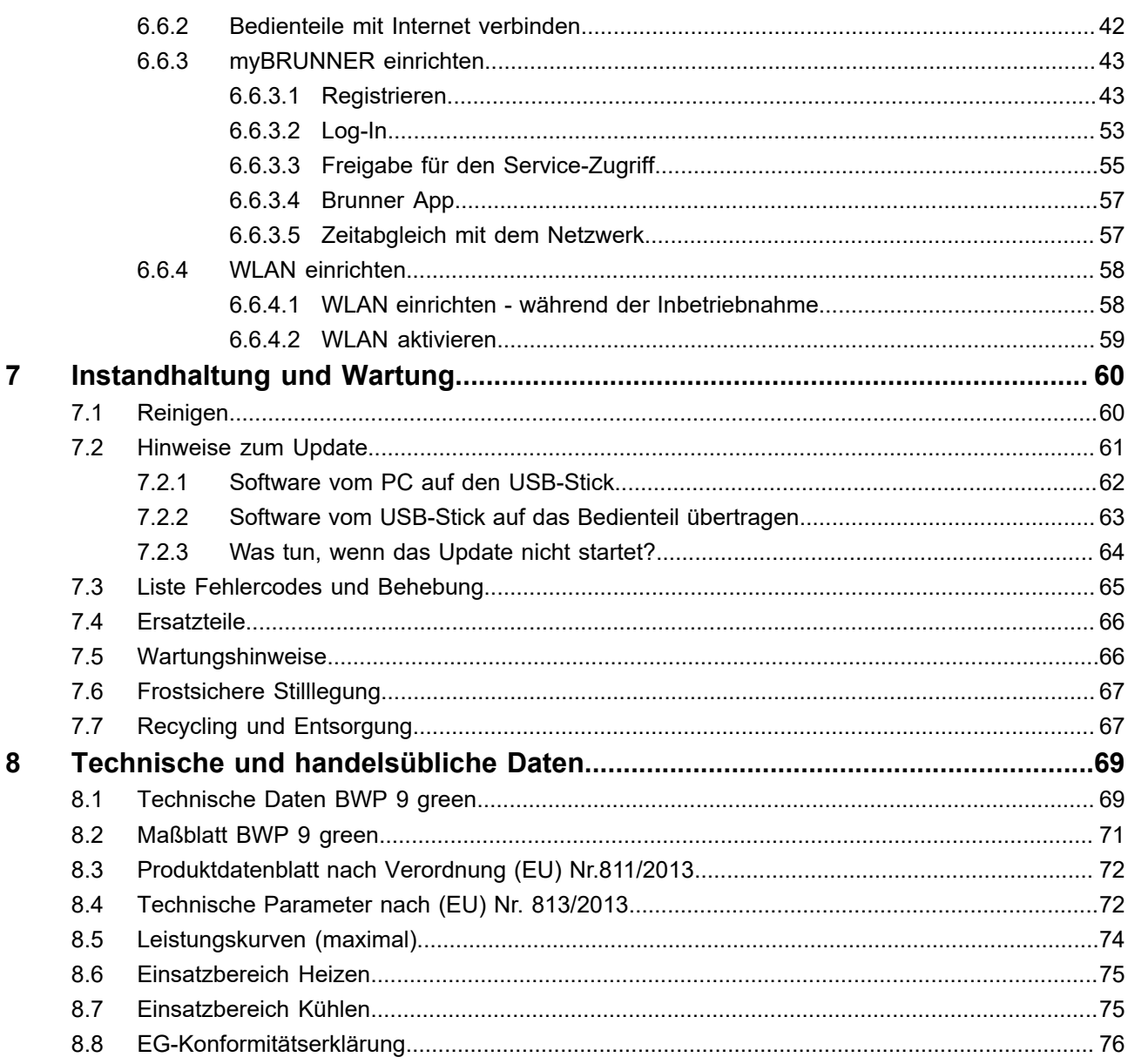

# <span id="page-4-0"></span>**1 Vorwort**

## <span id="page-4-1"></span>**1.1 Funktion der Anleitung**

Dieses Dokument informiert Sie über die BRUNNER Wärmepumpe. Sie finden unter anderem Informationen zu:

- Sicherheit und Gefahren
- Montage, Installation und Inbetriebnahme
- Produktbeschreibung und Funktionsweise
- Bedienung und Steuerung
- Reinigung und Wartung
- Störungsübersicht und Störungsbehebung
- Außerbetriebnahme und Entsorgung
- Technische und handelsübliche Daten

## <span id="page-4-2"></span>**1.2 Zielgruppe der Anleitung**

Dieses Dokument richtet sich an den Betreiber der Heizungsanlage.

## <span id="page-4-3"></span>**1.3 Gültigkeit der Anleitung**

Diese technische Dokumentation ist gültig für die BRUNNER- Wärmepumpe BWP 9 green ab Oktober 2023 exklusiv für die Schweiz.

Technische Änderungen bleiben der Ulrich Brunner GmbH vorbehalten, soweit sie dem technischen Fortschritt dienen oder es sicherheitstechnische Bestimmungen erforderlich machen.

## <span id="page-4-4"></span>**1.4 Aufbewahrung der Dokumente**

#### **WICHTIG**

#### VOR GEBRAUCH SORGFÄLTIG LESEN

#### FÜR SPÄTERES NACHSCHLAGEN AUFBEWAHREN

Die Aufbewahrung dieser Dokumentation der BRUNNER Wärmepumpe sowie aller zusätzlich geltenden Unterlagen gehört zu den Pflichten des Betreibers.

## <span id="page-4-5"></span>**1.5 Symbole und Darstellungsregeln**

### <span id="page-4-6"></span>**1.5.1 Verwendete Symbole**

In der vorliegenden Dokumentation wird unterschieden zwischen:

Bedienpersonal als **Betreiber der Anlage**, also der Endkunde, der vom Fachpersonal eingewiesen wurde und keine zusätzlichen Qualifikationen besitzen muss.

Bedienpersonal als **Fachbetrieb**, sind die qualifizierten Fachleute, die zur Durchführung der angegebenen Facharbeiten berechtigt sind.

Folgende Symbole werden im vorliegenden Dokument verwendet:

#### **GEFAHR**

Es besteht eine Gefahr mit hohem Risiko, die zu einer schweren Verletzung oder Tod führt, wenn diese Gefährdung nicht vermieden wird.

#### **WARNUNG**

Es besteht eine mögliche Gefahr mit mittlerem Risiko, die zu einer schweren Verletzung oder Tod führen kann, wenn diese Gefährdung nicht vermieden wird.

#### **VORSICHT**

Es besteht eine Gefahr mit geringem Risiko, die zu einer leichten oder mittleren Verletzung führen kann, wenn diese Gefährdung nicht vermieden wird.

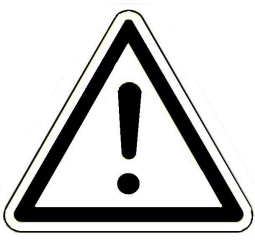

#### **ACHTUNG**

Es besteht die Gefahr, dass die Nichtbeachtung der damit gekennzeichneten Hinweise zur Fehlfunktion oder Beschädigung der betreffenden Anlage und deren verbundenen Geräten führen kann.

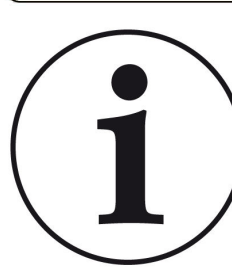

#### **HINWEIS**

Zusätzliche hilfreiche Informationen

## <span id="page-5-0"></span>**1.5.2 Darstellungsregeln**

In diesem Dokument gelten folgende Darstellungsregeln:

#### **Handlungsanweisung mit mehreren Handlungsschritten**

Verwendung für Tätigkeiten oder Aktionen, die mehrere Schritte enthalten und bei denen die zeitliche Reihenfolge der einzelnen Handlungsschritte eingehalten werden muss.

- 1. Erster Handlungsschritt;
- 2. Zweiter Handlungsschritt;
- 3. Dritter Handlungsschritt.
- $\rightarrow$  Endergebnis

#### **Darstellung der Displaysprache in der Anleitung**

Bei Beschreibungen der Einstellungen am BRUNNER Touch-Display wird die Displaysprache optisch fett dargestellt.

## <span id="page-5-1"></span>**1.6 Zu Ihrer Sicherheit**

## <span id="page-5-2"></span>**1.6.1 Warnhinweise**

Die Warnhinweise in diesem Dokument sind mit Piktogrammen und mit Signalwörtern hervorgehoben. Das Piktogramm und das Signalwort geben Ihnen einen Hinweis auf die Art, die Quelle und die Folgen einer bestimmten Handlung. Es werden die notwendigen Maßnahmen bzw. Handlungsaufforderungen angegeben. Ebenfalls erscheint das Resultat bzw. die Zielangabe. Diese Warnhinweise beziehen sich auf die Fehlanwendungen der Anlage zu denen es erfahrungsgemäß kommen könnte. Es werden auch Restrisiken angegeben.

Die Restrisiken verbleiben:

- trotz der Maßnahmen zur Integration der Sicherheit bei der Konstruktion,
- trotz der Sicherheitsvorkehrungen,

- trotz der ergänzenden Schutzmaßnahmen.

Zu bestimmten Punkten werden auch Empfehlungen und Anleitungen zum Verwenden von Schutzmaßnahmen, einschließlich der persönlichen Schutzausrüstung gegeben. Bezüglich Transport, Handhabung und Lagerung existieren spezielle Sicherheitshinweise und Empfehlungen. Zu den Anweisungen zum sicheren Einrichten und Warten werden ebenfalls besondere Schutzmaßnahmen empfohlen.

#### **Aufbau der Warnhinweise**

Die Warnhinweise, die jedem Montageschritt vorangestellt sind, werden folgendermaßen dargestellt:

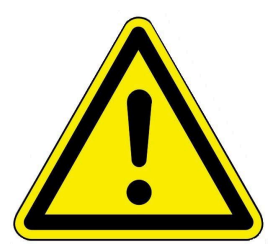

**Gefährdung für den Menschen Art, Quelle und Folgen der Gefährdung**

Maßnahmen Handlungsaufforderungen

 $\rightarrow$  Resultat bzw. sicherer Gebrauch

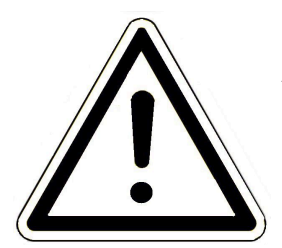

#### **Gefährdung für die Anlage Art, Quelle und Folgen der Gefährdung**

Maßnahmen Handlungsaufforderungen

→ Resultat bzw. sicherer Gebrauch

## <span id="page-6-0"></span>**1.6.2 Gefahren und Sicherheitsmaßnahmen**

Die Montage, Installation und Wartung darf nur durch einen Fachbetrieb durchgeführt werden.

• Führen Sie nur Tätigkeiten aus, die in der vorliegenden Anleitung beschrieben sind.

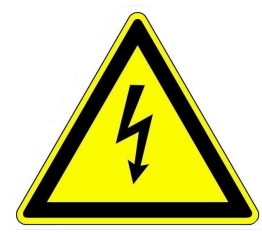

#### **Stromschlag**

Arbeiten an der elektrischen Installation darf nur ein qualifizierter Fachbetrieb durchführen. Die elektrischen Anschlüsse stehen unter Netzspannung. Diese kann zu einem elektrischen Schlag führen.

 $\rightarrow$  Arbeiten an der elektrischen Installation darf nur ein qualifizierter Fachbetrieb durchführen.

- $\rightarrow$  Vor Arbeiten an der BWP vom Netz trennen.
- $\rightarrow$  Beachten Sie alle zutreffenden Vorschriften.

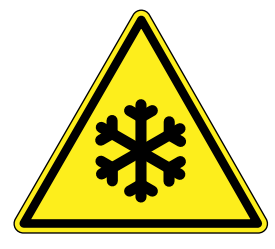

#### **Verletzungsgefahr durch hohe bzw. niedrige Temperaturen an den Rohroberflächen**

Beim Kontakt mit den Kupferrohren, die Durchflussmittel im Kältekreis mit sehr hohen bzw. niedrigen Temperaturen durchleiten, können Verletzungen auftreten. → Der Zugang zum Kältekreislauf ist nur für autorisierte Fachleute erlaubt.

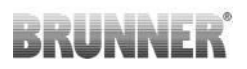

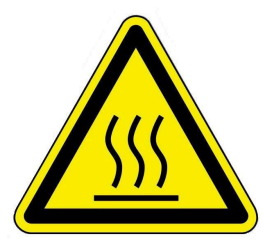

#### **Verletzungsgefahr durch Verbrühung**

Hohe Wassertemperaturen können zu Verbrühungen führen. Kleinkinder oder ältere Menschen können schon bei geringeren Temperaturen gefährdet sein.

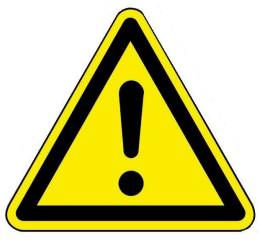

#### **Verletzungsgefahr beim Kontakt mit dem Kältekreis, dem Verdampfer, der Steuerung usw. im inneren der Verkleidung**

Die potentiellen Gefahrquellen liegen im Inneren der Wärmepumpe. Der Zugang zu den Bauteilen wird durch den verschlossenen Verkleidungsdeckel verhindert. Nur autorisierte Fachleute dürfen den Zugang ins Innere der WP nutzen

→ Das Öffnen des Verkleidungsdeckels ist nur Fachleuten erlaubt.

 $\rightarrow$  Zum Schutz vor unbedarftem und zufälligem Öffnen ist ein Schraubverschluss angebracht.

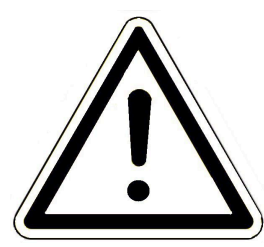

#### **Schäden am Gerät und resultierende Gefährdung vermeiden**

Sprays, Lösungsmittel oder chlorhaltige Reinigungsmittel, Farben, Klebstoffe usw. können unter ungünstigen Umständen zu Schäden an der Anlage führen.

Geräteoberflächen niemals mit Scheuermitteln, säure- oder chlorhaltigen Putzmitteln behandeln.

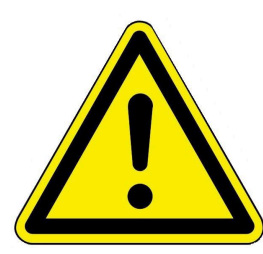

Nehmen Sie unter keinen Umständen Veränderungen an Teilen oder Einrichtungen der Heizungsanlage vor, wenn diese Veränderungen die Betriebssicherheit beeinträchtigen könnten.

Schadhafte Bauteile sind nur durch originale BRUNNER- Ersatzteile zu ersetzen.

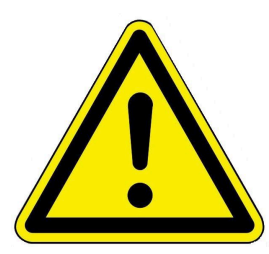

#### **GEFAHR**

Dieses Gerät kann von Kindern ab 8 Jahren und darüber, sowie von Personen mit verringerten physischen, sensorischen oder mentalen Fähigkeiten oder Mangel an Erfahrung und Wissen benutzt werden, wenn sie beaufsichtigt oder bezüglich des sicheren Gebrauchs des Gerätes unterwiesen wurden und die daraus resultierenden Gefahren verstehen. Kinder dürfen nicht mit dem Gerät spielen. Reinigung und Wartungen dürfen nicht von Kindern ohne Beaufsichtigung durchgeführt werden.

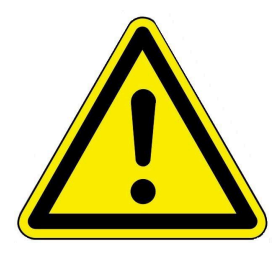

#### **Vorsicht bei eventuellem Austritt von Kältemittel**

Beim Austritt von Kältemittel kann es durch Kontakt von entweichendem Kältemittel zu Verletzungen durch Erfrierung kommen. Bei Kontakt mit dem Kältemittel ist sofort ein Arzt zu konsultieren.

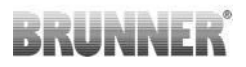

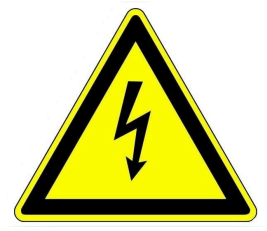

Aus sicherheitstechnischen Gründen darf die Spannungsversorgung der Wärmepumpe und der Regelung **auch außerhalb** der Heizperiode nicht unterbrochen werden (Durchüberwachung, Frostschutz usw.)

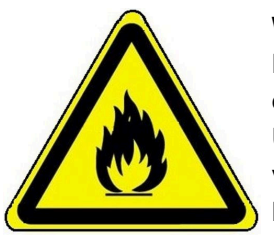

**Warnung vor feuergefährlichen Stoffen**

Die Außeneinheit ist mit brennbaren Kältemittel befüllt. Beim Vorliegen einer Zündquelle kann es zu Brand, Explosion oder Verpuffungen kommen. Bei Verdacht auf Undichtigkeit des geprüften Kältekreises ist die Außeneinheit unverzüglich allpolig von der Versorgungsspannung zu trennen. Kontaktieren Sie den Fachbetrieb oder BRUNNER-Kundendienst.

## <span id="page-8-0"></span>**1.7 Bei der Übergabe**

Um die einwandfreie Funktion der BWP zu gewährleisten, beachten Sie folgende Vorgaben:

- Das Übergabeprotokoll ausfüllen, unterschreiben und dem Betreiber, Fachbetrieb und Herstellfirma übermitteln.
- Führen Sie nur Tätigkeiten durch, die in dieser Anleitung angegeben bzw. beschrieben sind.
- Lassen Sie sich vom Fachmann über die Bedienung, Instandhaltung der Anlage und mögliche Gefährdungen, die im Betrieb entstehen können, einweisen.

# <span id="page-9-0"></span>**2 Produktbeschreibung**

## <span id="page-9-1"></span>**2.1 Einsatzgebiete**

Die BWP 9 green ist eine Luft/Wasser-Wärmepumpe in einer Monoblock-Ausführung. Sie ist konzipiert um Heizsysteme für Ein- und Mehrfamilienhäuser mit Heizenergie für Heizung und Warmwasser zu versorgen. Mit entsprechenden hydraulischen Erweiterungen kann die Wärmepumpe auch Kühlen.

Für eine optimale Effizienz der BWP 9 green sollte das zu beheizende Gebäude mit Niedertemperaturheizsystemen ausgestattet sein. Die Wärmepumpe darf nur in ihren beschriebenen Einsatzgrenzen betrieben werden. Ihre Anwendung beschränkt sich nur auf den häuslichen Betrieb.

## <span id="page-9-2"></span>**2.2 Bestimmungsgemäße Verwendung**

Die BRUNNER Wärmepumpe ist nach den allgemein anerkannten Regeln der Technik und gemäß den anerkannten sicherheitstechnischen Vorschriften entworfen und konstruiert worden.

Die bestimmungsgemäße Verwendung besteht in der Erwärmung von Heiz- und Brauchwasser.

Das BRUNNER-Wärmepumpen-System kann in neu errichteten Heizungsanlagen und auch als Nachrüstung z. B. einer vorhandenen BHZ 3.0 verwendet werden. Bitte kontaktieren Sie Ihren Fachbetrieb.

Zur bestimmungsgemäßen Verwendung gehört auch die Einhaltung der zur Wärmepumpe zugehörigen Anleitungen für den Fachbetrieb und der Bedienungsanleitung.

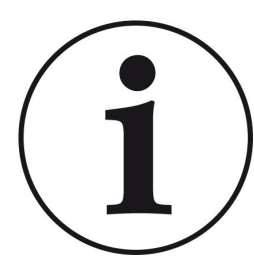

Die BRUNNER-Wärmepumpe kann nur in Verbindung mit einer BRUNNER-Heizzentrale BHZ 3.0 oder mit einem BWT betrieben werden.

Das Verbinden von firmenfremden hydraulischen Geräten bzw. Steuerungen, nicht kompatiblen Pufferspeichern oder weiterer Anlagen kann zu Abweichungen der bestimmungsgemäßen Anwendung und all deren nicht vorgesehenen und unerwünschten Folgen führen. Lassen Sie sich immer vom Fachhandwerker beraten und lassen Sie alle Arbeiten von zugelassenen Fachbetrieben ausführen. Bei anderweitiger Verwendung verfällt jeglicher Gewährleistungsanspruch.

Überdies können bei unsachgemäßer oder nicht bestimmungsgemäßer Verwendung Gefahren für Leib und Leben des Bedienpersonals oder von Dritten entstehen. Die unsachgemäße oder nicht bestimmungsgemäße Verwendung kann auch zur Beeinträchtigungen des Gerätes und einem anderen Sachschaden führen.

Der Betreiber einer Brunner-Wärmepumpe ist verpflichtet, die Anlage regelmäßig zu warten und instand zu halten. Wir empfehlen den Abschluss einer Wartungsvereinbarung zwischen Fachhandwerk und Betreiber der Heizungsanlage.

Bei Veränderungen am Produkt, auch während der Montage- und Installationsarbeiten, verfällt jeglicher Gewährleistungsanspruch.

## <span id="page-10-0"></span>**2.3 Typenschild**

An der BWP 9 green befinden sich zwei Typenschilder: An der Außenverkleidung und unter der Verkleidung der Wärmepumpe:

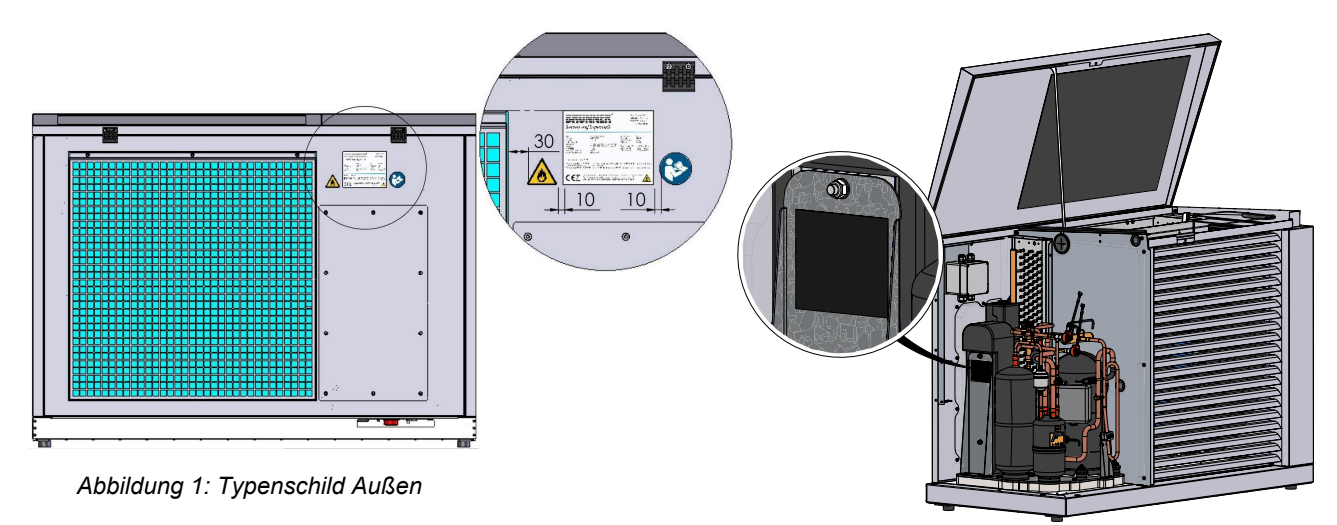

*Abbildung 2: Typenschild Innen*

## <span id="page-11-0"></span>**2.4 Übersicht der Bauteile**

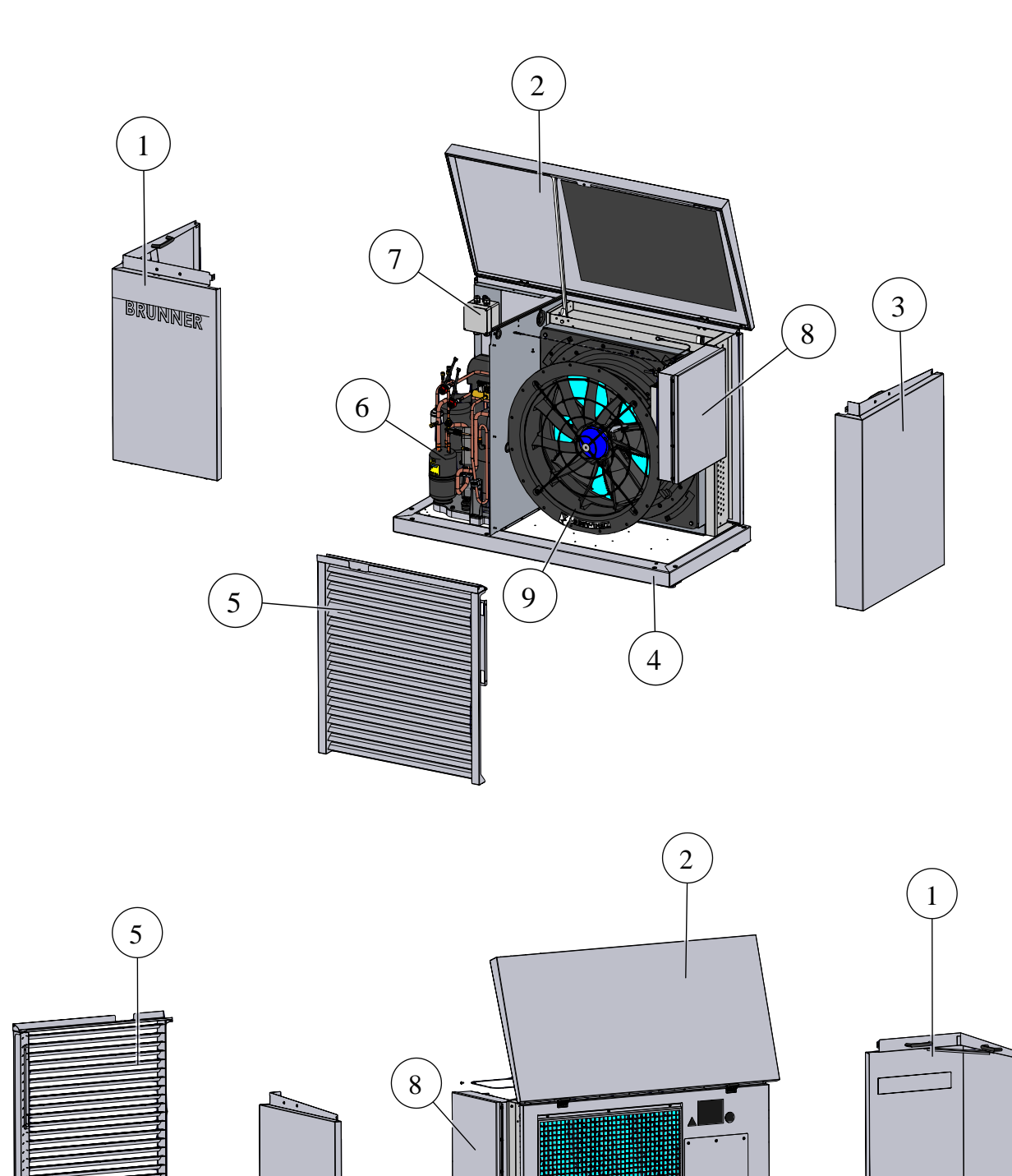

 $\left(10\right)$ 

 $\left(11\right)$ 

 $\left(3\right)$ 

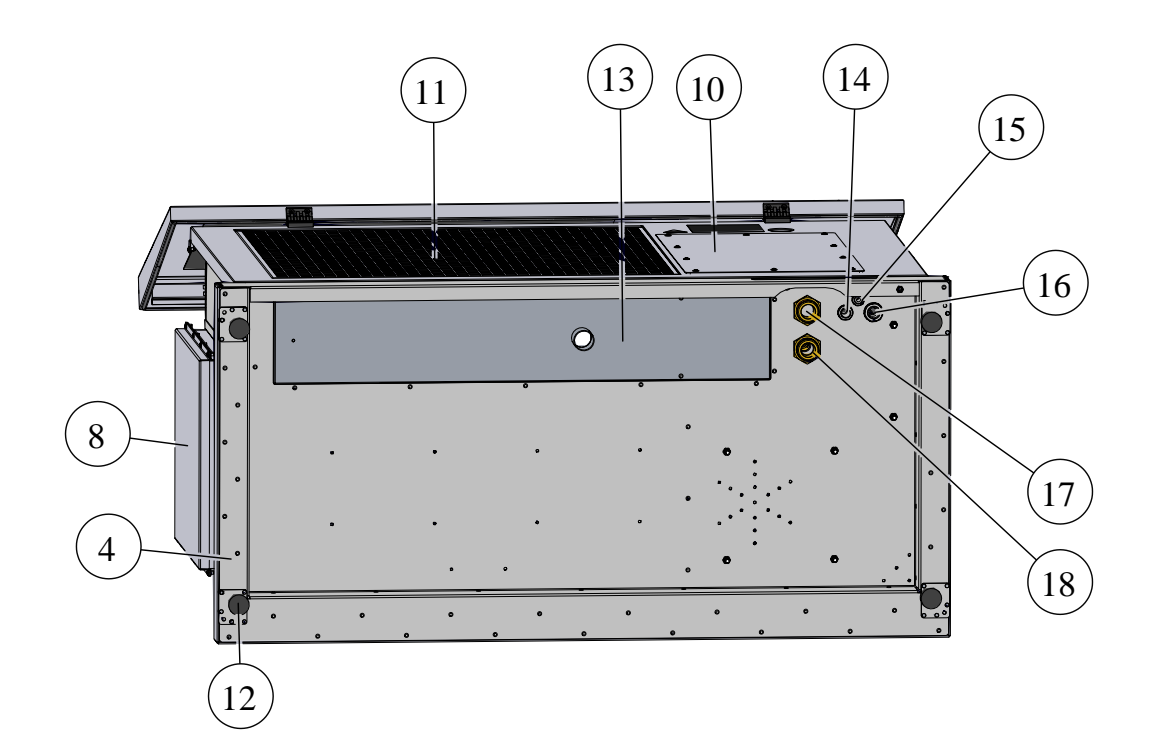

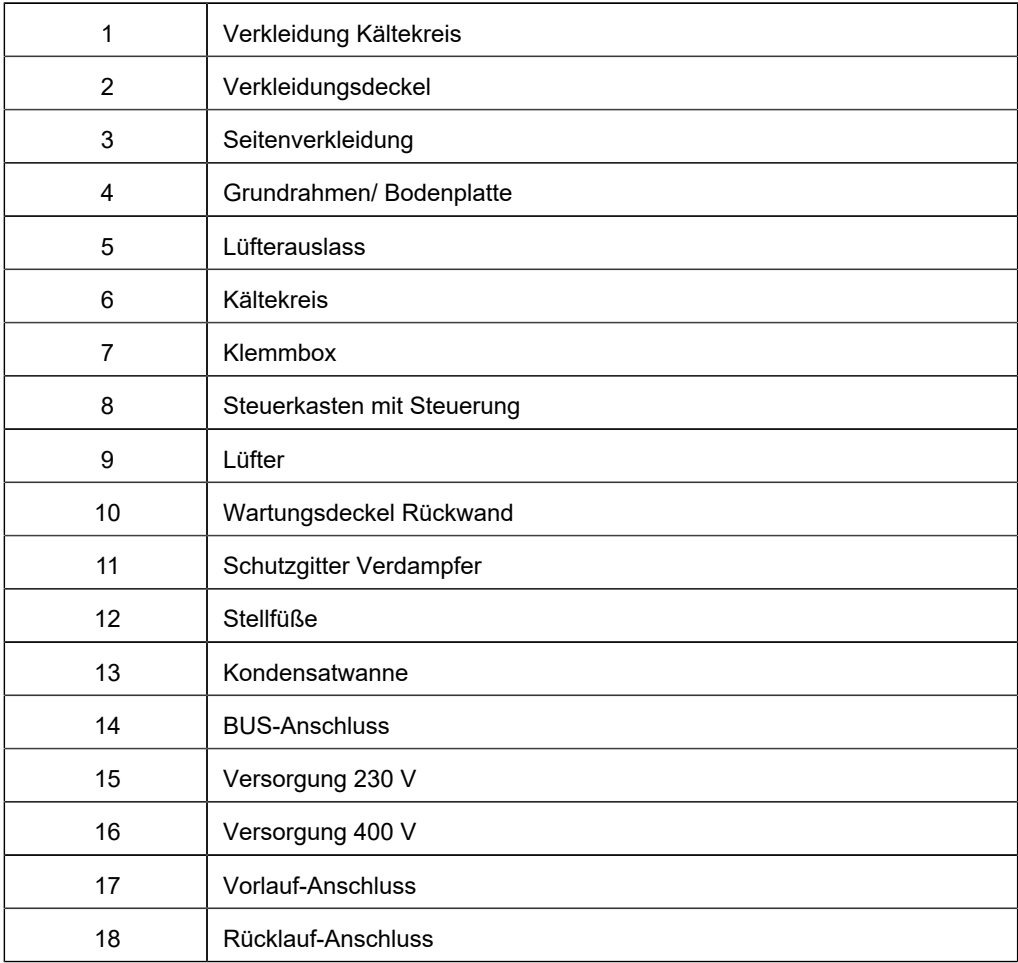

# <span id="page-13-0"></span>**3 Planungshinweise**

Bei der Planung, Montage und Betrieb der Heizungsanlage beachten Sie die landesspezifischen Normen und Richtlinien.

## <span id="page-13-1"></span>**3.1 Mindestabstände**

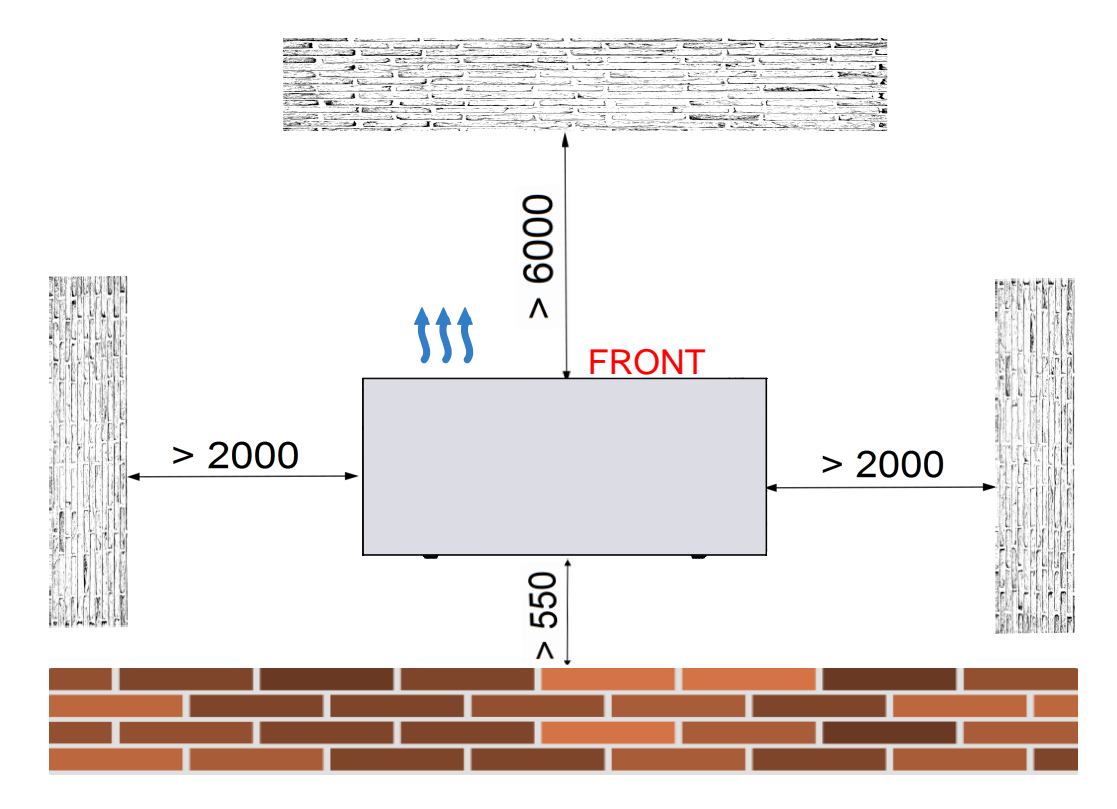

Die Mindestabstände müssen in allen Richtungen zu Gebäuden, Wänden (egal aus welchem Material) aber auch großen Pflanzen eingehalten werden.

OOO

Empfehlenswert ist der Bau eines Schutzdaches, damit die BWP vor Schneetau und Starkregen geschützt wird:

## <span id="page-14-0"></span>**3.2 Anforderungen an den Aufstellort**

Die BRUNNER Wärmepumpe ist für die Aufstellung im Freien gebaut. Das Gehäuse besteht aus witterungsbeständigen Materialien.

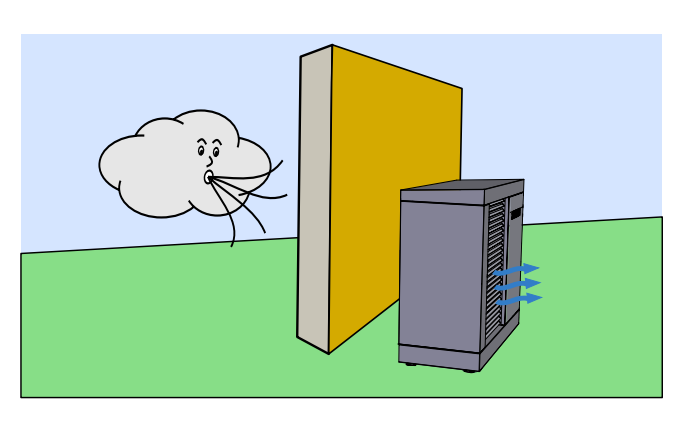

*Abbildung 3: Windschutzaufstellung*

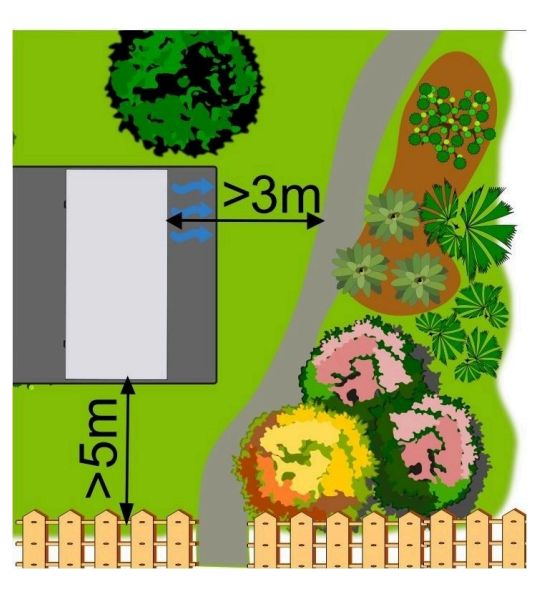

*Abbildung 4: Entfernungen von Gartenwegen*

- Die Wärmepumpe muss im Freien auf einer ebenen und stabilen Fläche aufgestellt werden (siehe Kapitel "Aufstellung")
- der Montageort soll eine ausreichende Tragfähigkeit ausweisen
- bei einer Aufstellung auf einer freien Fläche, wo sie eventuell der Hauptwindrichtung ausgesetzt ist, empfehlen wir das Aufstellen von Windschutzvorrichtungen. Der Wind kann die Gebläse-Drehzahl beeinflussen.
- die Entfernung zu den benachbarten Grundstücken, Häusern und Gärten sollte die Hinweise zur Geräuschentwicklung berücksichtigen. Eventuelle geeignete Geräuschminderungsmaßnahmen sollten installiert werden
- die Ausblasluft kann zu einer Eisbildung führen, daher darf sie nicht auf Gehwegen, Terrassen usw. strömen
- die Entfernung zu den benachbarten Grundstücken, Häusern, Gärten sollte die Hinweise der Geräuschntwicklung berücksichtigen (siehe auch Kapitel *Schallemission*). Eventuelle geeignete Geräuscheminderungsmaßnahmen sollten installiert werden.

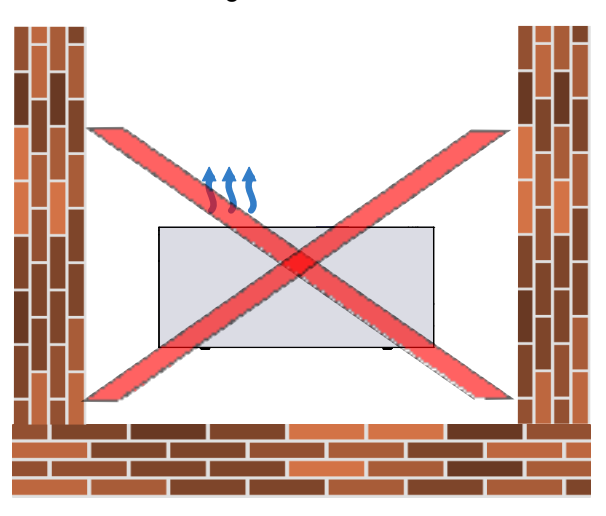

*Abbildung 5: Aufstellung in umfassten Bereichen*

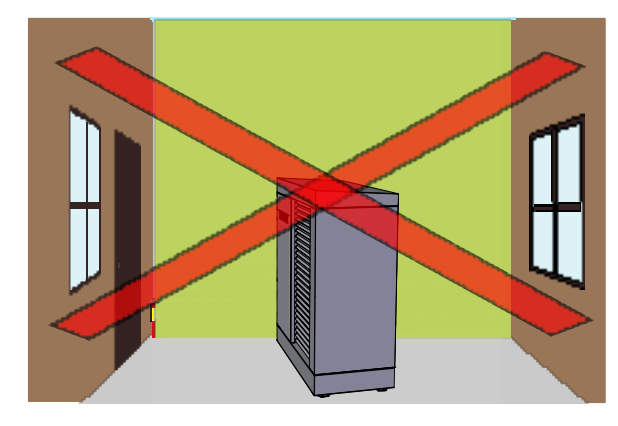

*Abbildung 6: Aufstellung neben Fenstern und Türen*

- die Wärmepumpe nicht in Gebäudewinkel aufstellen. Die Luftzirkulation kann dadurch verhindert werden. Gleichzeitig wird der Geräuschpegel durch die Schallreflexion an den Wänden stark erhöht.
- der Geräuschpegel sollte bei einer Aufstellung neben Fenster und Türen berücksichtigt werden
- die Aufstellung in Senken oder zwischen Mauern kann zu einem Luftkurzschluss (Kaltluft- Re-Zirkulation) führen.
- der Luftstrom (Zu- und Abluft) darf auf keinen Fall verhindert werden
- das Kondenswasser des Verdampfers muss ordnungsgemäß abfließen können
- die Heizwasserzuleitung soll so kurz wie möglich ausgeführt werden und muss oberirdisch fachgerecht vor Frostgefahr durch entsprechende Isolierungen geschützt werden
- achten Sie bei der Aufstellung auf eine gute Zugänglichkeit für Wartungs- und Servicezwecke

## <span id="page-16-0"></span>**3.3 Schutzbereich für den Aufstellort**

Die Wärmepumpe BWP 9 arbeitet mit dem klima- und umweltfreundlichen Kältemittel R290. R290 ist brennbar. Daher ergeben sich folgende Anforderungen an die Aufstellung:

- Berücksichtigen der in den Grafiken dargestellten Schutzbereiche.
- der Schutzbereich darf sich nicht auf öffentliche Plätze (Gehwege usw.) oder Nachbargrundstücke erstrecken
- in der Schutzzone dürfen keine Zündquellen (offenes Feuer, elektrische Schalteinrichtungen, heiße Oberflächen) betrieben werden
- die Außeneinheit muss so aufgestellt werden, dass sie immer sicher betrieben werden kann und vor mechanischen Einflüssen geschützt ist (z.B. Rammschutz bei Aufstellung in Zufahrten)
- alle Zuleitungen zur Außeneinheit (Kabelschächte, Hydraulikkopplung) müssen dicht ausgeführt werden, damit kein Kältemittel in das geschlossene Gebäude gelangen kann
- die Außeneinheit muss ganzjährig an der Versorgungsspannung angeschlossen sein, um den Frostschutz gewährleisten zu können (Frost kann zu Schäden am Kältekreis führen)

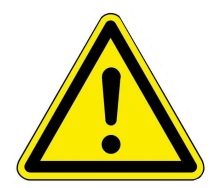

#### HINWEISE

Im Schutzbereich dürfen sich keine Kellerschächte, Fenster, Türen oder sonstige Öffnungen befinden. In Falle einer Leckage könnte durch diese Öffnungen Kältemittel in das Gebäude eindringen.

Die Mindestabstände für den Schutzbereich nach rechts und links bei Aufstellung an einer geschlossenen Wand sind 1 Meter.

Achtung: Bei freistehenden Wärmepumpen erweitert sich der Mindestabstand für den Schutzbereich nach hinten ebenfalls auf einen Meter.

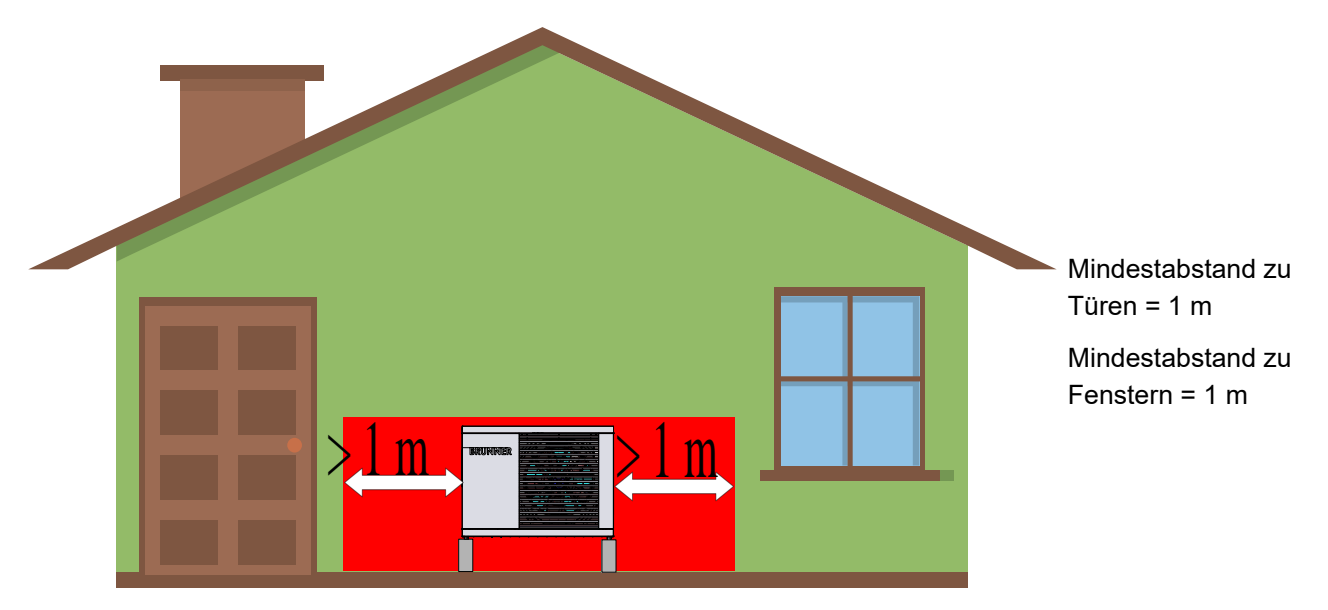

*Abbildung 7: Aufstellung an einer geschlossenen Wand*

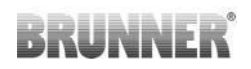

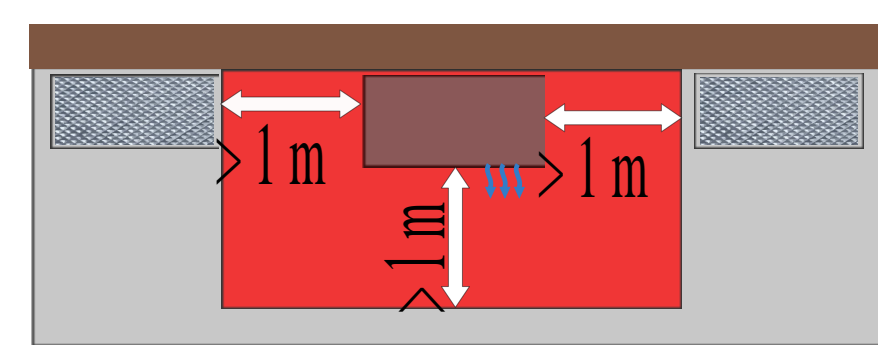

Mindestabstand zum nächstgelegenen Kellerschacht = 1 m

*Abbildung 8: Draufsicht der Aufstellung an einer geschlossenen Wand*

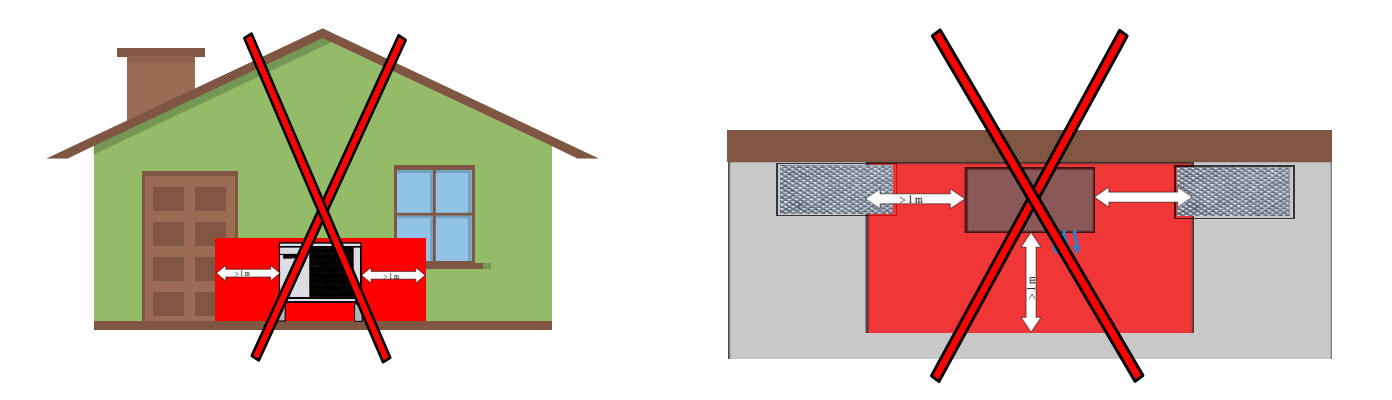

Vermeiden Sie die Aufstellung in der Nähe von Senken in denen sich das Kältemittel sammeln könnte (auch außerhalb des Schutzbereiches).

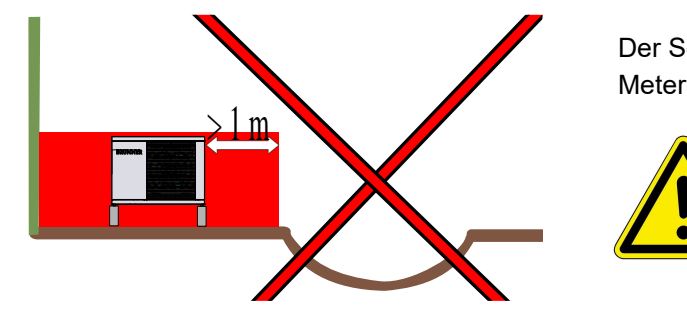

Der Schutzbereich erstreckt sich in einem Radius von 1 Meter um die Wärmepumpe.

Hinweis: R290 (Propan) ist schwerer als Luft und kann sich in Bodennähe und Senken sammeln.

## <span id="page-17-0"></span>**3.4 Dachaufstellung**

Im Fall einer Dachaufstellung der BWP werden die gleichen Vorgaben wie bei bodennahen Außenaufstellungen berücksichtigt. Zusätzlich dürfen keine Dachentlüfter und Dachentwässerungseinrichtungen innerhalb des Schutzbereiches liegen.

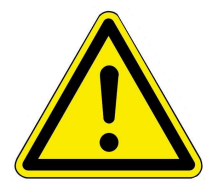

#### Achtung!

Während aller Arbeiten bei der Wärmepumpe in Dachaufstellung beachten Sie die spezifischen, gültigen Arbeitsschutzregelungen (wie z.B. betreffend Absturzkanten, gesicherte Bodenöffnungen, Sicherung gegen Umstürtzen und Herabfallen; sichere Verkehrswege; sichere Gerüste; persönliche Schutzausrüstung, usw.)

## <span id="page-18-0"></span>**3.5 Wasserqualität**

Die Beschaffenheit des Heizwassers hat in modernen Heizungsanlagen, bedingt durch die Kombination von verschiedenen Wärmeerzeugern und Komponenten wie z. B. die Hocheffizienzpumpen oder moderne Sensorik, einen bedeutenden Einfluss auf Funktionsweise und Lebensdauer der Heizungsanlage. Aus diesem Grund gibt es nationale Vorgaben wie z. B. in Deutschland: die VDI 2035, in Österreich: die ÖNORM H 5195-1; in der Schweiz: SWKI BT 102-01; in Italien: UNI 8065 und ähnliche Vorschriften.

BRUNNER empfiehlt deshalb, die Heizungsanlage mit entsprechend behandeltem Wasser zu befüllen und nachzufüllen.

Bei den zuständigen Wasserversorgungsunternehmen können die Trinkwasseranalysen für das jeweilige Versorgungsgebiet angefragt werden.

## <span id="page-18-1"></span>**3.6 Schallemission (Geräuschentwicklung)**

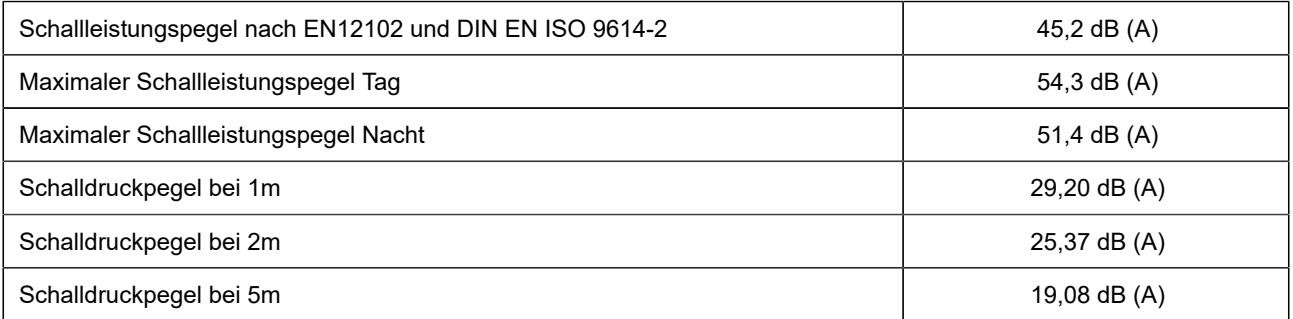

## <span id="page-18-2"></span>**3.7 Vorbereitende Arbeiten am Aufstellort**

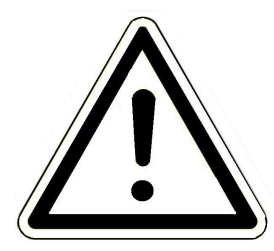

#### Hinweis

Unsachgemäße Aufstellung kann zu Geräteschäden führen Das Fundament, die Aufstellfläche und die Leitungskanäle so ausführen, dass keine Kleintiere in die Wärmepumpe und in die Leitungskanäle eindringen können.

Bei der Planung und Vorbereitung des Aufstellortes müssen folgende Eckpunkte in Betracht gezogen werden:

- A = Anschluss für den Abfluss des Kondenswassers
- B = Anschluss für Vorlauf und Rücklauf
- C = Anschlussmöglichkeiten der Stromversorgung und Elektronikanschlüsse

Details zu jedem Punkt finden sie in den betreffenden Kapiteln. Die wichtigsten Maße sind:

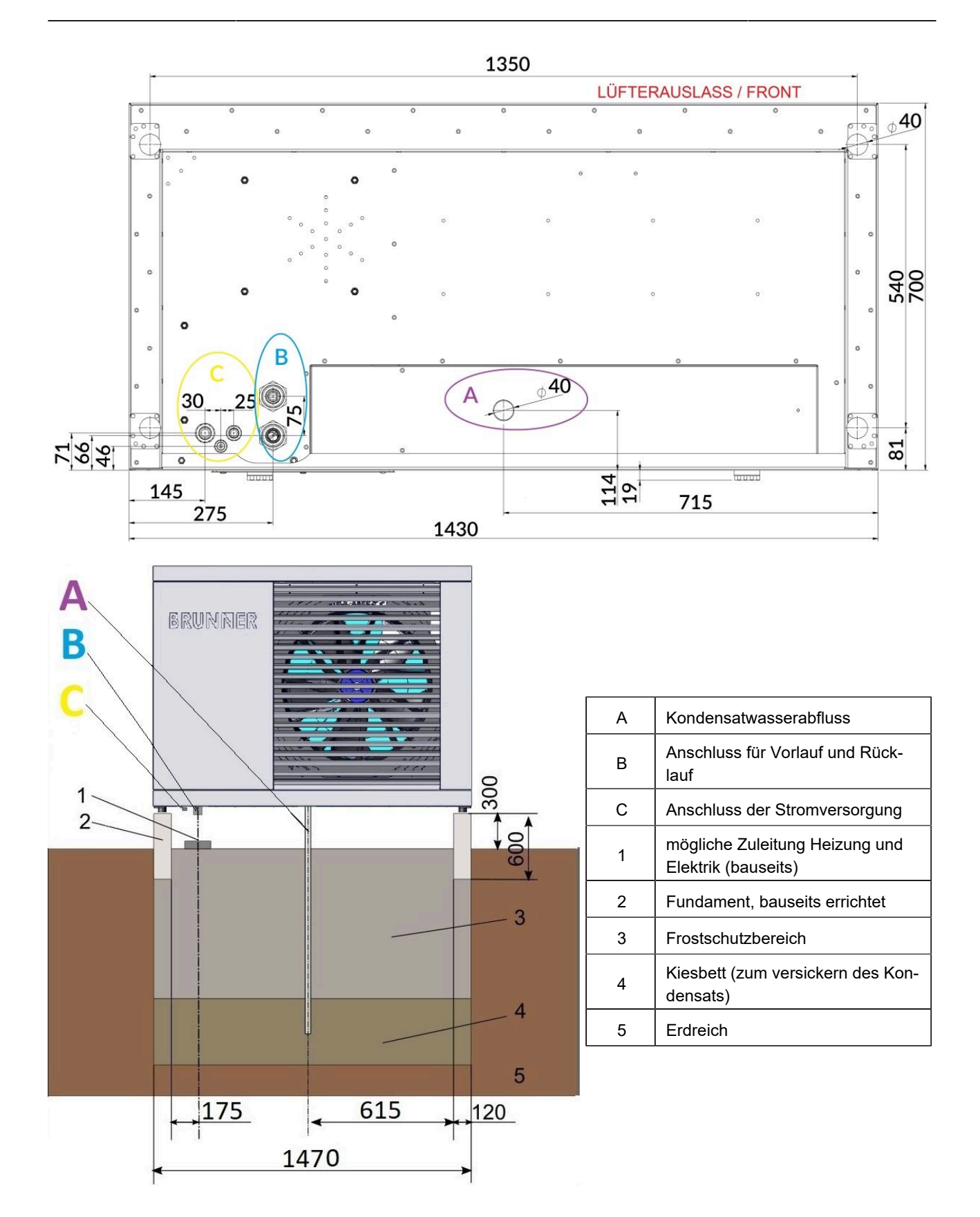

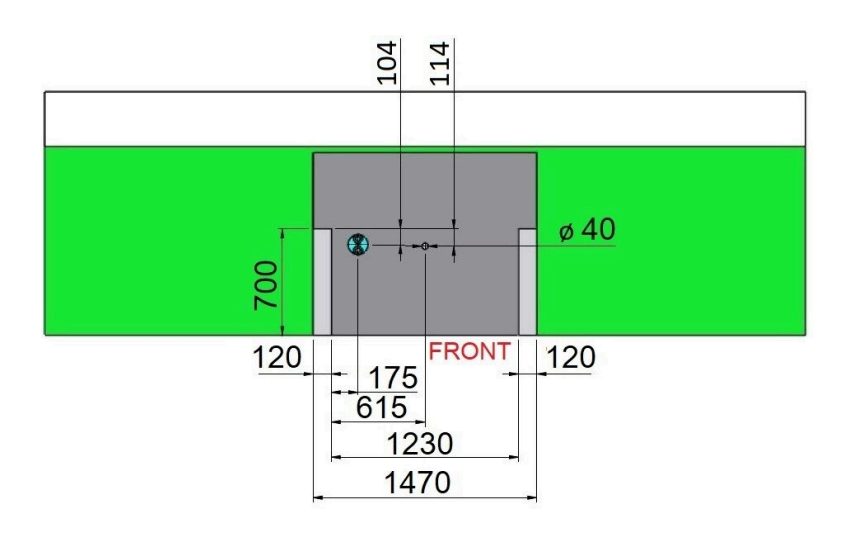

## <span id="page-20-0"></span>**3.8 Hydraulikschemata und Verdrahtungspläne**

Hydraulikschemata und die betreffenden Verdrahtungspläne entnehmen Sie bitte aus dem BRUNNER - Hydraulikhandbuch:

Das BRUNNER-Hydraulik-Handbuch befindet sich aktuell im Handwerkerbereich unter:

https://www.brunner.de

BRUNNER Hydraulikhandbuch 2020:

https://www.brunner.de/11596

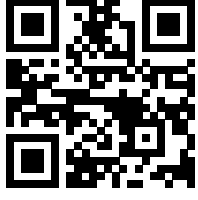

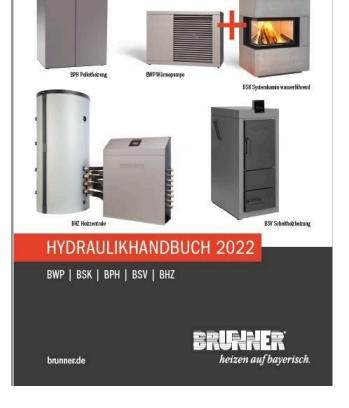

BRUNNER Hydraulikhandbuch 2022: https://www.brunner.de/11597

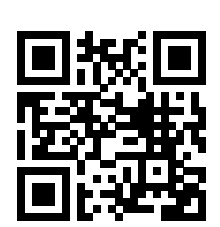

## <span id="page-21-0"></span>**3.9 Wärmepumpensystemmodul**

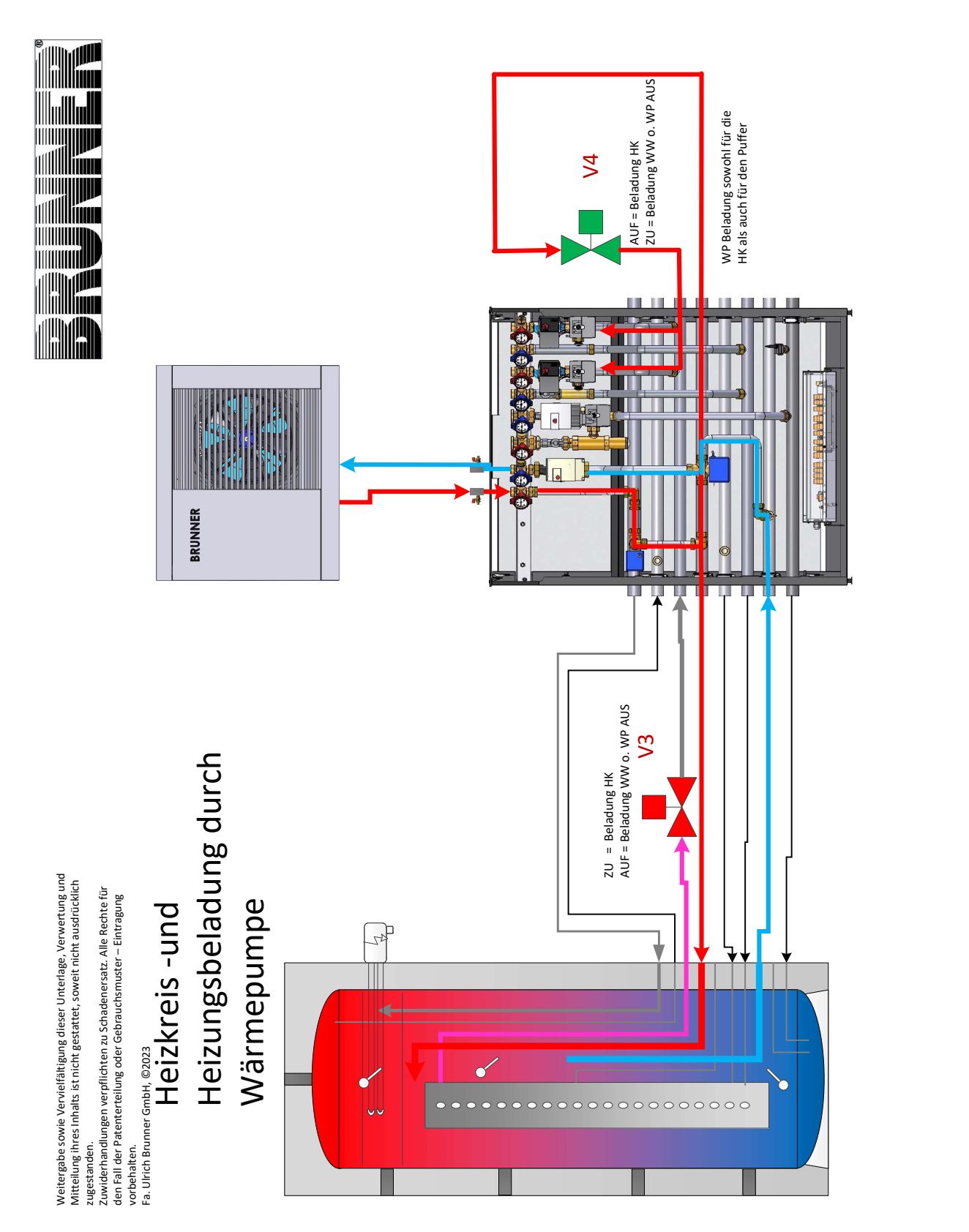

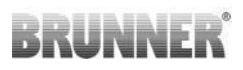

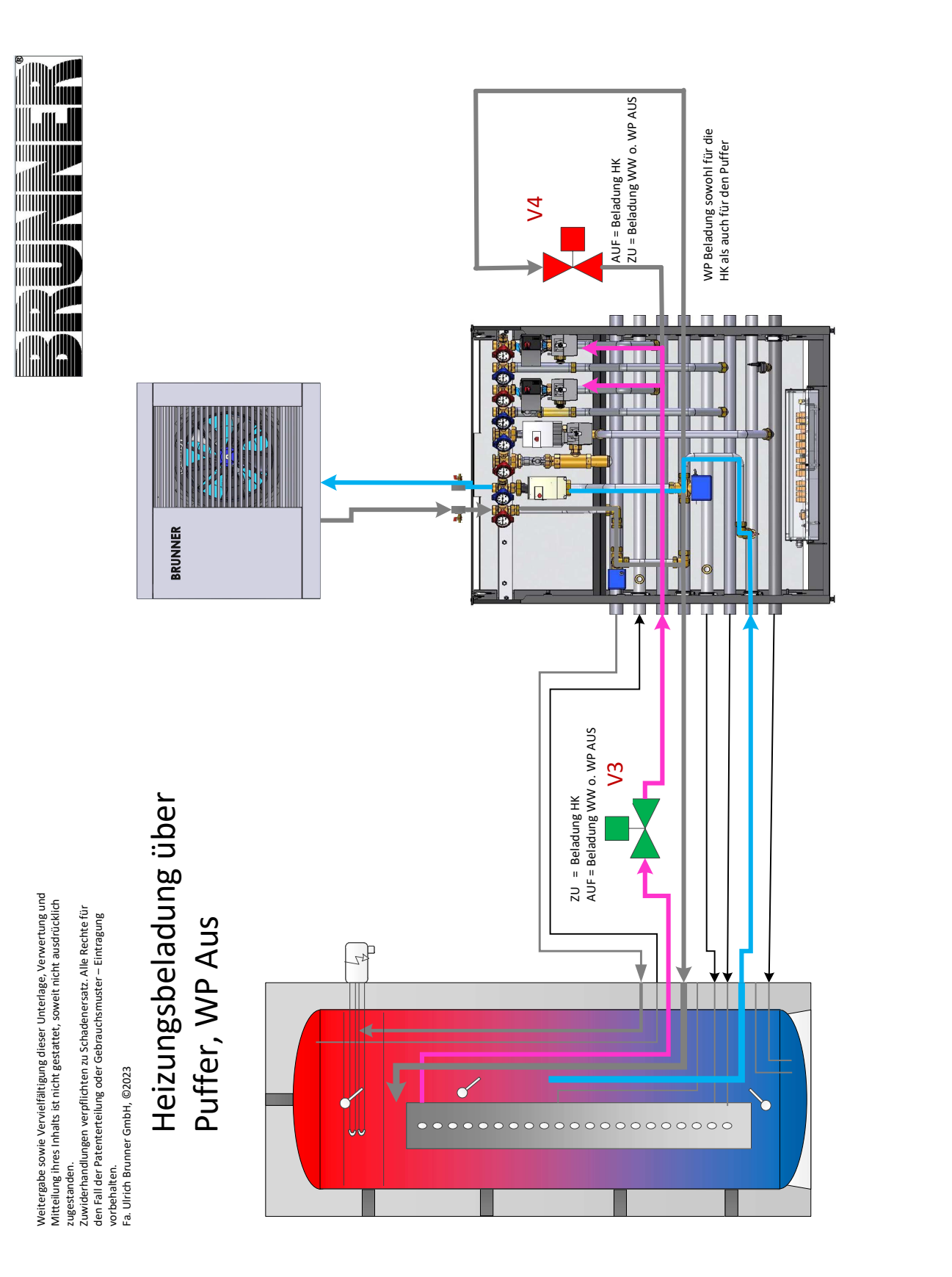

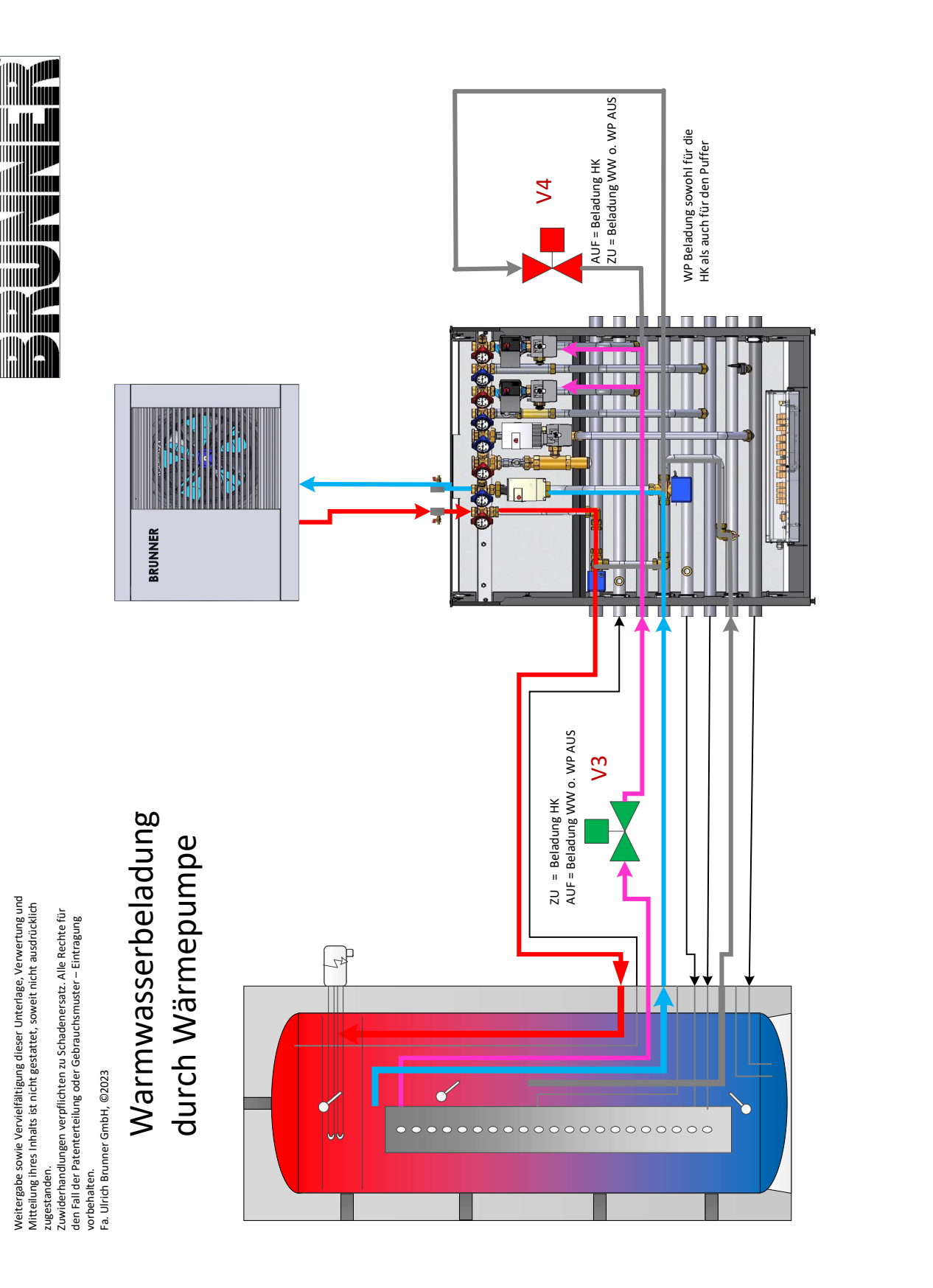

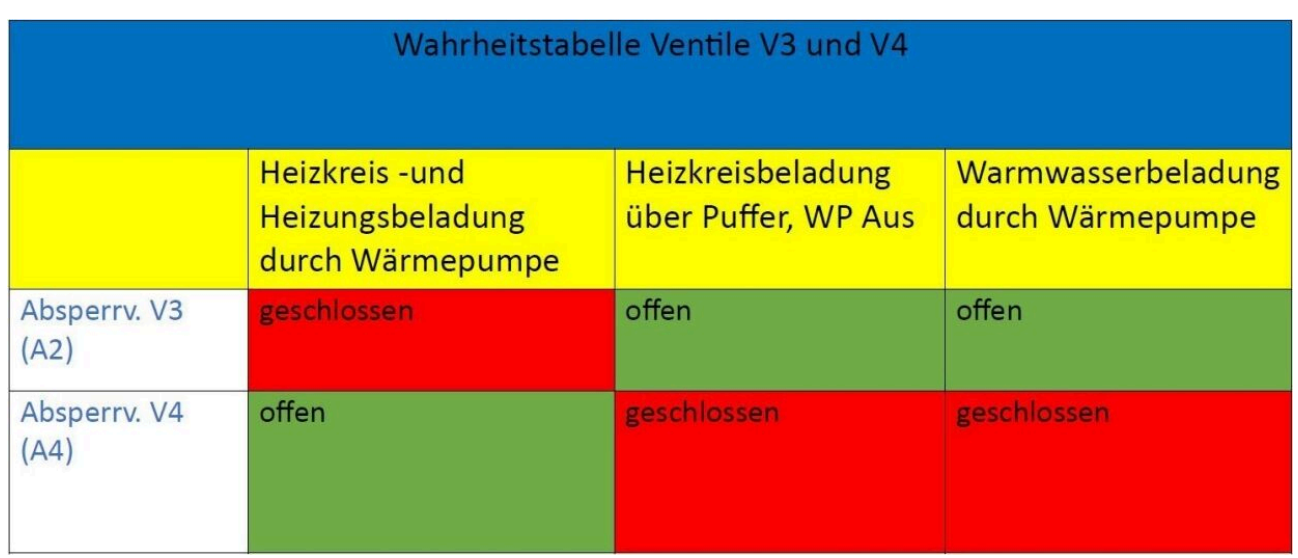

**Absperrventil (V3-A2, V4-A4)**

## **MBA122, Außengewinde**

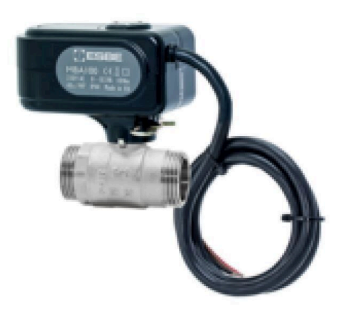

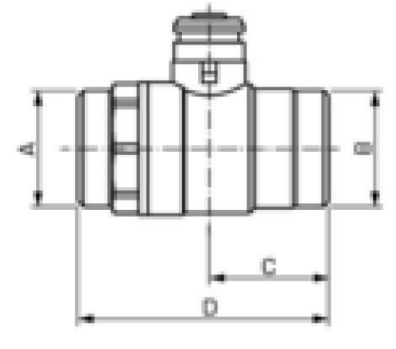

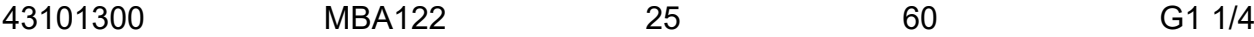

# <span id="page-25-0"></span>**4 Inbetriebnahme**

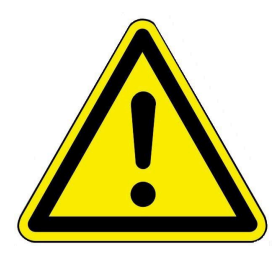

Achtung

Die Inbetriebnahme am Aufstellort darf nur durch autorisiertes Personal (Werkskundendienst) erfolgen.

Das autorisierte Fachpersonal muss spezielle Schulungen erfolgreich abgeschlossen haben.

Allen Vorgaben der Inbetriebnahme ist Folge zu leisten und zu protokollieren. Beachten Sie dafür die aktuelle Inbetriebnahme-Dokumentation.

## <span id="page-25-1"></span>**4.1 Vorbereitung zur Inbetriebnahme**

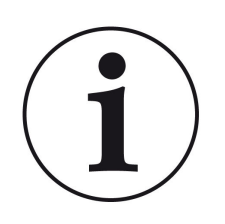

Info: Um eine reibungslose Inbetriebnahme durchführen zu können, haben wir für die Installationsfachleute eine *Checkliste zur Kontrolle der Installation durch den Fachhandwerker vor Inbetriebnahme der Wärmepumpe* aufgestellt (im Internet unter: https://www.brunner.de/de/service/produktdownloads/ und im aktuellen Planungshandbuch).

Die darunter aufgelisteten Punkte sollen Ihnen bei der Vorbereitung der Inbetriebnahme einer BRUNNER-WärmepumpenOfenHeizung helfen.

Eine vorschriftsmäßige Installation erleichtert die Inbetriebnahme und spart Ihnen Zeit und Geld!

## <span id="page-25-2"></span>**4.2 Hinweis vor der Inbetriebnahme**

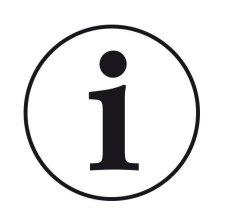

HINWEIS:

Unten aufgelistete Punkte sollen Ihnen bei der Vorbereitung der Inbetriebnahme einer BRUNNER-WärmepumpenOfenHeizung helfen.

Eine vorschriftsmäßige Installation erleichtert die Inbetriebnahme und spart Ihnen Zeit und Geld!

# <span id="page-26-0"></span>**5 Checkliste vor Inbetriebnahme**

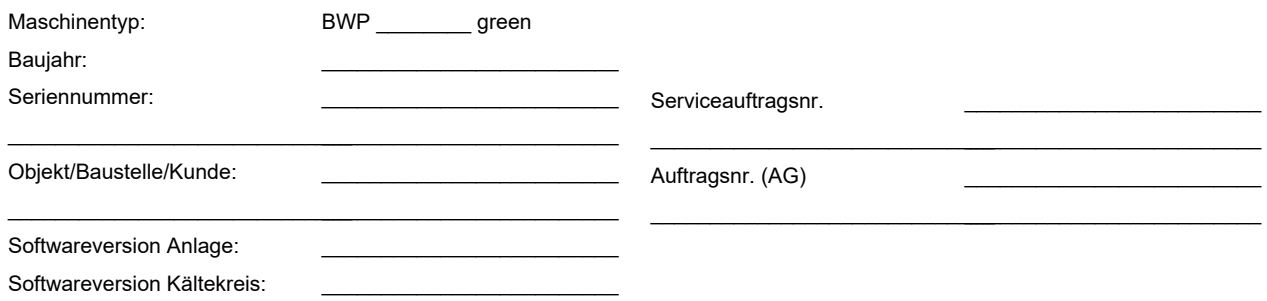

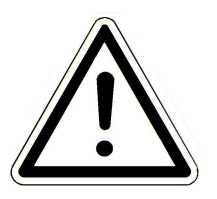

ACHTUNG: **Bei der ersten Inbetriebnahme während den kalten Jahreszeiten:** Bei der Inbetriebnahme muss im Systemspeicher der BHZ bzw. dem Heizkreispuffer des BWTs eine Mindesttemperatur von 20°C gewährleistet sein.

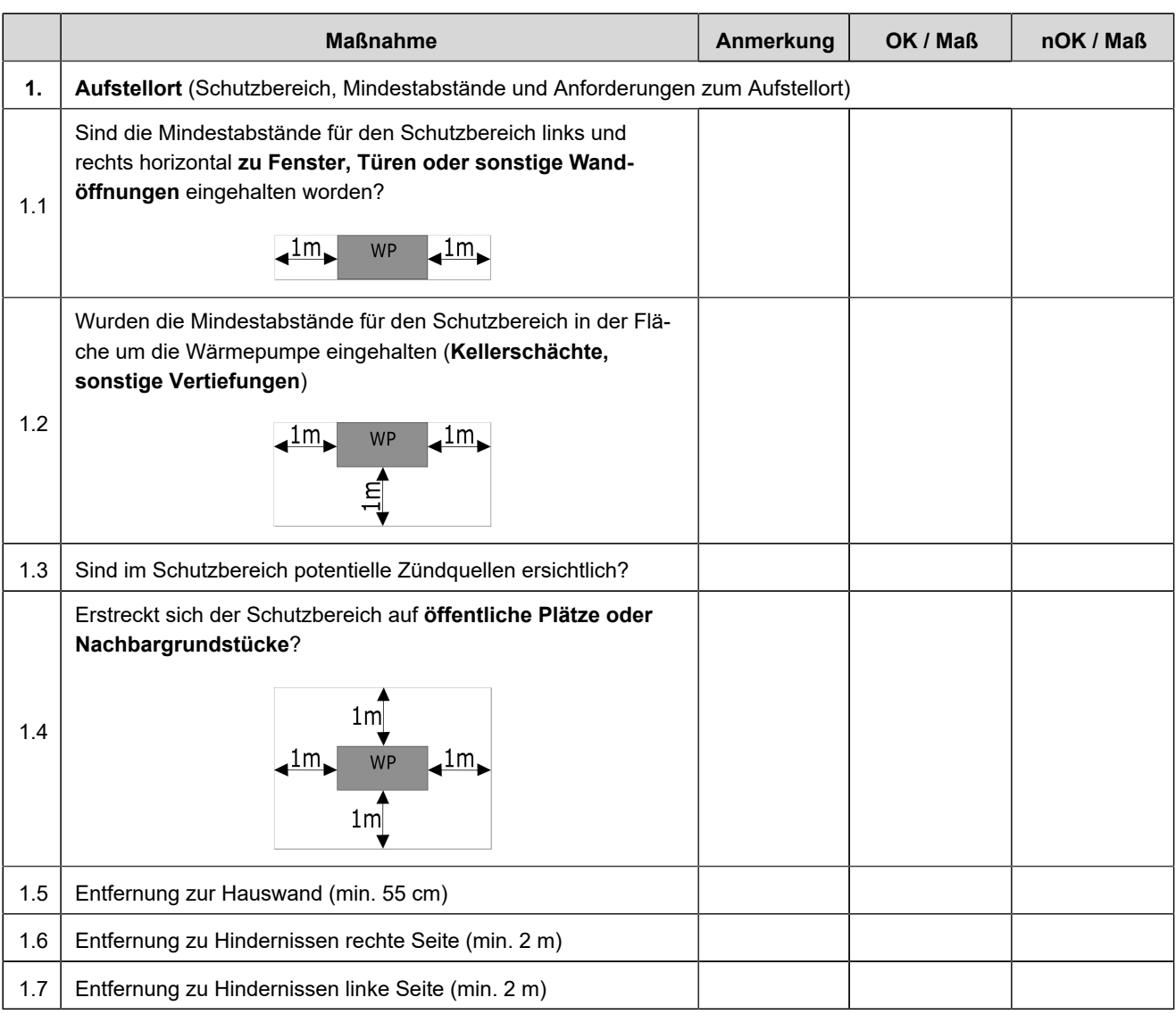

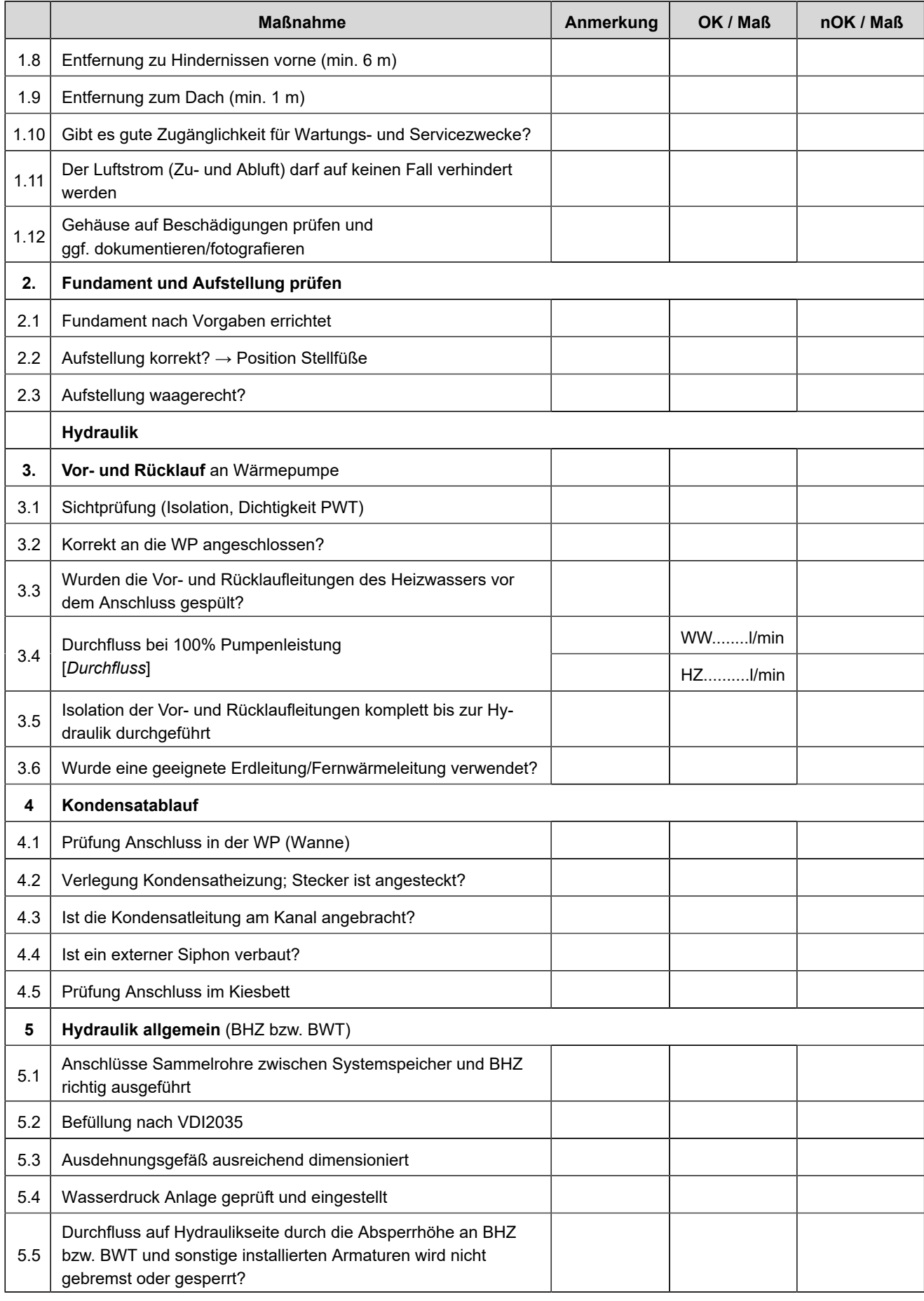

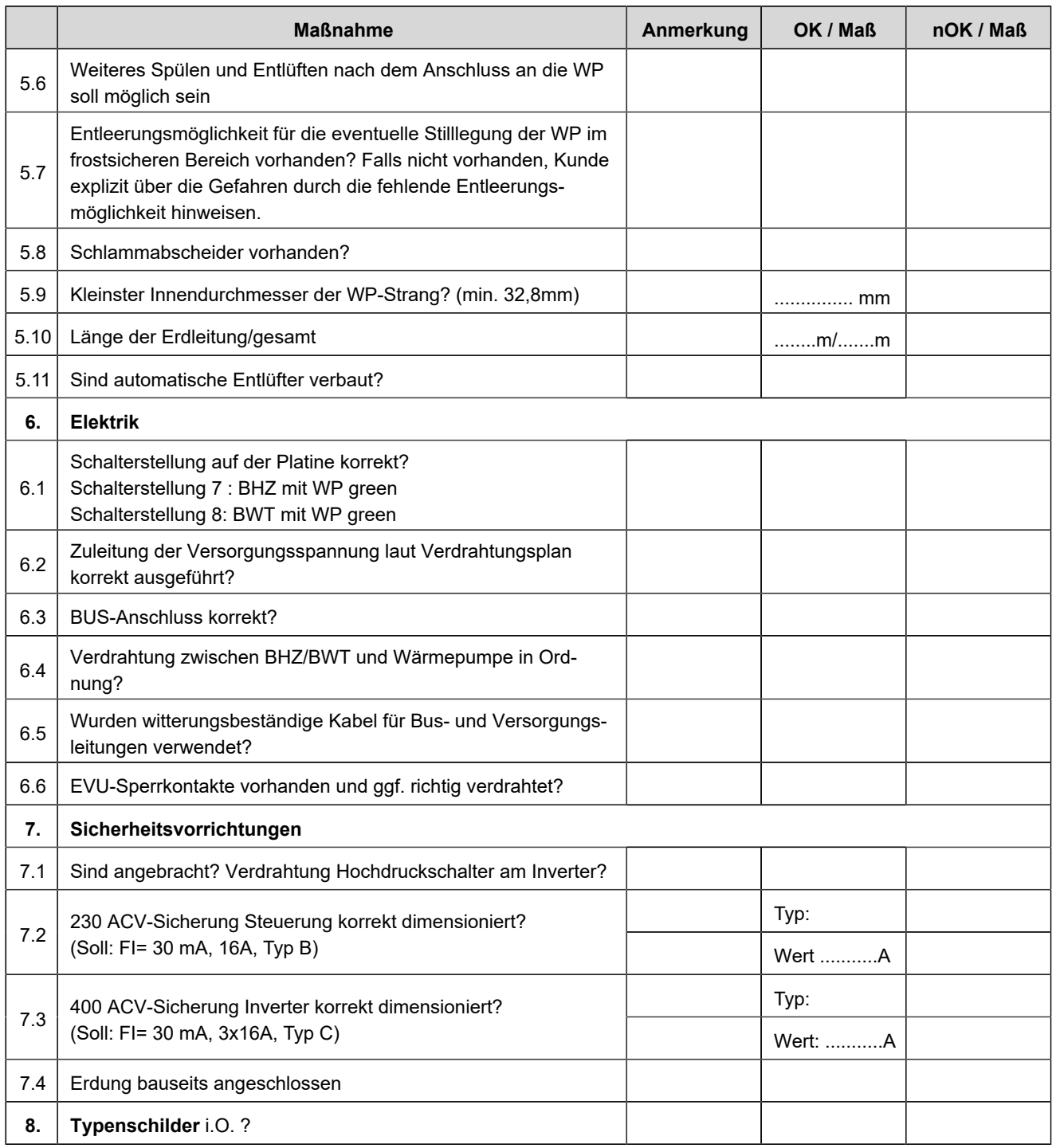

Mängel, welche zum Beheben sind: Termin:

Unterschrift Anlagenbetreiber

\_\_\_\_\_\_\_\_\_\_\_\_\_\_\_\_\_\_\_\_\_\_\_\_\_\_\_\_

\_\_\_\_\_\_\_\_\_\_\_\_\_\_\_\_\_\_\_\_\_\_\_\_\_\_\_\_

Unterschrift Fachbetrieb

\_\_\_\_\_\_\_\_\_\_\_\_\_\_\_\_\_\_\_\_\_\_\_\_\_\_\_\_

\_\_\_\_\_\_\_\_\_\_\_\_\_\_\_\_\_\_\_\_\_\_\_\_\_\_\_\_ Unterschrift BRUNNER Kundendienst

Ort, Datum

# <span id="page-29-0"></span>**6 Bedienkonzept**

Die in der Betriebs- und Bedienungsanleitung gezeigten Bilder (inkl. Display-Ansichten) erheben keinen Anspruch auf eine exakte Abbildung der Anzeigen von Ihrer Anlage. Diese sind abhängig von den verbauten Anlagenteile, deren Messfunktionen, Steuerungsvarianten und eingestellten Parametern. Teilweise gehören diese Anlagenteile nicht zu den Standardausführungen, sondern sind als Zubehöre optional vorgesehen.

## <span id="page-29-1"></span>**6.1 Lizenzen**

Für die Visualisierung unserer Bedienoberfläche verwenden wir ein Open Source Betriebssystem, welches verschiedenen Lizenzmodellen unterliegt.

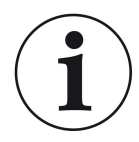

Die in der Software verwendeten Lizenzen können Sie unter dem Menü "**Settings**" → "**Bedienteil**" → "**Lizenzen/Kontakt**" einsehen.

#### **Schriftliches Angebot (Open Source Software)**

Unser Produkt enthält Software und Quelltexte, die nach den Bedingungen der GNU General Public License, version 2 (GPLv2), version 3 (GPLv3), the GNU Lesser General Public License, version 2.1 (LGPLv2.1), version 3 (LGPLv3) und anderen Open Source Lizenzen lizensiert sind. Wenn Sie uns eine Anfrage für den lizensierten

Quellcode der Software senden wollen, benutzen Sie bitte folgende Anschrift:

Ulrich Brunner GmbH Zellhuber Ring 17-18 84307 Eggenfelden info@brunner.de

Auf Anfrage senden wir Ihnen eine CD-ROM mit den zur Verfügung gestellten Quelltexten. Sie müssen die Kosten für das Material, die Verpackung und die Lieferung tragen.

Das Angebot gilt für mindestens drei Jahre gerechnet vom Zeitpunkt der Auslieferung des Produktes, auf dem die Software installiert ist, und solange wir Ersatzteile und Kundendienst für dieses Produkt anbieten können, bzw. vom Zeitpunkt des Downloads der Software von unserer Homepage.

Bitte geben Sie bei Ihrer Anfrage auch das Model des Gerätes an, für welches Sie die Quelltexte erhalten wollen.

#### **Written Offer**

#### **(open source software)**

Our product contains software and sourcecode whose rightholders license it under the terms of the GNU General Public License, version 2 (GPLv2), version 3 (GPLv3), the GNU Lesser General Public License, version 2.1 (LGPLv2.1), version 3 (LGPLv3) and other open source software licenses.

If you send us a request for oversending the licensed source code of the software, please use the following address:

Ulrich Brunner GmbH Zellhuber Ring 17-18 84307 Eggenfelden info@brunner.de Upon request, we will send you a CD-ROM with the provided source codes. You have to pay the costs for material, packaging and delivery.

The offer is valid for at least three years from the date of delivery of the product on which the software is installed, and as long as we can offer spare parts and customer service for this product, or from the time of downloading the software from our homepage.

Please include the type of product for which you want to receive the source code in your request.

## <span id="page-30-0"></span>**6.2 Datenschutzerklärung der Ulrich Brunner GmbH**

#### **Hinweise zum Schutz Ihrer persönlichen Daten**

Die Ulrich Brunner GmbH ist stets bemüht nur die personenbezogenen Daten zu speichern und zu verarbeiten, die notwendig und unverzichtbar sind bzw. deren Speicherung und Verarbeitung vom Gesetzgeber vorgeschrieben ist.

Hierbei halten wir uns strikt an die Vorgaben der Datenschutz-Grundverordnung (DS-GVO) und des Bundesdatenschutzgesetzes (BDSG bzw. BDSG neu).

Personenbezogene Daten werden von uns nicht an Dritte weiter geleitet; es sei denn wir werden gesetzlich oder per Gerichtsbeschluss dazu verpflichtet.

Personen unter 18 Jahren sollten an uns nur nach Zustimmung der Erziehungsberechtigten personenbezogene Daten übermitteln.

Sollte Anlass für eine Beschwerde bestehen kann diese an die zuständige Landesbehörde gerichtet werden. Die erforderlichen Kontaktdaten finden sie auf der Internetseite: https://www.lda.bayern.de.

Sofern weitere Informationsquellen oder Dienste (Internetseiten, App's, etc.) der Ulrich Brunner GmbH genutzt werden, gelten die jeweils angeführten Datenschutzerklärungen zusätzlich.

#### **Zweck der Datenverarbeitung**

Personenbezogene Daten werden bei uns nur und ausschließlich zum ausdrücklichen oder stillschweigend vereinbarten Zweck erhoben, gespeichert und verarbeitet. Dies sind z.B. Adressdaten zur Bearbeitung eines Informationsgesuches, oder zur Angebots-, Rechnungsstellung etc. oder Bankdaten zur Abwicklung des Zahlungsverkehrs.

Ohne eigenständige Einverständniserklärung werden diese Daten nicht z.B. zur Versendung eines Newsletters oder Ähnlichem genutzt.

#### **Speichern und Löschen**

Personenbezogene Daten werden bei uns nur solange gespeichert wie dies zur Erfüllung des vereinbarten Zwecks erforderlich ist, bzw. der Gesetzgeber dies verlangt. Ist der vereinbarte Zweck erfüllt bzw. liegt keine gesetzliche Grundlage zur Speicherung mehr vor, werden diese Daten, soweit möglich, gelöscht. Sollte das Löschen technisch nicht möglich sein, so werden die Daten in der Form gekennzeichnet, dass eine weitere Verarbeitung ausgeschlossen ist.

Löschanforderungen, Auskunftersuchen, Änderungsgesuche oder Widerrufe einer Einverständniserklärung können jederzeit an den Datenschutzbeauftragten der Ulrich Brunner GmbH gerichtet werden.

#### **Verantwortlicher für die Datenverarbeitung**

Ulrich Brunner GmbH Zellhuber Ring 17-18 D-84307Eggenfelden E-Mail: info@brunner.de Tel.: 08721/771-0

Den Datenschutzbeauftragten erreichen sie per Post unter nebenstehender Adresse mit dem Zusatz "Datenschutzbeauftragter" oder unter: datenschutzbeauftragter@brunner.de.

## <span id="page-31-0"></span>**6.3 Anzeigen am Display**

## **BWP 9 green unter Home**

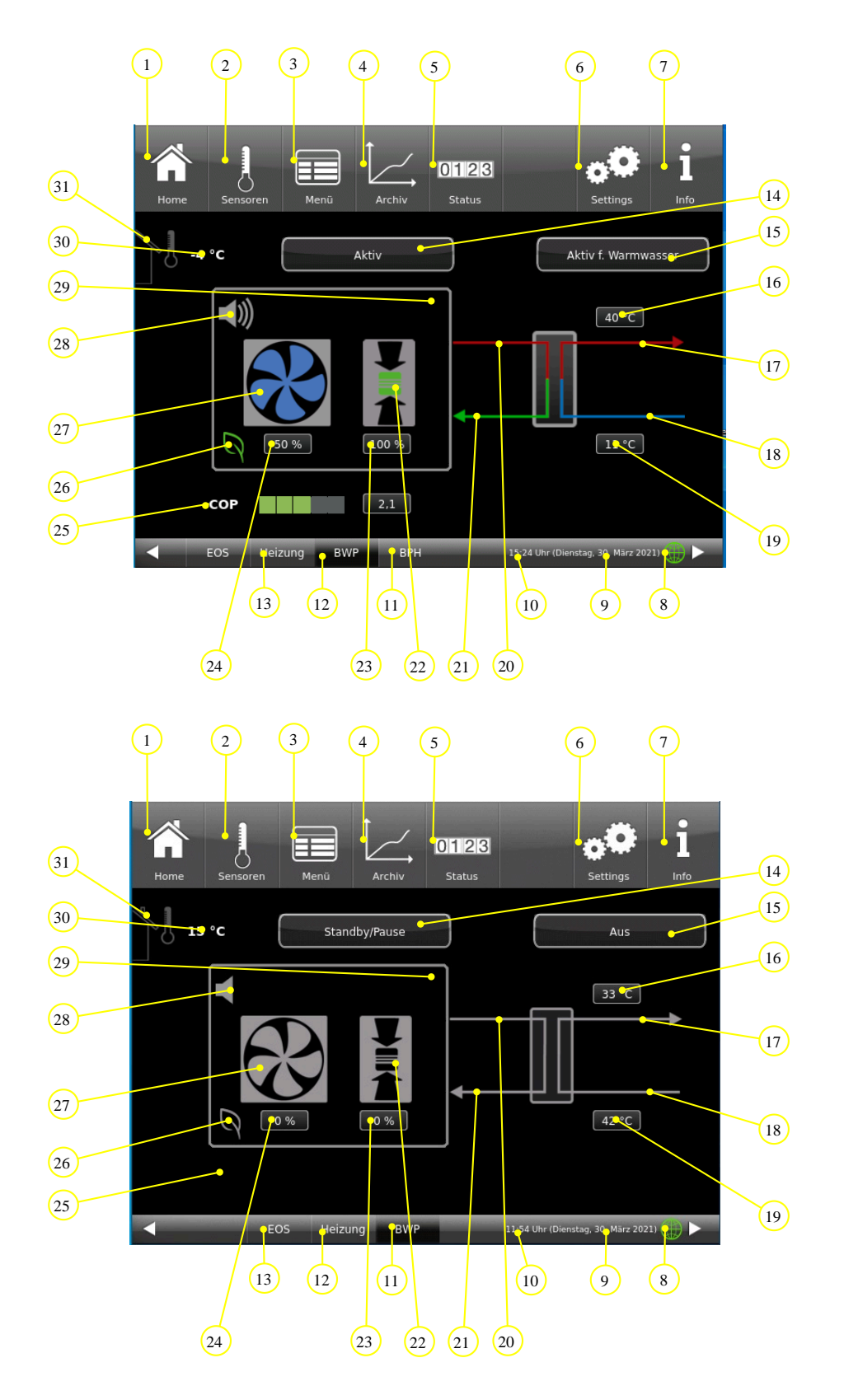

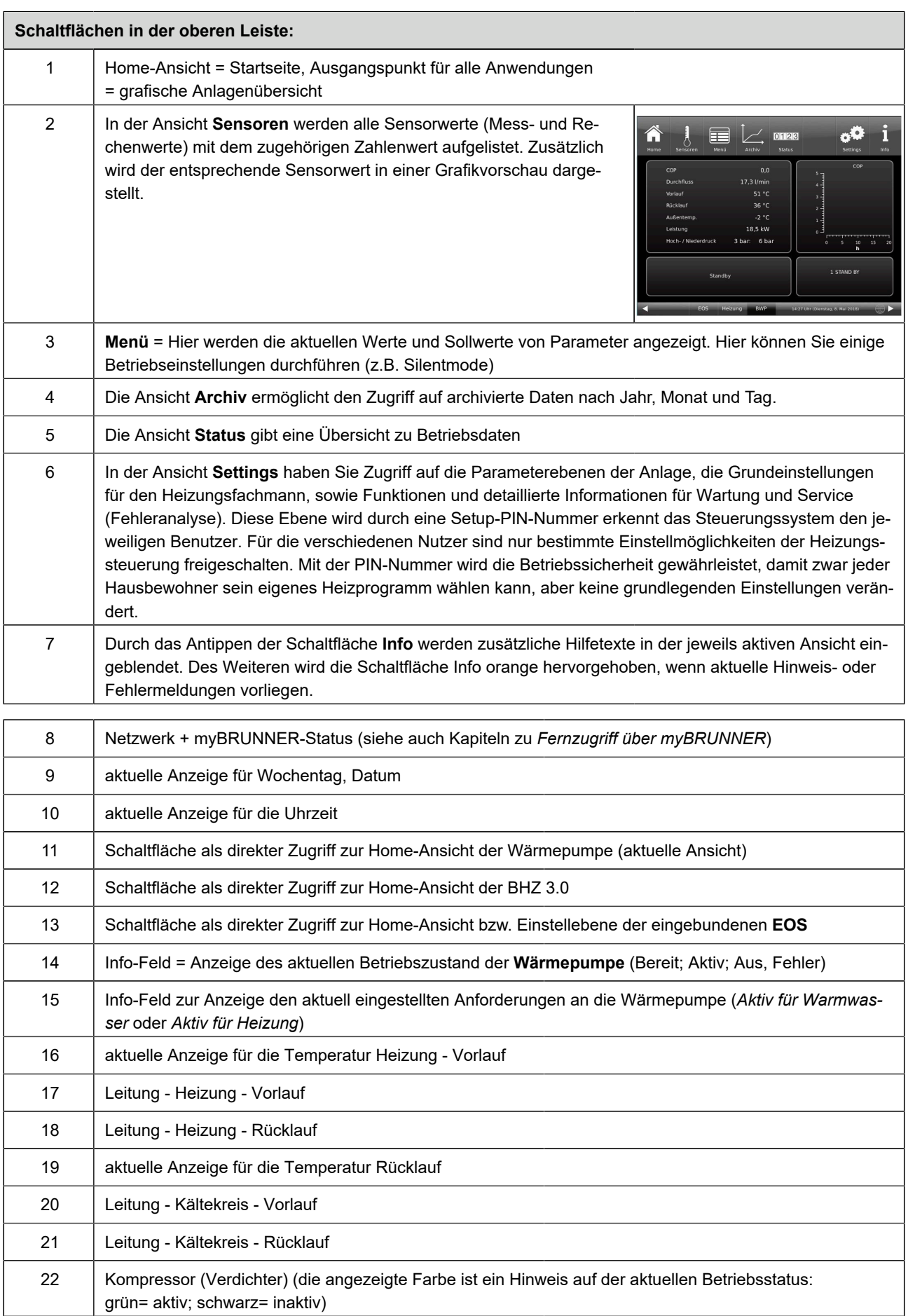

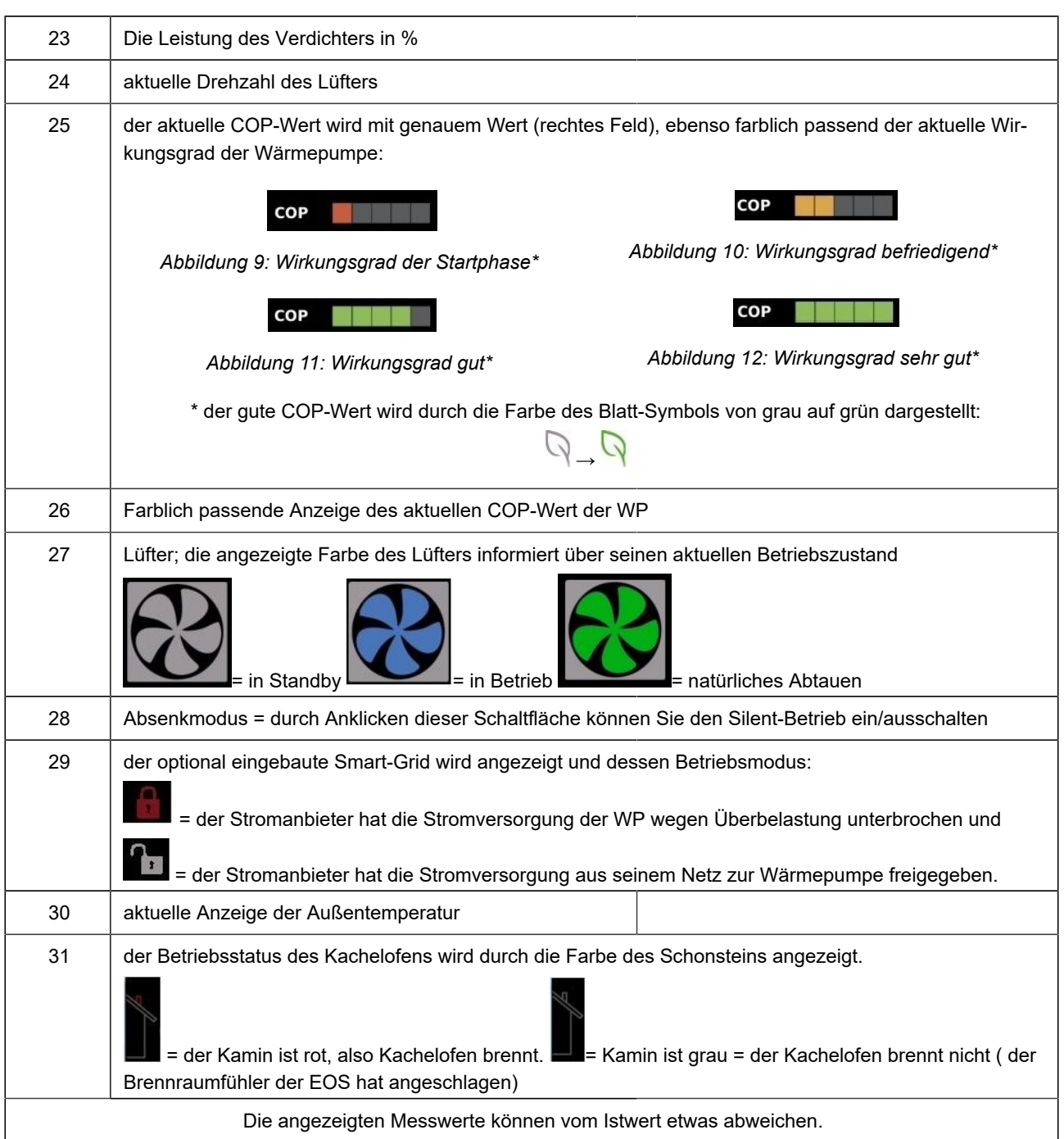

## <span id="page-34-0"></span>**6.3.1 Übersicht der Schaltflächen der Heizung**

## <span id="page-34-1"></span>**6.3.1.1 BWP mit BWT und Ofenheizung**

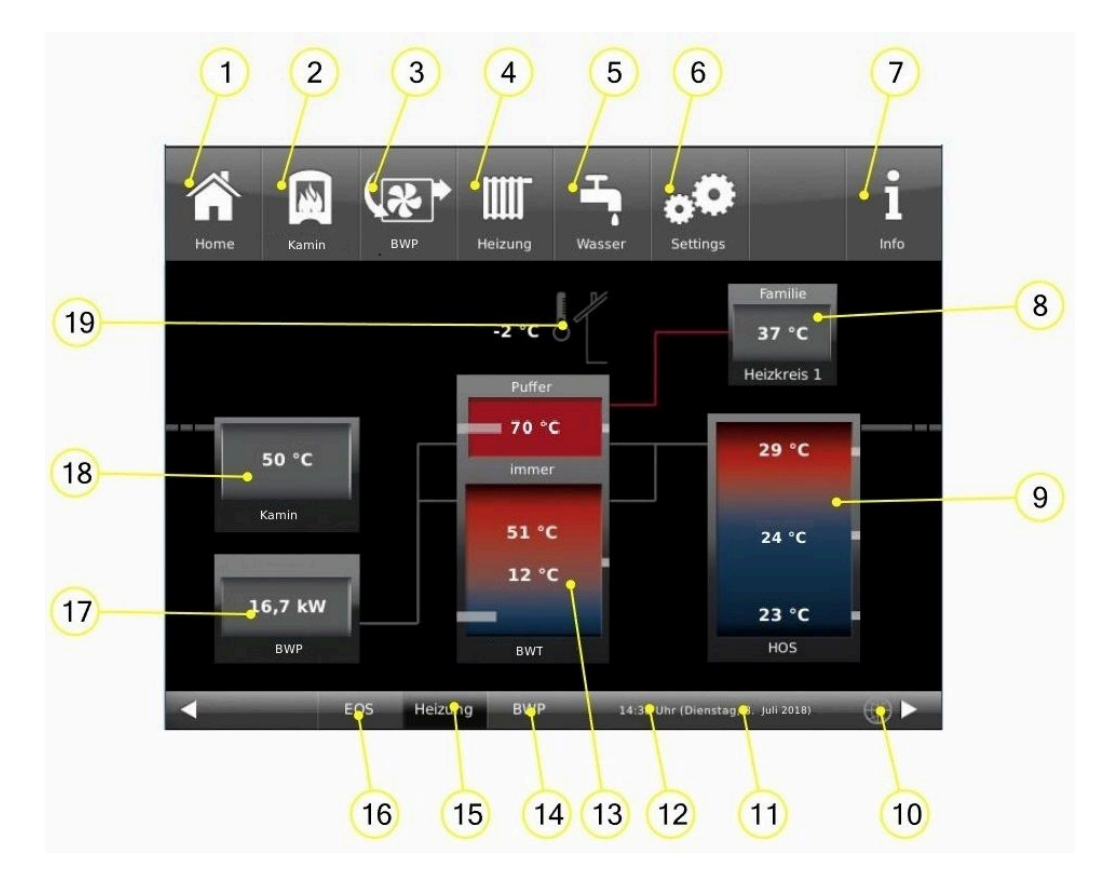

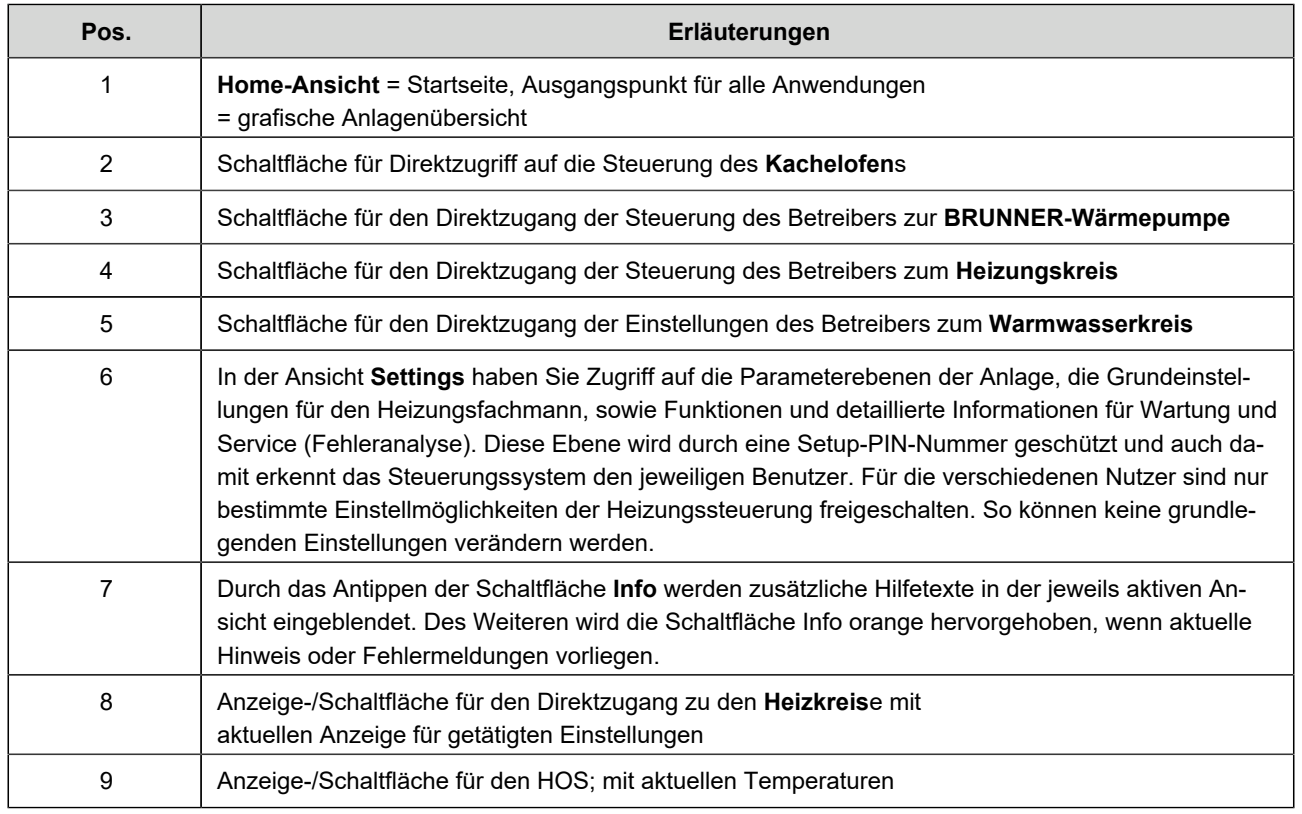

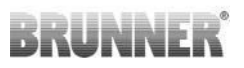

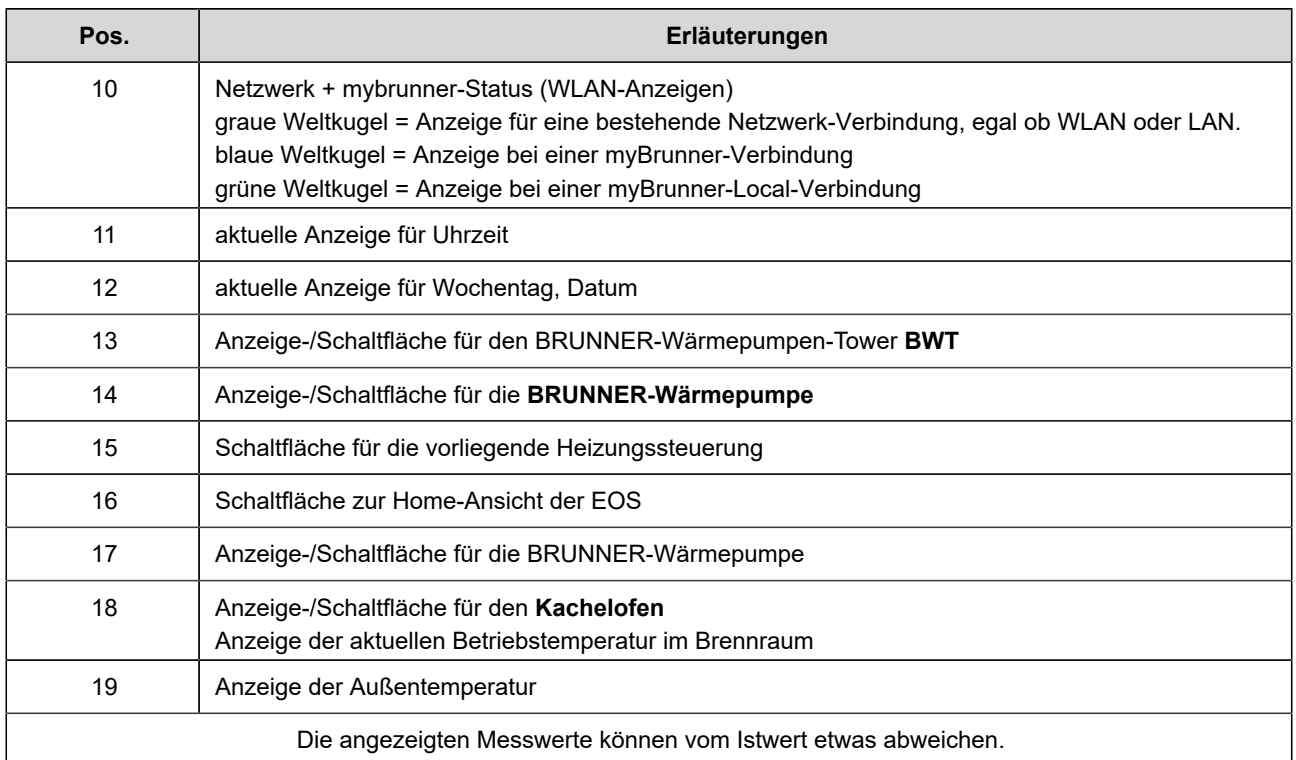

**BWT**

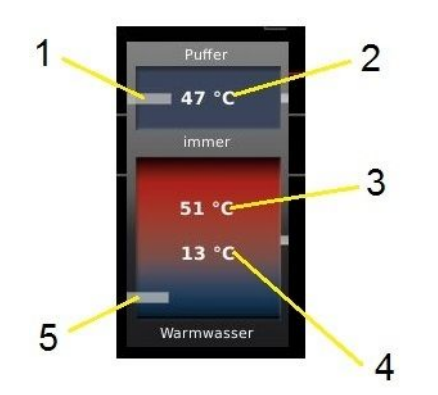

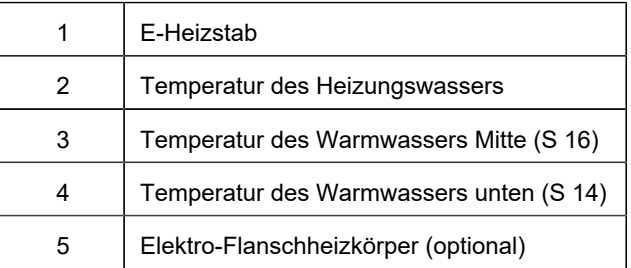

**HOS**

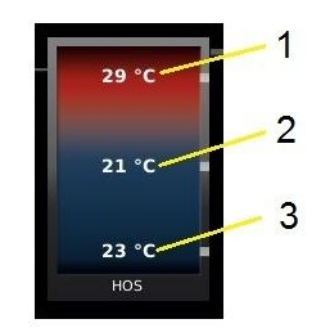

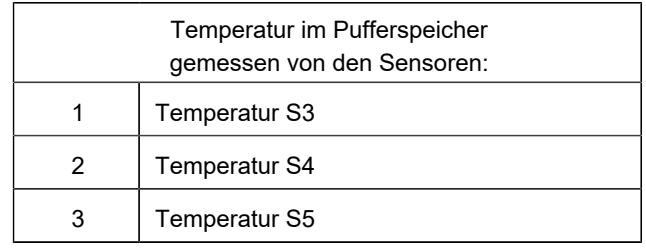
### **6.3.1.2 BHZ 3.0 mit BWP**

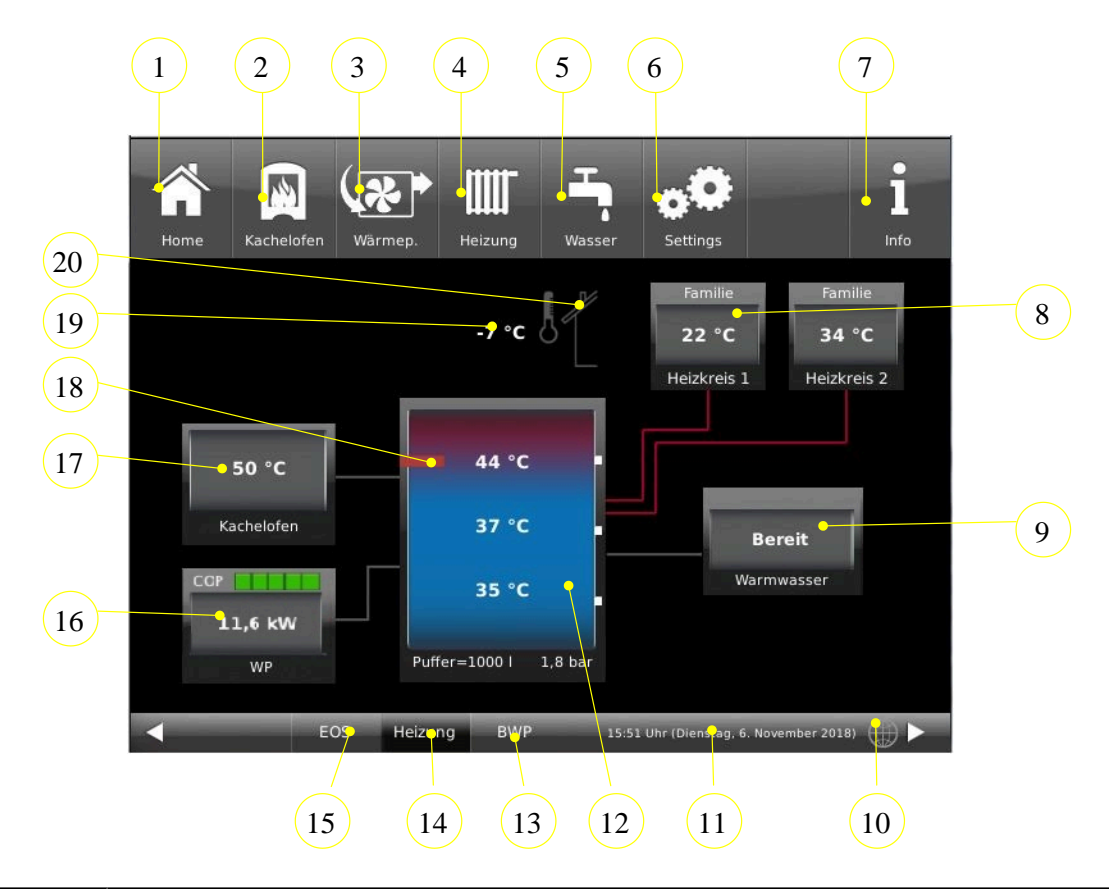

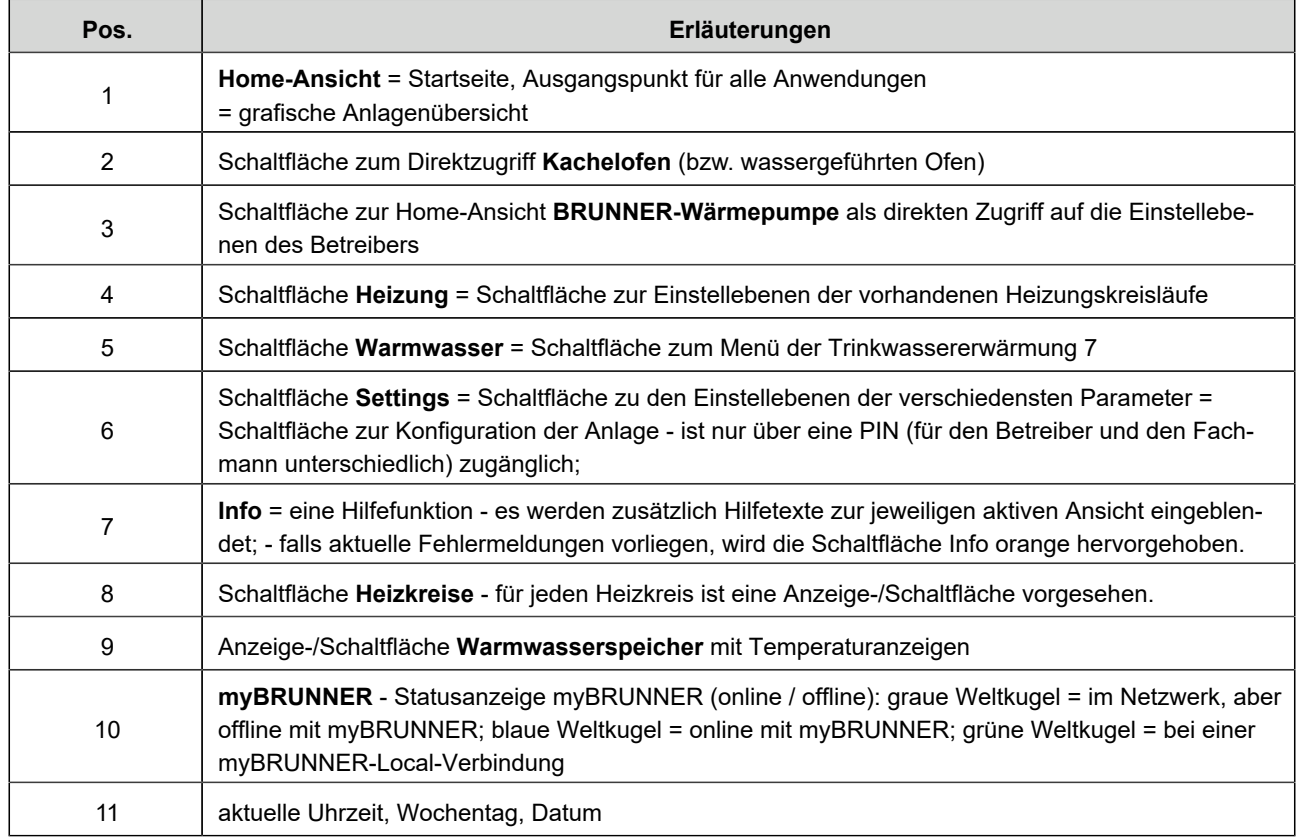

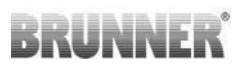

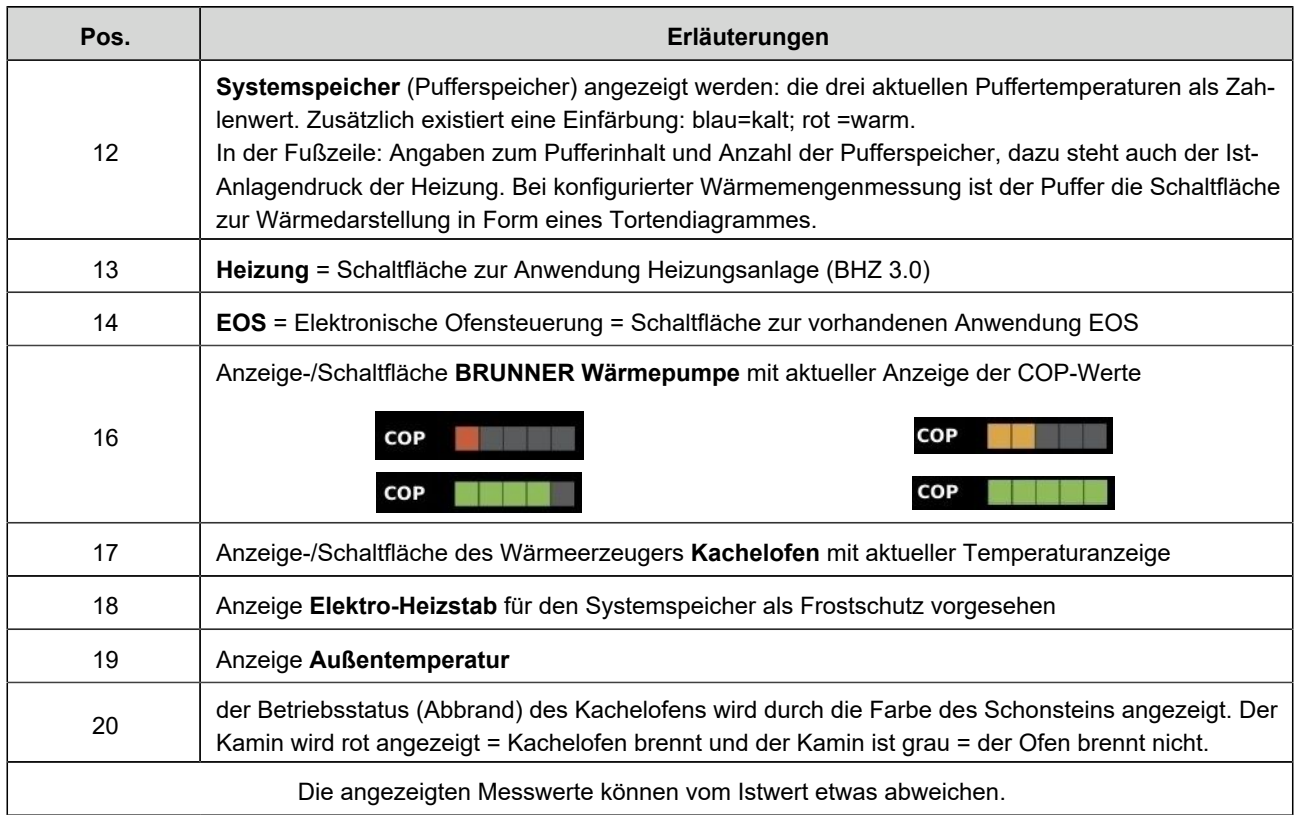

### **6.3.2 Anzeigen auf der Heizungs-Home-Ansicht**

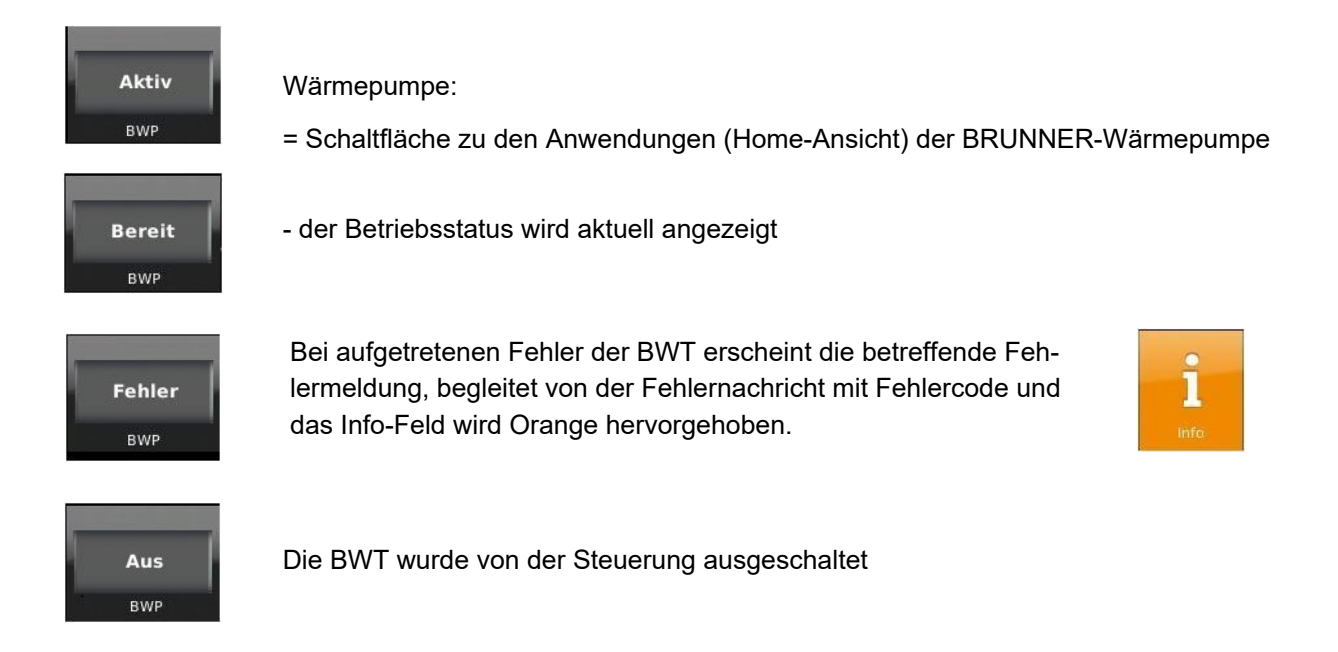

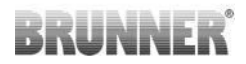

Wenn die Wärmepumpe läuft, wird auch die aktuelle Leistung der Brunner-Wärmepumpe wird mit genauem Wert und aktuellem Wirkungsgrad angezeigt:

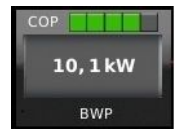

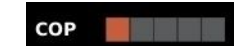

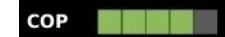

COP **The Common Service** 

*Abbildung 13: Wirkungsgrad der Startphase Abbildung 14: Wirkungsgrad befriedigend*

COP

*Abbildung 15: Wirkungsgrad gut Abbildung 16: Wirkungsgrad sehr gut*

# **6.4 Estrichtrocknung**

Die Funktion "Estrichtrocknen" kann prinzipiell mit der BWP 9 green durchgeführt werden. Es gibt dabei Folgendes zu beachten:

- Die Trocknung kann nur innerhalb der Einsatzgrenzen vorgenommen werden!
- Bei sehr niedrigen Außentemperaturen kann der notwendige Energiebedarf hierfür eventuell nicht gedeckt werden.
- Während der Trocknung bei kälteren Außentemperaturen sind die Abtau-/ Enteisungsvorgänge zu berücksichtigen. Die Mindestrücklauftemperatur für den Betrieb darf nicht unterschritten werden.
- Es entstehen erhöhte Stromkosten, da dauerhaft hohe Vorlauftemperaturen die Effizienz der Anlage zur Laufzeit reduzieren.
- Aktivieren Sie für die Zeit der Trocknung als Unterstützung den verbauten Einschraubheizkörper. Auch hier können erhöhte Stromkosten entstehen.

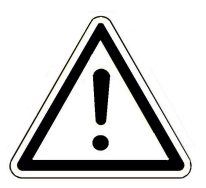

*Tipp*: Führen Sie die Estrichtrocknung in Zonen durch.

**Hinweis**

Prüfen Sie während der Trocknung die Anlage in regelmäßigen Abständen und überwachen den Fortschritt.

# **6.5 Kommunikation der Anlage**

Die Steuerung kann Ihnen per E-Mail die Hinweise und Meldungen der Anlage in aktueller Zeit versenden. Dafür: **Settings** / PIN-Eingabe (9999) / **Anlage** und mit dem Pfeil zur *Seite Anlage 2* wechseln . Hier befindet sich die Schaltfläche **E-Mail Benachrichtigung**.

# **RRLM**

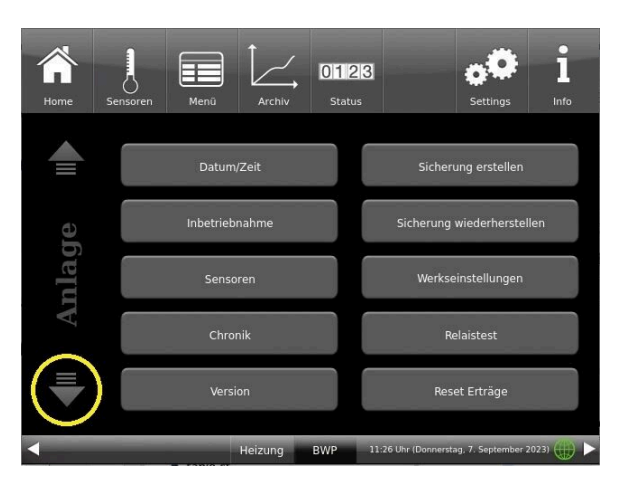

*Abbildung 17: Anlage Seite 1 Abbildung 18: Anlage Seite 2*

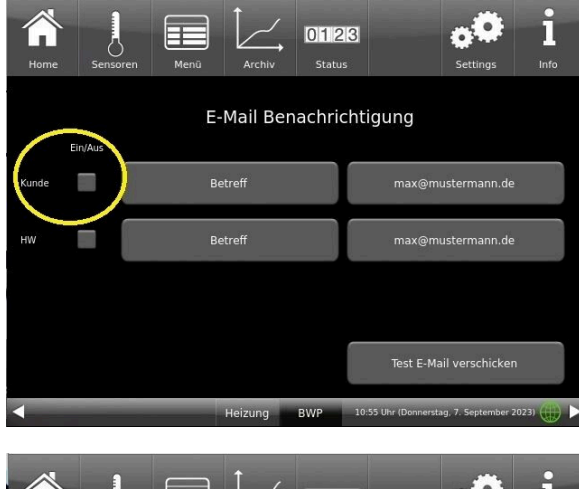

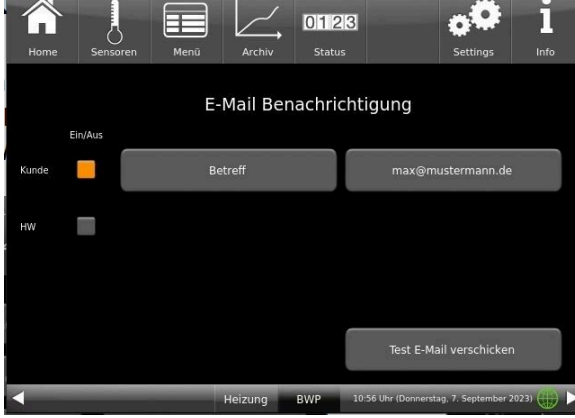

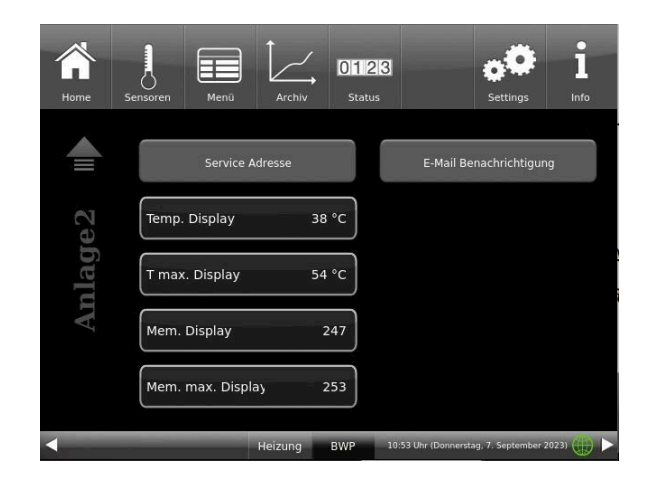

Wenn Sie der Endkunde sind, also der Betreiber der BRUNNER-Anlage ("Kunde") drücken Sie auf das graue Feld.

Das markierte Feld wird orange. Beim Anklicken der Schaltfläche Betreff bzw. Max@mustermann.de erscheint ein Tastatur-Feld, mithilfe deren Sie Ihre E-Mail-Adresse eingeben können.

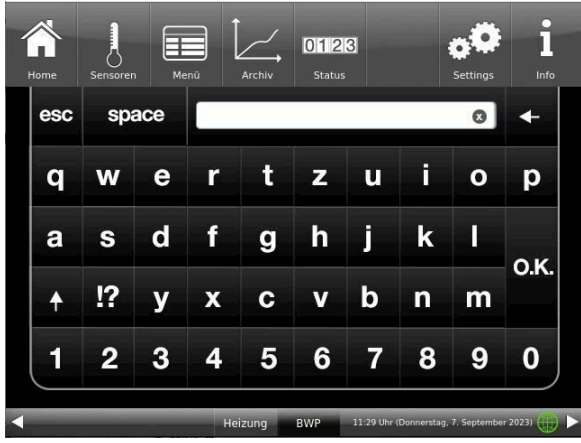

# RRUNNE

# **6.6 Fernzugriff über myBRUNNER**

### **6.6.1 Voraussetzungen und Hinweise**

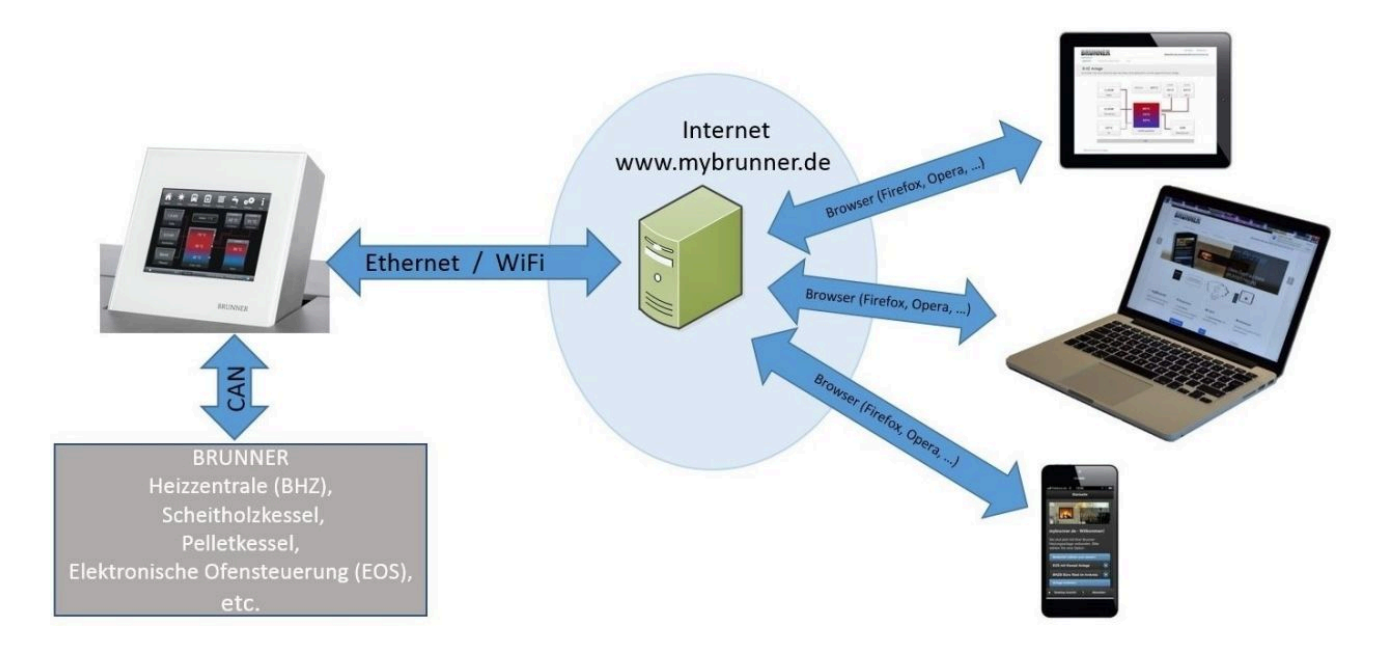

#### **Voraussetzungen für den Online-Zugriff auf die BRUNNER Heizung**

- 1. Sie haben eine BRUNNER Heizung mit Touchdisplay;
- 2. Das Touchdisplay muss den Software-Stand Release 4.0 (ab Dezember 2013) oder höher verfügen;
- 3. Erforderlich ist eine Internetanbindung zwischen Touchdisplay und Internetzugang (Router) im Gebäude. Die Internet-Flat Rate ist für einen sinnvollen Betrieb angeraten.
- 4. PC/Tablet/Smartphone mit Zugang zum persönlichen E-Mail-Konto.
- 5. PC/Tablet/Smartphone mit Internetzugang über einen Browser auf **www.mybrunner.de**

#### **Hinweise zur Registrierung**

Jedes Bedienteil (Touchdisplay) kann man einmal registrieren. Man kann einem Bedienteil nur eine E-Mail-Adresse zuordnen.

Wenn der Betreiber eine andere E-Mail-Adresse anwenden möchte, muss er die Registrierung löschen und die gesamte Registrierung nochmals durchführen (dafür die Schaltfläche **Registrierung löschen** verwenden). Gleiche Vorgehensweise auch bei einem Betreiberwechsel.

Falls ein Betreiber mehrere Touchdisplays zu einer Heizanlage hat, kann jedes Touchdisplay an myBRUNNER angebunden werden. Jedem Bedienteil kann eine andere E-Mail-Adresse zugeordnet werden.

Bei mobilen Geräten wie Tablets oder Smartphones können bei älteren Android-Varianten die eingebetteten Browser nicht verwendet werden; deswegen sollten Sie einen aktuellen Browser wie Firefox, Opera, Chrome laden.

#### **Falls Sie sich nicht einloggen können, überprüfen Sie:**

1. ob das Bedienteil im Setup ist (Login aktiv)? Führen Sie vor dem Einloggen ein Setting log-out ein. (Schaltflächen: **Settings** / **Bedienteil** / **Settings log-out** ).

2. ob die Systemzeit des Bedienteils nicht eingestellt ist? Sie muss so exakt wie möglich sein. Auch die Wochentage, Zeitzonen und Jahreszahlen müssen der Wahrheit entsprechen (Siehe: Bedienungsanleitung / Kap. "Eigene Einstellungen" / Kap. "Individualisierung des Touch-Displays")

3. ob gerade ein Update der Anlage oder einer Steuerung durchgeführt wird? Warten und nach Durchführung erneut versuchen.

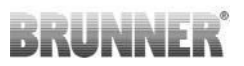

#### **Hinweise zur Freischaltung zum Service-Zugriff**

Die Freigabe zu Service-Zwecken ist entweder dem Heizungsbauer oder dem BRUNNER-Service möglich. Gleichzeitige Zuschaltung beider Fachleute ist nicht möglich.

### **6.6.2 Bedienteile mit Internet verbinden**

#### **Funktionsprinzip myBRUNNER:**

Für den Fernzugriff auf die persönliche Heizungsanlage via Internet (myBRUNNER) muss das BRUNNER Touchdisplay mit dem Internetzugang des Gebäudes verbunden werden. Dafür gibt es unterschiedliche Möglichkeiten und ein großes Angebot an Peripheriegeräten.

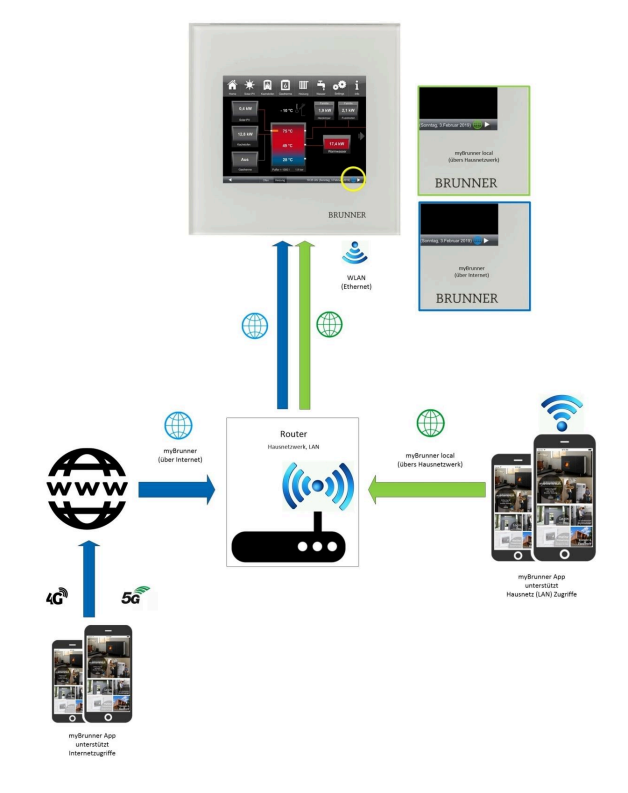

#### **Netzwerkkabel (Touch 2.0 und 3.0)**

Die einfachste und stabilste Lösung. Eine Verbindung zwischen Touchdisplay und Internetzugang des Gebäudes (Router) per Netzwerkkabel (Begriffe: Patchkabel, Ethernet, LAN).

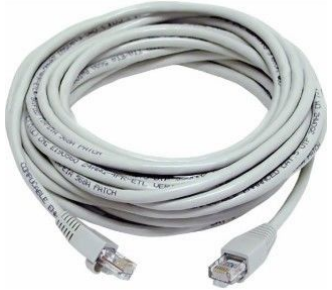

# **BRUNNE**

### **6.6.3 myBRUNNER einrichten**

### **6.6.3.1 Registrieren**

#### **1. Erstmalige Registrierung starten**

klicken;

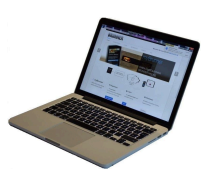

1.1. **www.mybrunner.de** aufrufen; 1.2 Schaltfläche **Jetzt registrieren** an-

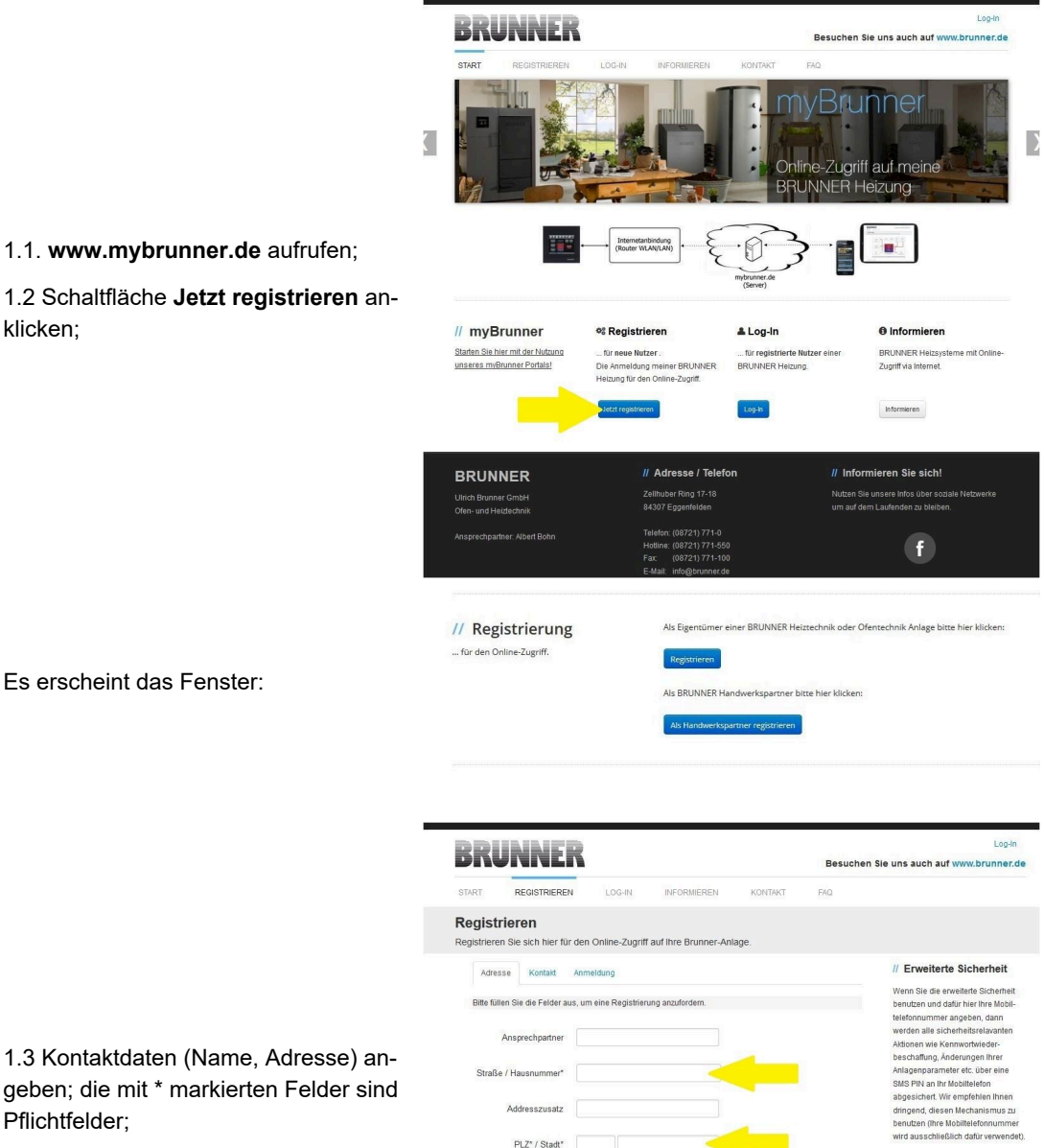

1.4 Nach Eingabe auf **weiter** klicken;

Pflichtfelder;

Es erscheint das Fenster:

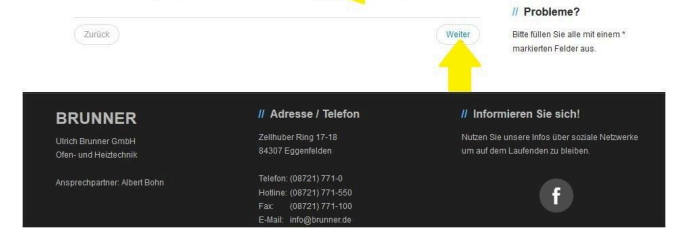

Land<sup>\*</sup> Deutschlang

# RRL NR

Log-

Besuchen Sie uns auch auf www.brunner.de

// Probleme? .<br>Bitte füllen Sie alle r<br>markierten Felder a

n Sie sich!

 $\overline{f}$ 

// Erweiterte Sicherheit

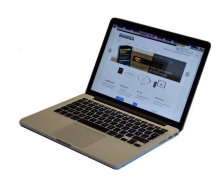

1.5 Tragen Sie eine gültige E-Mail-Adresse ein;

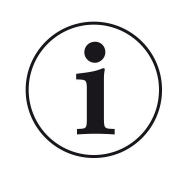

Die E-Mail-Adresse ist gleichzeitig Ihr Anmeldename !!!

1.6 Optional - zur erhöhten Sicherheit können Sie Ihre Mobiltelefonnummer eingeben.

1.7. Um die Eingabe auf dieser Seite zu beenden auf **weiter** klicken.

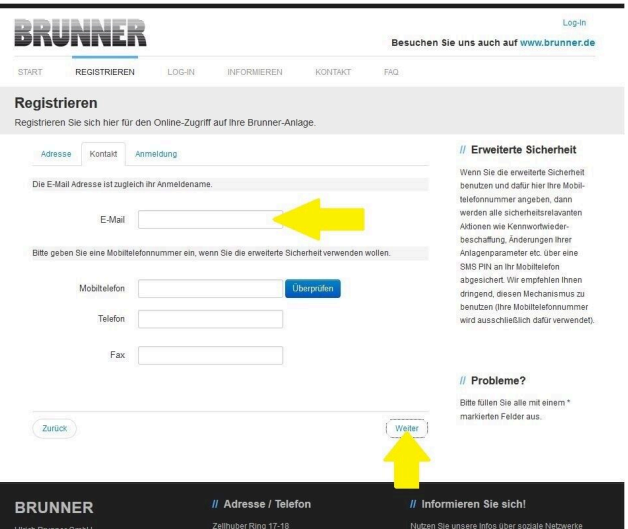

1.8 Geben Sie ein Kennwort (Passwort) ein;

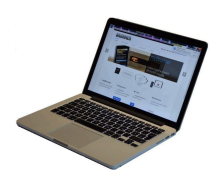

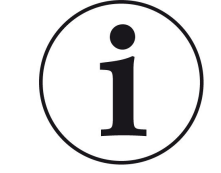

Das Kennwort muss mindestens 8 Zeichen lang sein !! Bitte behalten Sie dieses Kennwort, da es als Zugang zu Ihrer Anlage dient.

**BRUNNER** // Adresse / Tel Alle Felder sind Pflichtfelder ! Ulrich Brunner Gn

Zurük

1.9 Wählen Sie sich eine Sicherheitsfrage aus. Anwählbar sind: Ihre Lieblingsfußballmannschaft? Ihr bevorzugtes Reiseland? Geburtsname der Mutter? Ihr Lieblingsfilm? Ihr Lieblingsbuch? Ihr Lieblingstier? Name der ersten Freundin? Name des ersten Haustiers? Für Sie bedeutende Jahreszahl? Ihr Lieblingsrestaurant?

BRUNNER

REGISTRIE Registrieren

> Adresse Kontakt Anm Bitte wählen Sie ein Kennwort mit min, 8 Zeichen Länge

eren Sie sich hie

für den On

Geben Sie eine passende Antwort, die zur Bestätigung der Sicherheit später notwendig ist.

1.10 Nach Eingabe auf die Schaltfläche **Jetzt registrieren** klicken.

# **BRUNNER**

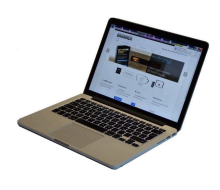

1.11 Die Aufnahme Ihrer Registrierung wird angezeigt:

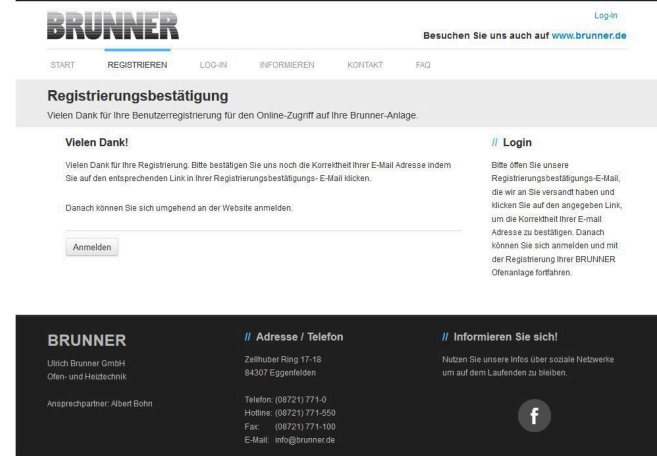

#### **2. E-Mail-Postfach - Registrierungsbestätigung**

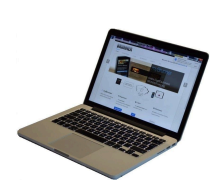

2.1 Öffnen Sie die Mail vom "websys*tem*" und im Betreff: "*Brunner Zentrale Benutzerverwaltung: Registrierungsbestätigung*"

2.2 Klicken Sie auf den Link;

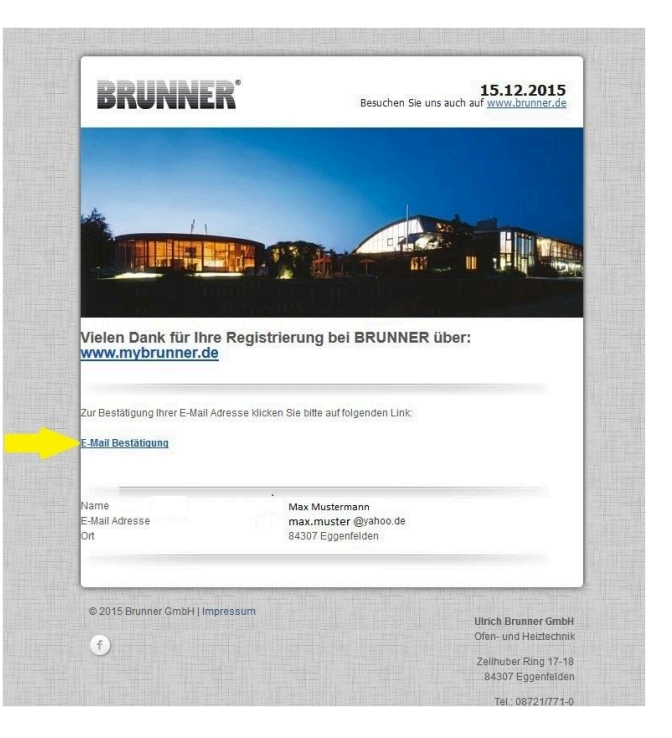

#### **3. Anmelden**

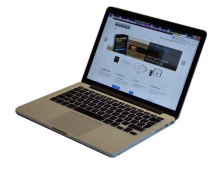

3.1 Klicken Sie auf **Anmelden**

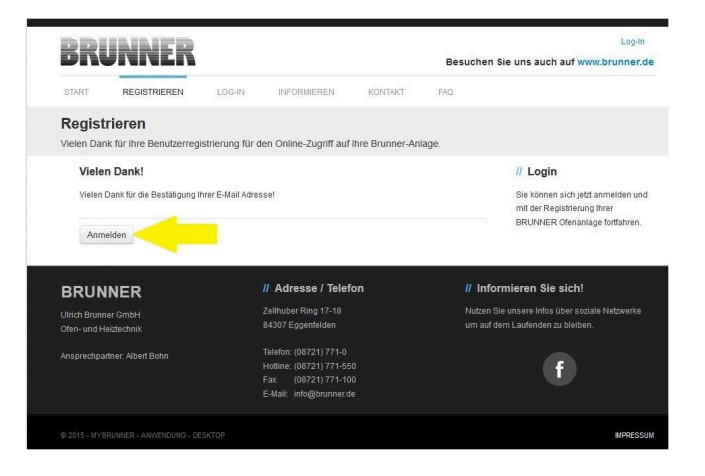

 $f$ 

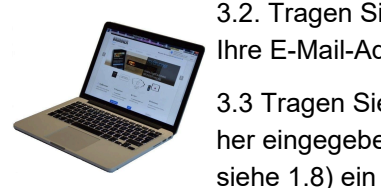

3.2. Tragen Sie bei **Anmeldename** Ihre E-Mail-Adresse ein 3.3 Tragen Sie Ihr **Kennwort** (vorher eingegeben und wiederholen -

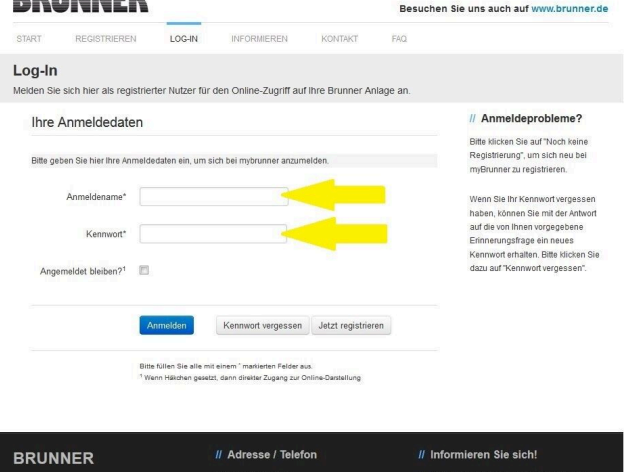

**DEHALLED** 

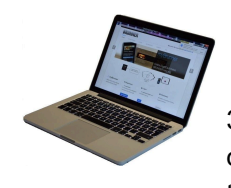

3.4 Das Bedienteil (Touchdisplay) der Brunneranlage muss registriert werden. Dafür klicken Sie die Schaltfläche **Neues Bedienteil**.

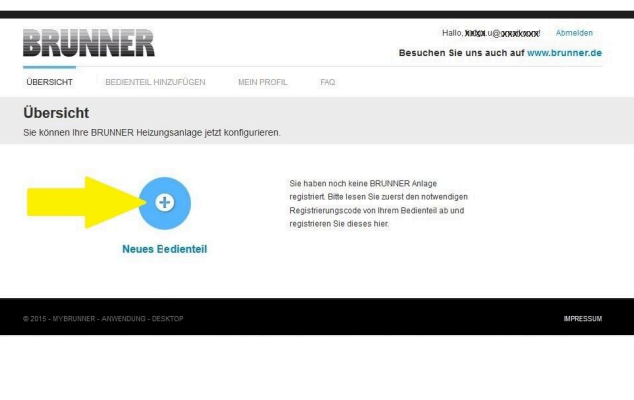

Weiteres Bedienteil hinzufügen

#### HINWEIS:

Falls Sie vorher ein anderes Bedienteil registriert hatten, klicken Sie hier auf die Schaltfläche **Weiteres Bedienteil hinzufügen**.

#### **4. Netzwerk aktivieren**

#### **4.A. Verbindung über Netzwerkkabel (Touchdisplay 2.0 und/oder Touchdisplay 3.0)**

Um zu sehen ob Sie eine Internetverbindung am Touchdisplay haben, schauen Sie auf die Grafik (Erdkugel) unten rechts am Touchdisplay. Bei existierender Internetverbindung (Netzwerk aktiv) ist die Erdkugel grau.

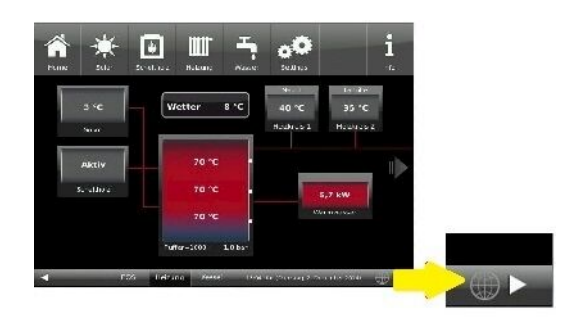

*Abbildung 19: Mit Internetverbindung (graue Erdkugel)*

4.1 Klicken Sie in der oberen Menüleiste auf **Settings**

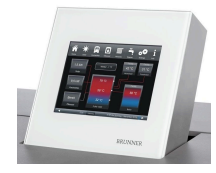

4.2 Geben Sie PIN-Code **9999** ein

4.3 Klicken Sie auf die Schaltfläche **Bedienteil**

4.4 Klicken Sie auf die Schaltfläche **myBRUNNER**

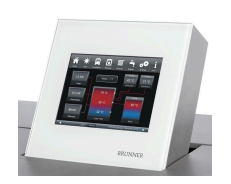

4.5 Mit Pfeiltaste nach unten navigieren:

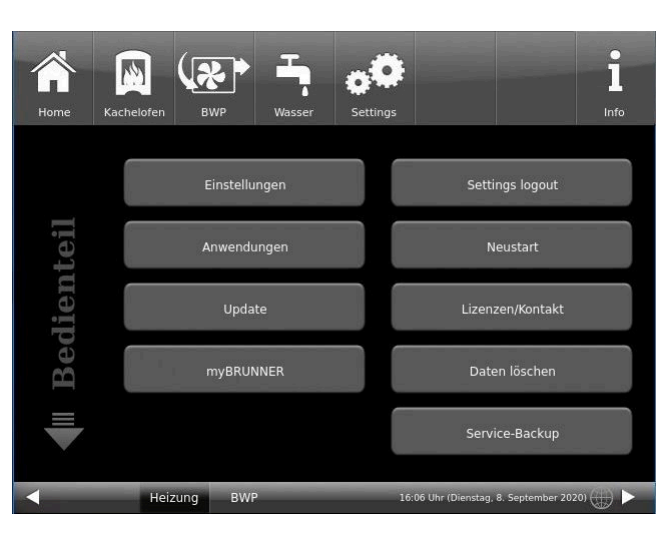

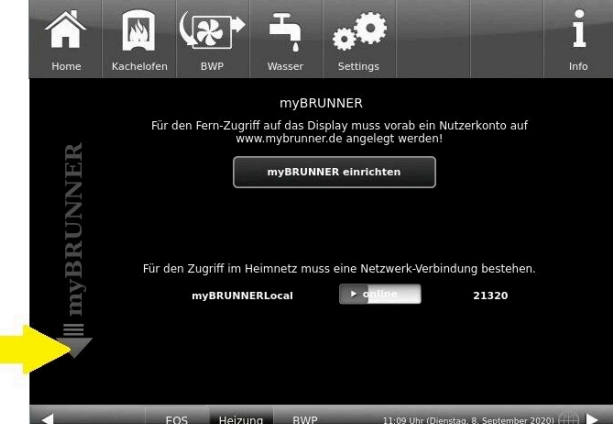

#### **4.B. Verbindung über WLAN (Touchdisplay 3.0)**

Um zu sehen ob Sie eine Internetverbindung am Touchdisplay haben, schauen Sie auf die Grafik (Erdkugel) unten rechts am Touchdisplay. Bei existierender Internetverbindung (Netzwerk aktiv) ist die Erdkugel grau.

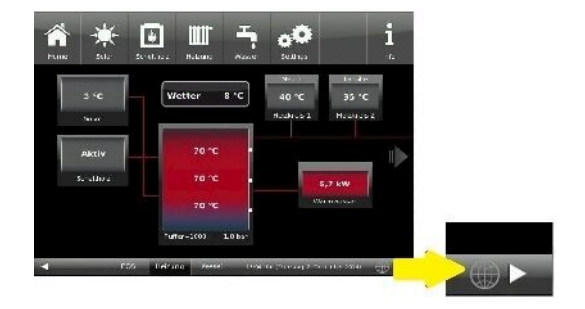

*Abbildung 20: Mit Internetverbindung (graue Erdkugel)*

×

# RINI

4.1 Klicken Sie in der oberen Menüleiste auf **Settings**

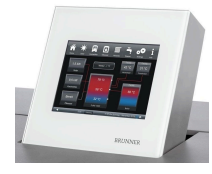

4.2 Geben Sie PIN-Code **9999** ein

4.3 Klicken Sie auf die Schaltfläche **Bedienteil**

4.4 Klicken Sie auf die Schaltfläche **myBRUNNER**

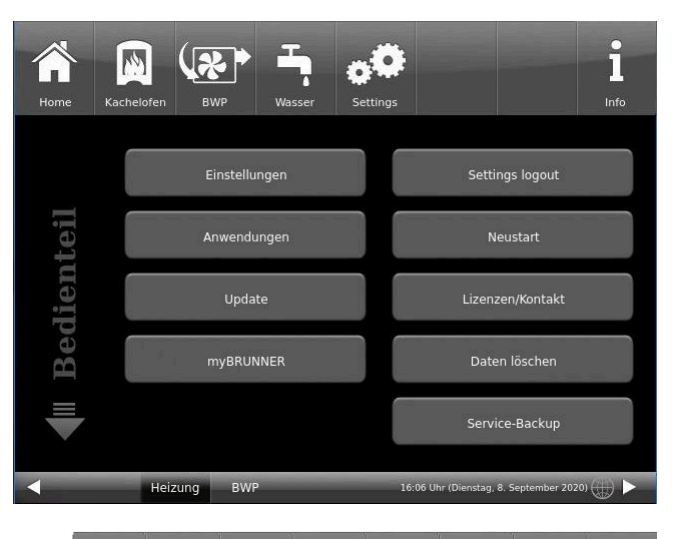

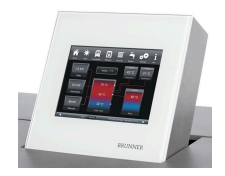

4.5 Mit der Pfeiltaste nach unten navigieren:

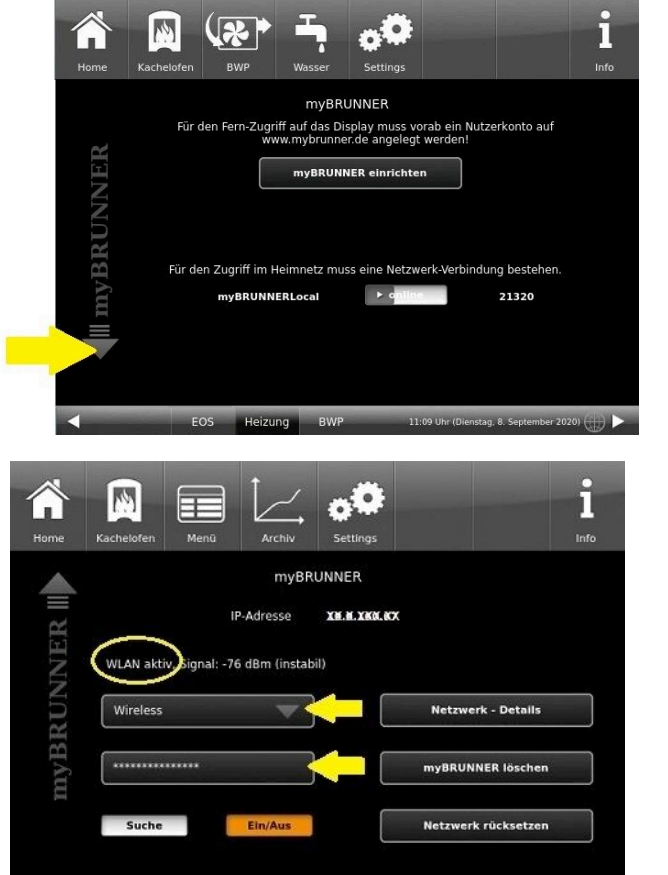

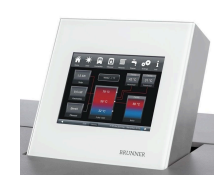

4.6 WLAN einrichten: - WLAN-Name auswählen.

Falls beim WLAN-Name Ihr gesuchter Name nicht zur Auswahl steht, klicken Sie auf **Suche**

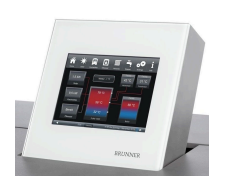

4.7 WLAN-Password eingeben und O.K. klicken

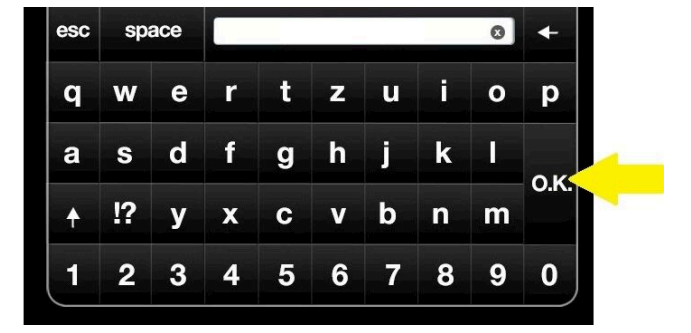

 $-18.77 + 20231.6$ 

5:22.0

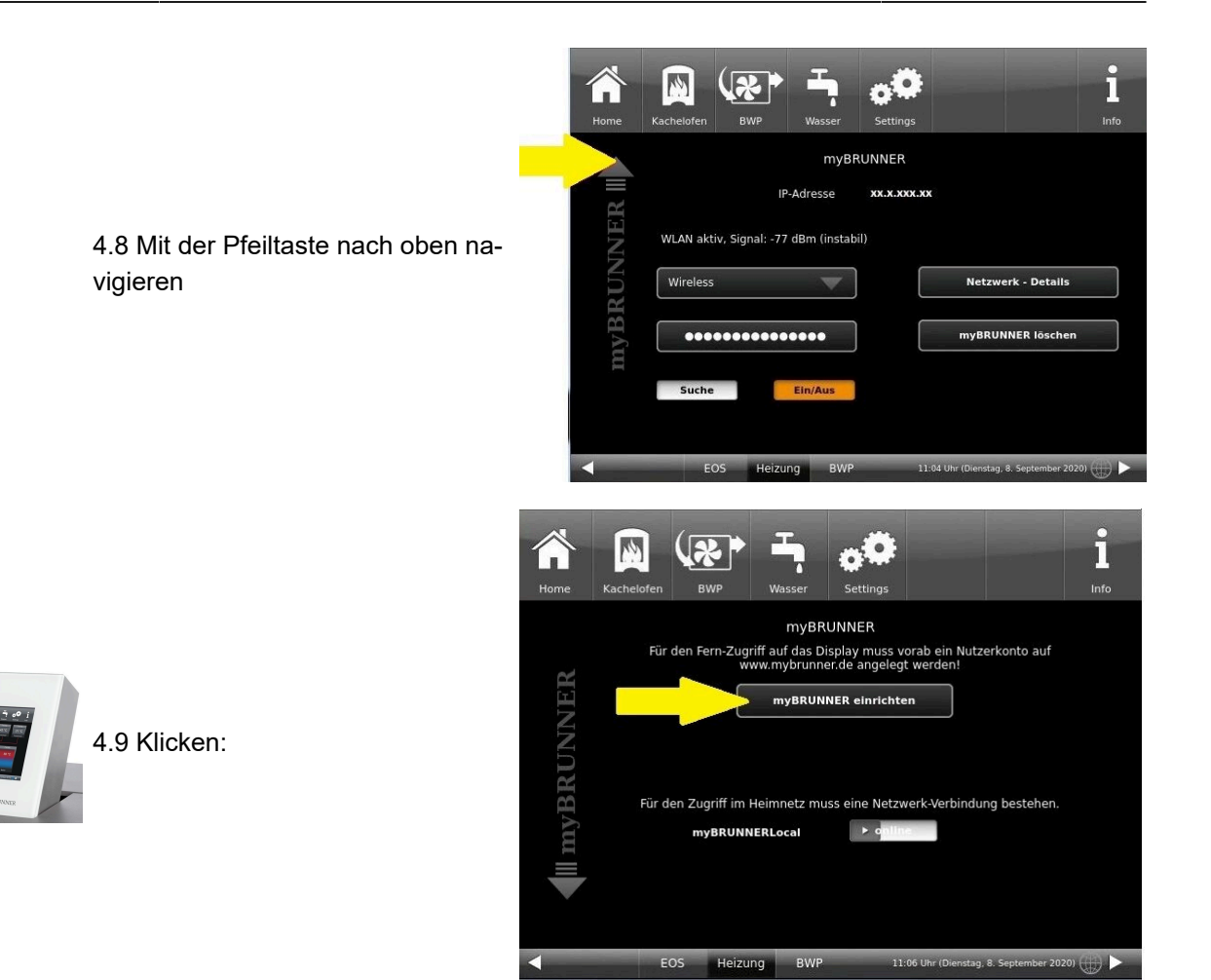

#### **5. myBRUNNER am Touchdisplay einrichten**

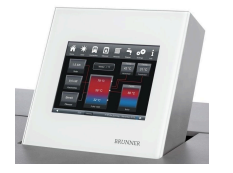

5.1 Klicken:

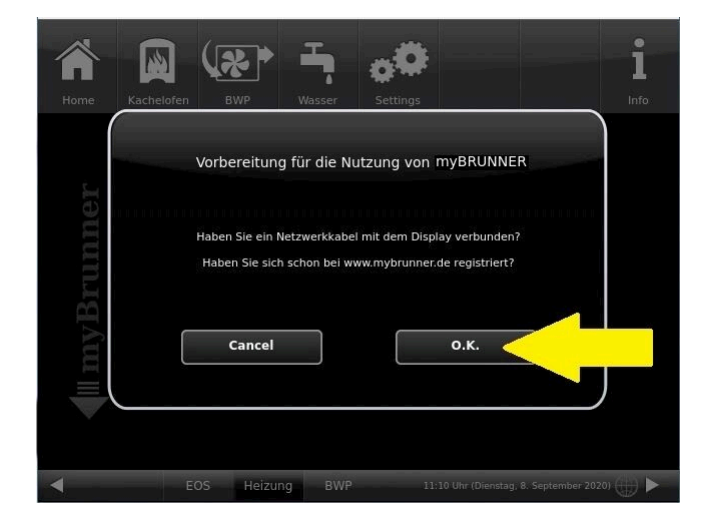

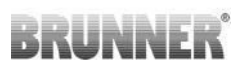

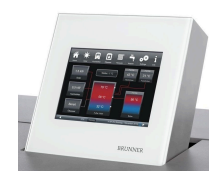

5.2 Es erscheinen die AGBs.

5.3 Die Allgemeinen Geschäftsbedingungen lesen. Für das Scrollen bitte den Pfeil gedrückt halten. Wenn der Pfeil gedrückt wird, färbt er sich Orange.

5.4 Die AGBs am Ende des Textes mit **Akzeptieren** annehmen. (Dafür den gesamten Text bis zum Ende scrollen. Erst danach ist die Schaltfläche **Akzeptieren** aktiv.

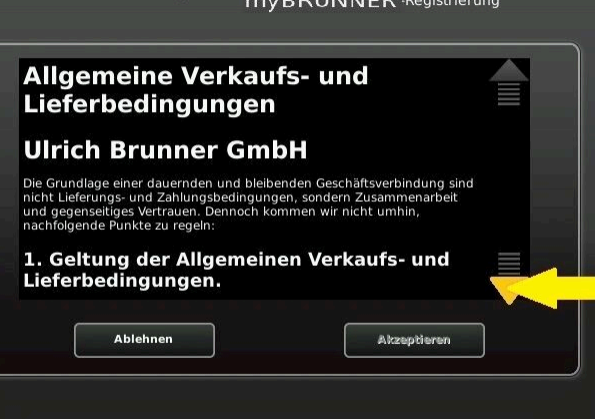

#### **6. Registrierungscode ermitteln**

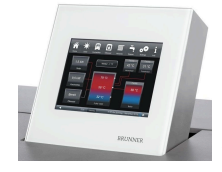

6. Automatisch erscheint folgende Anzeige mit dem Registrierungscode des Touchdisplays (Bedienteil). Diese Zahl bleibt über 2 Stunden angezeigt.

Mit diesem Registrierungscode Ihres Bedienteils führen Sie die Registrierung am PC weiter.

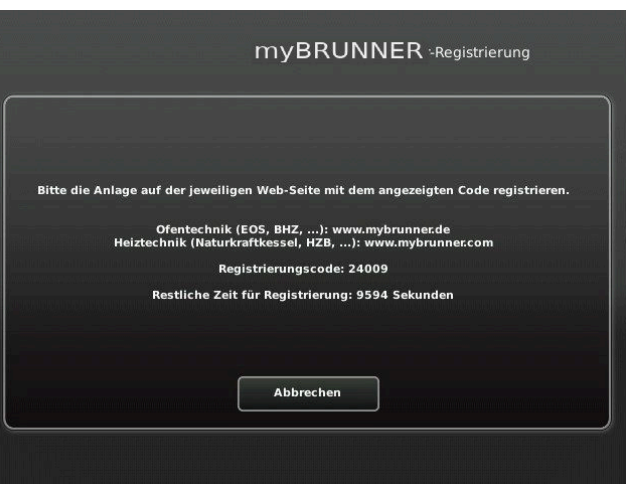

#### **7. BRUNNER-Anlage registrieren**

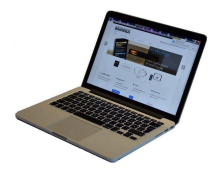

7.1 Das Bedienteil (Touchdisplay) der BRUNNER-Anlage muss registriert werden. Dafür klicken Sie die Schaltfläche **Neues Bedienteil**.

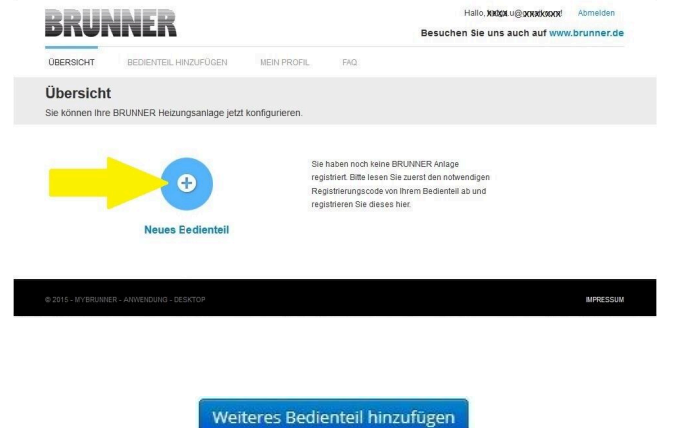

#### HINWEIS:

Falls Sie vorher ein anderes Bedienteil registriert hatten, klicken Sie hier auf die Schaltfläche **Weiteres Bedienteil hinzufügen**.

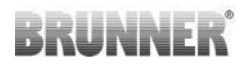

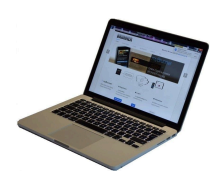

7.2 Im Feld *Registrierungscode* die Registrierungsnummer vom Touchdisplay eingeben

7.3 Im Feld *Anlagenname* eine von Ihnen gewünschte Benennung der Anlage angeben.

7.4 Am Ende auf **Registrieren** klicken.

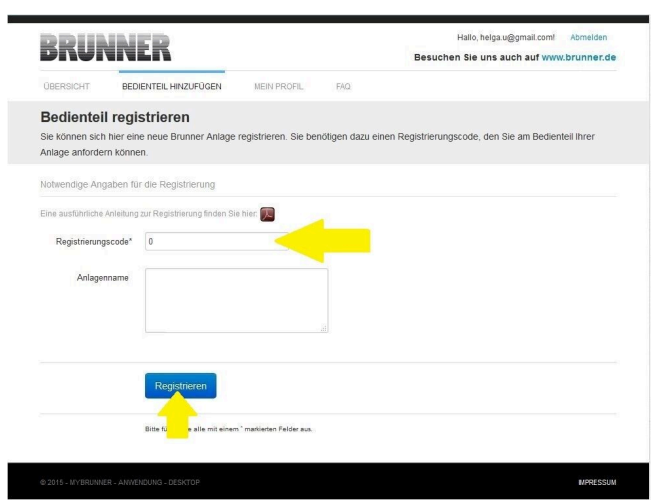

#### **8. Registrierung am Touchdisplay abschließen**

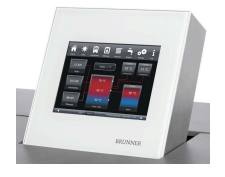

8.1 Bestätigen Sie die Anzeige der erfolgreichen Registrierung mit **O.K.**

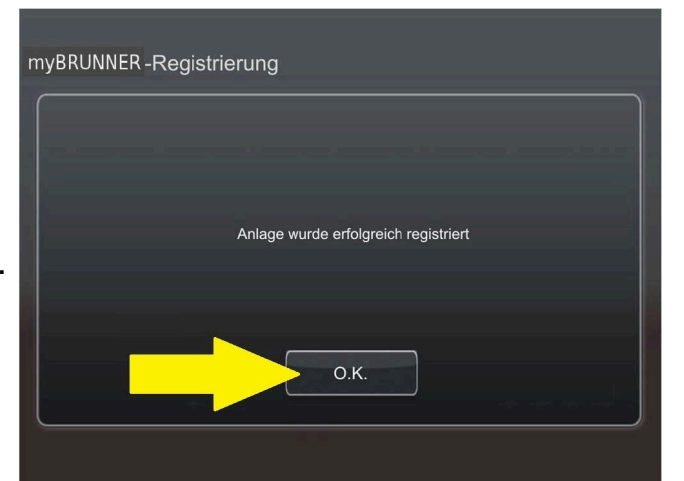

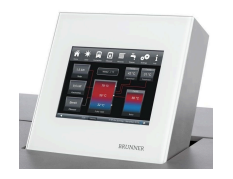

8.2 Settings verlassen (mit OK)

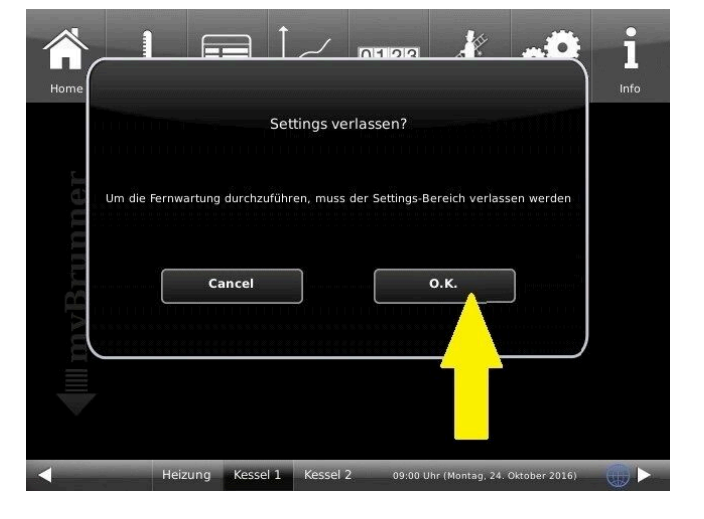

#### **9. Online-Zugriffe auf das Bedienteil am PC, Tablet oder Smartphone**

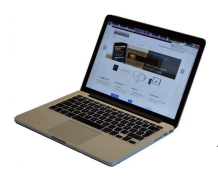

Am mobilen Gerät (Notebook, Tablet, Smartphone usw.) haben Sie die Ansicht der Anlage:

Jetzt können Sie die gesamte Bedienung der Anlage vom mobilen Gerät durch myBRUNNER.de machen. Ausnahme sind die Parameterebenen unter Settings.

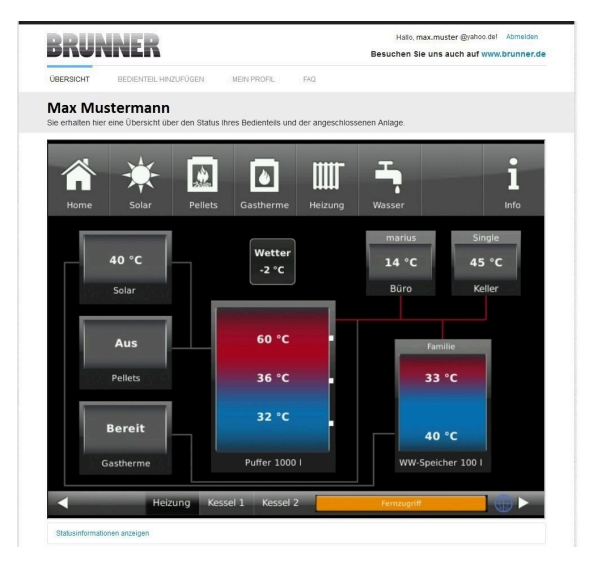

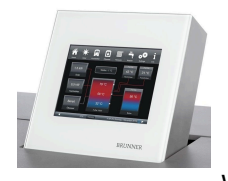

Währenddessen haben Sie folgende identische Anzeige am Touchdisplay:

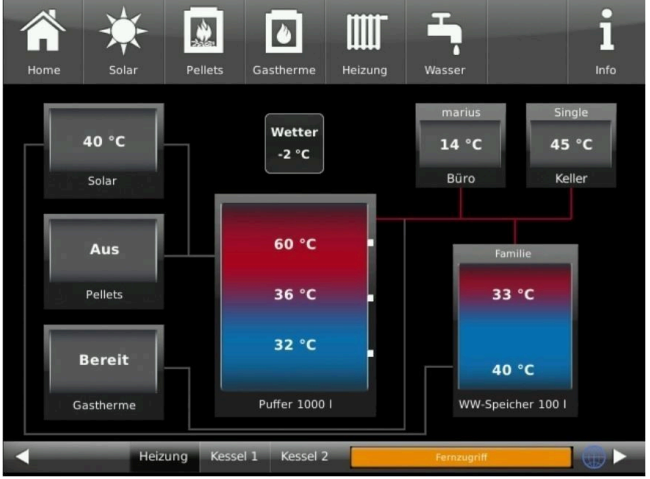

 $\rightarrow$  Die Registrierung ist abgeschlossen.

### **6.6.3.2 Log-In**

#### **Vom PC, Tablett oder Smartphone:**

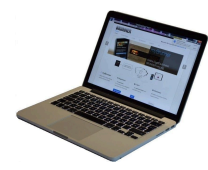

1.1 **www.mybrunner.de** im Browser aufrufen

1.2 Geben Sie Ihren Anmeldenamen ein (= Ihre bei der Registrierung angegebene E-Mail-Adresse)

1.3 Geben Sie Ihr Kennwort ein (bei der Registrierung angegeben)

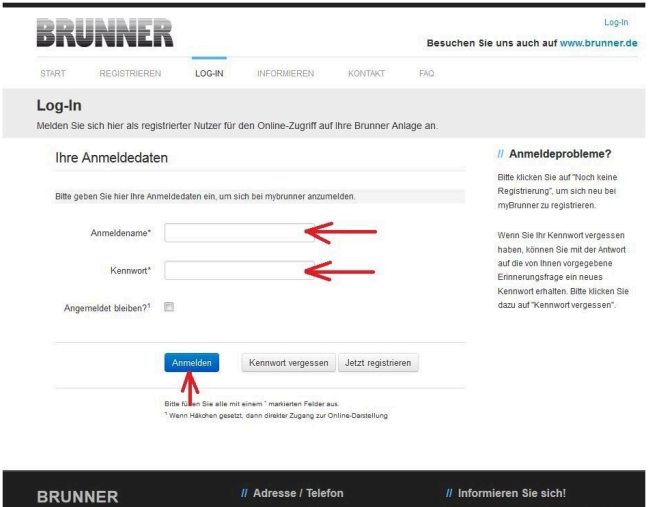

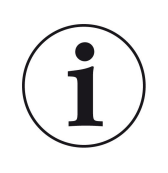

Bei vergessenem Kennwort steht Ihnen die Schaltfläche **Kennwort vergessen** zur Verfügung. Hier geben Sie Ihre E-Mail-Adresse ein und die Antwort auf die von Ihnen gewählte Sicherheitsfrage (sie wird über dem Antwortfeld eingeblendet); Klicken Sie auf **Neues Kennwort anfordern** und Sie bekommen eine E-Mail mit einem neuen Kennwort, das Sie dann auf der Log-In-Seite von mybrunner.de im Feld "Kennwort" eingeben.

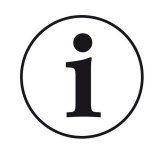

Falls Sie Ihr Kennwort erneut ändern möchten oder um Ihre Kontaktdaten zu ändern oder eine erweiterte Sicherheit anwenden, gehen Sie auf **Mein Profil**.

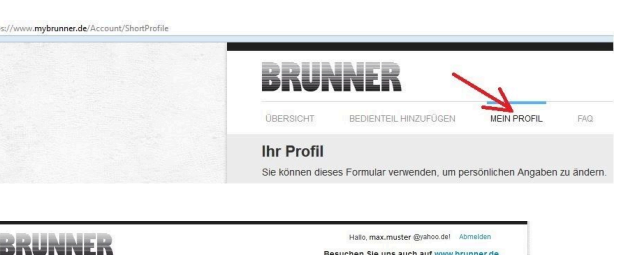

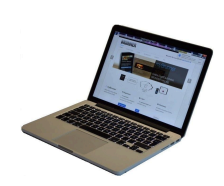

Die aktuelle Übersicht Ihrer Anlage erscheint auf dem Bildschirm Ihres PCs, Notebooks, Tablets oder Smartphones.

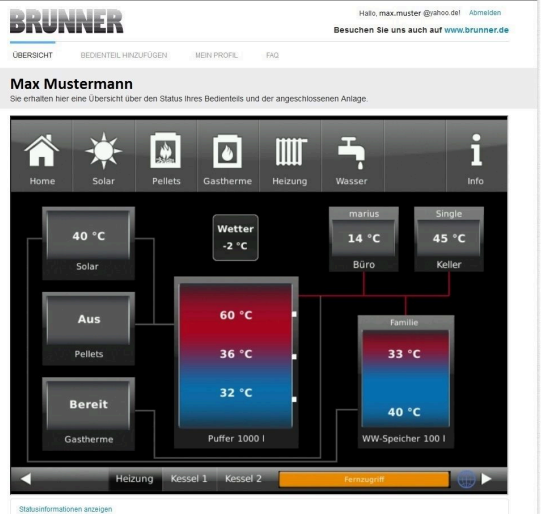

#### **Vor dem Touchdisplay der BRUNNER-Anlage**

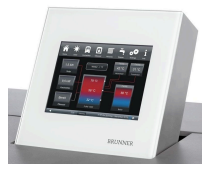

Um den myBRUNNER-Status zu sehen, klicken Sie: **Settings** + PIN-Code (9999) / **Bedienteil** / **my-BRUNNER**

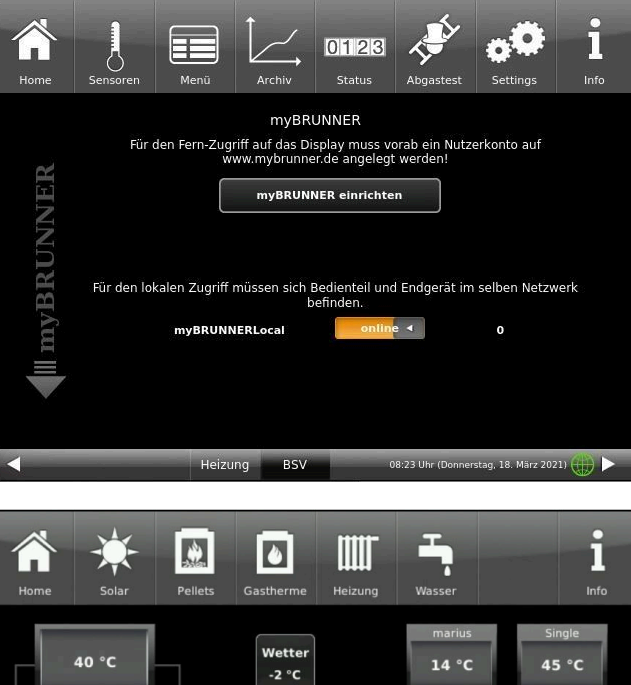

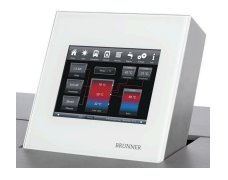

Bei Fernsteuerung erscheint auf dem Display der orange hinterlegte Hinweis Fernzugriff.

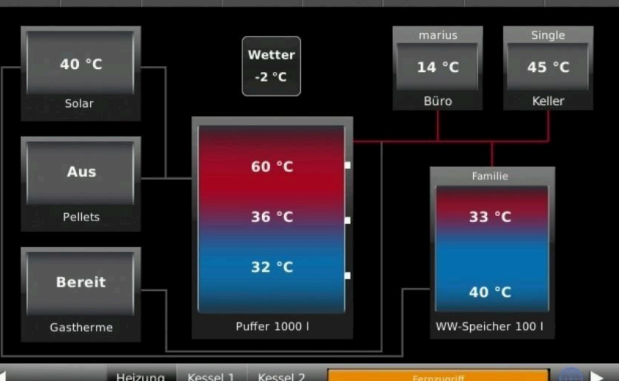

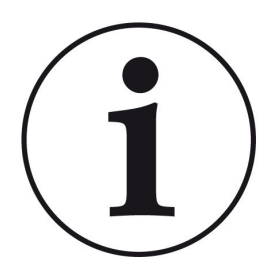

#### HINWEIS

Die Heizanlage kann nur von einem Gerät gesteuert werden! Entweder das Touchdisplay an der Anlage verwenden oder die Übersicht am mobilen Gerät benutzen.

#### HINWEIS:

Einstellungen bzw. Veränderungen der Parameter unter der Schaltfläche **Settings** können nicht über einen Fernzugriff unternommen werden. Ausnahme ist der von Ihnen freigegebene Zugriff für den Heizungsbauer oder für die Firma BRUNNER.

## **6.6.3.3 Freigabe für den Service-Zugriff**

Der Anlagenbesitzer muss für den Service-Zugriff dem BRUNNER-Mitarbeiter bzw. Handwerker die Freigabe erteilen. Dies erfolgt auch mittels eines festen Service-PIN-Codes, der im Nutzerkonto angegeben ist.

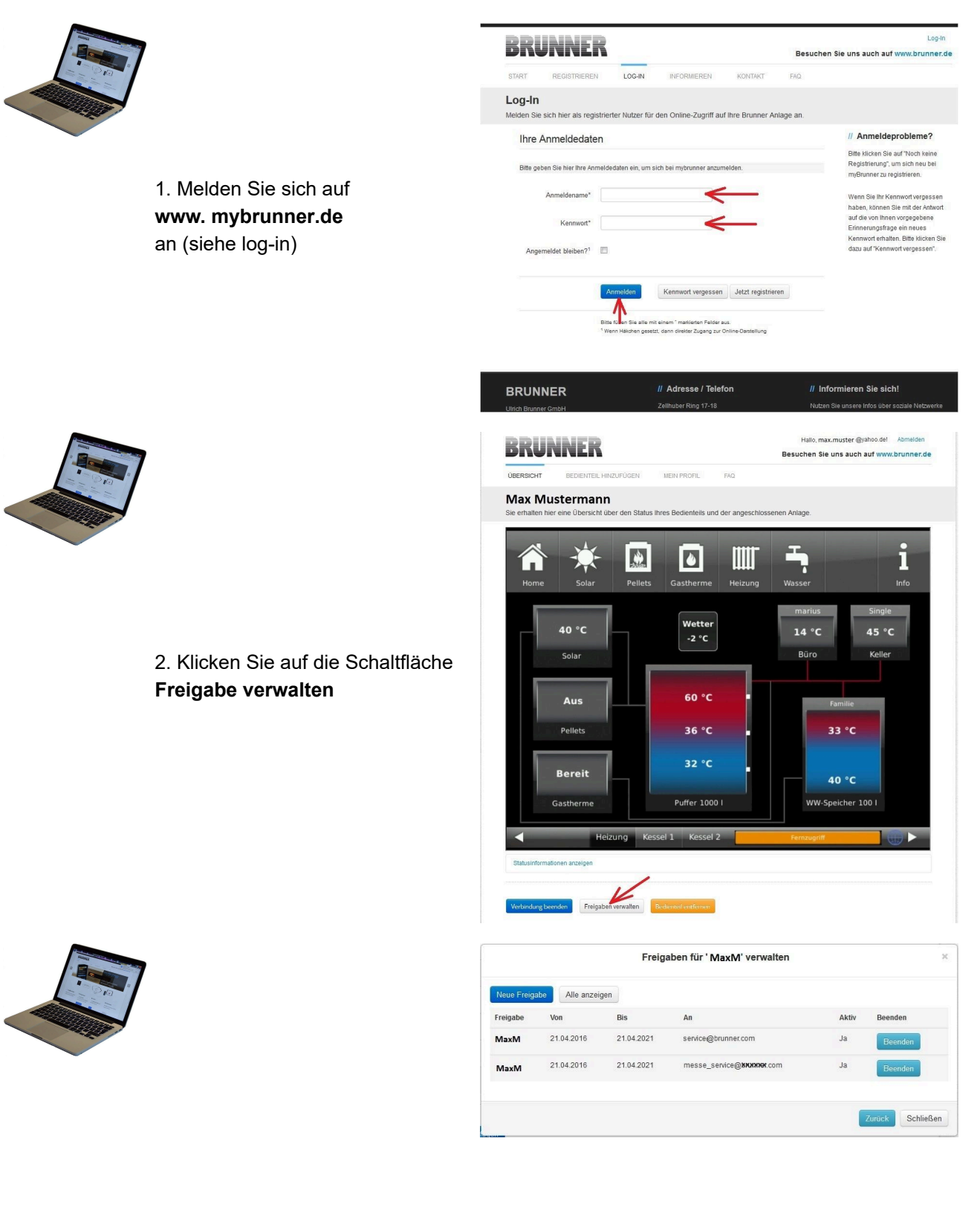

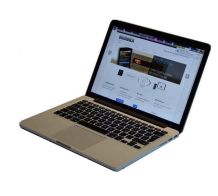

3. Sie können den BRUNNER-Service-Code bzw. den Code Ihres Handwerkers eingeben. Der BRUNNER-Service-Code = 293068.

Geben Sie diesen 6stelligen numerischen PIN-Code in das erste Feld (PIN) ein und im zweiten Feld (Zweck der Freigabe) schreiben Sie bitte Ihren Familienname und Standort der Anlage.

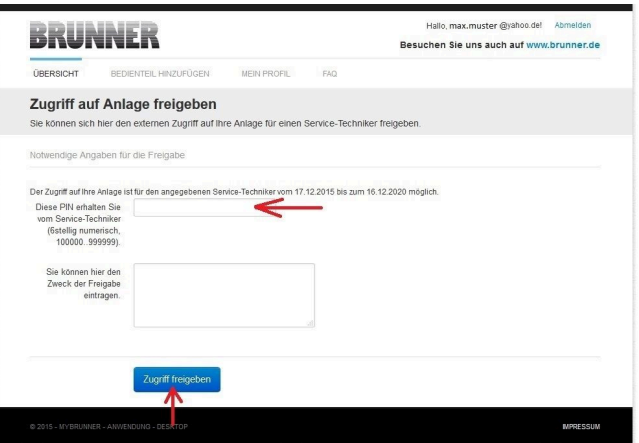

Der Anlagenbetreiber kann jederzeit den Zugriff des Handwerkers bzw. des BRUNNER-Service auf die Anlage entziehen.

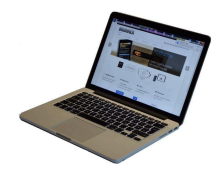

Bei erfolgter Zuschaltung ist die Anzeige:

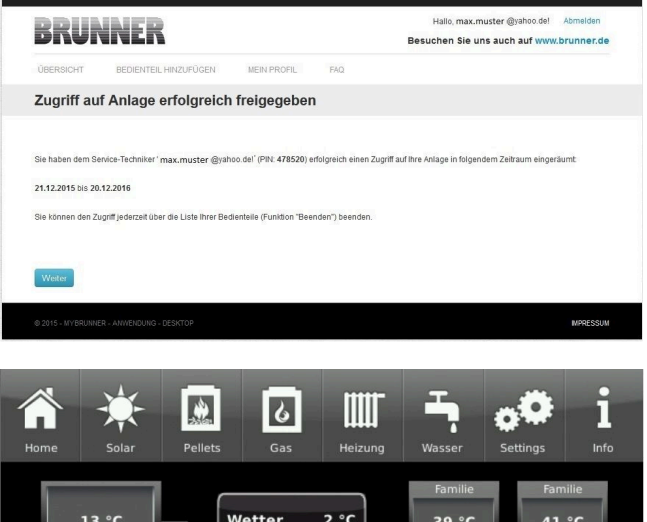

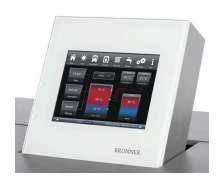

Wenn der Handwerker durch myBRUNNER auf Ihre Anlage zugreift, haben Sie folgende Anzeige auf Ihrem Touchdisplay:

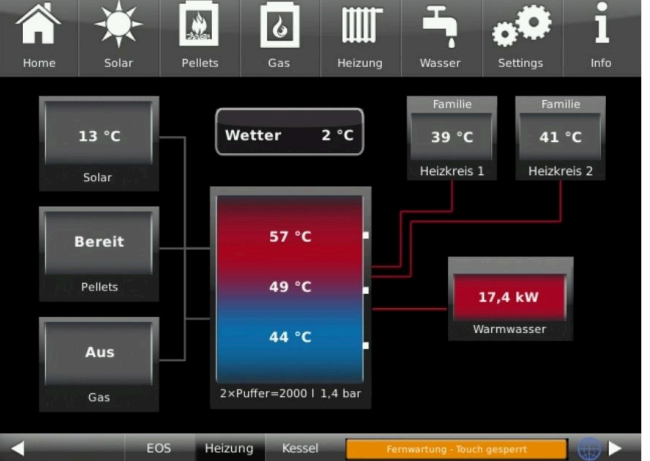

### **6.6.3.4 Brunner App**

Die myBRUNNER App erleichtert den Zugriff auf die Heizung mit Smartphones oder Tablets.

Die Bedienung ist kinderleicht und selbsterklärend. Die Orientierung auf dem Startbildschirm ist vertikal. Die Darstellung dreht sich nicht mit - was aber absichtlich so eingestellt ist.

Der Nutzer kann aus drei Schaltflächen wählen: -"Login" zur An- und Abmeldung,

- kurze Einführung in die Funktionsweise der Anwendungssoftware und

- Kontakt- und Support-Schnittstelle für alle Fragen und Anregungen rund um die App.

Die vierte Schaltfläche ist beim Start der Software zunächst grau gerastet. Erst nach Eingabe des Benutzernamens und des Passworts wird sie aktiviert und erlaubt den Zugriff auf die Heizungssteuerung. Der Kunde wählt das registrierte Bedienteil aus und nimmt die gewünschten Einstellungen vor. Zum Verlassen der Ansicht reicht ein Klick auf die "Rück"-Taste des mobilen Endgerätes oder die "Bedienteilauswahl" links oben.

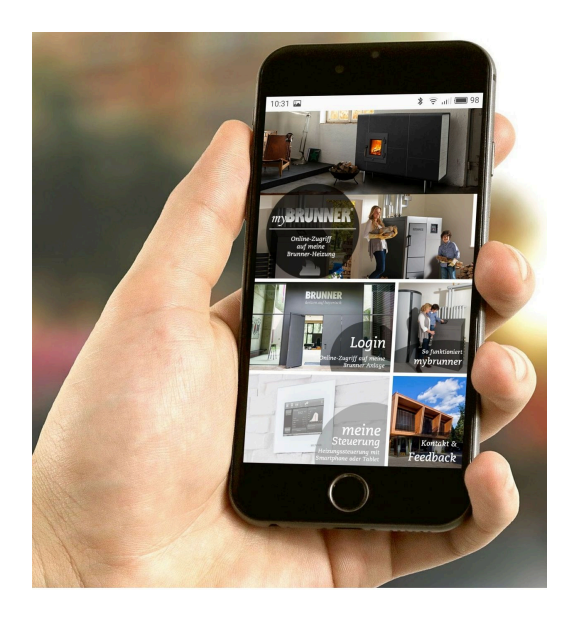

Kontoeinstellungen oder Registrierung von Bedienteilen können mit der App nicht vorgenommen werden. Beide Tätigkeiten sind nur über einen Browser via mybrunner.de möglich.

### **6.6.3.5 Zeitabgleich mit dem Netzwerk**

Wenn myBRUNNER eingerichtet ist, wird die Uhrzeit mit dem Netzwerk automatisch abgeglichen.

Falls Sie diesen Zeitabgleich mit dem Netzwerk nicht wünschen, ist eine Deaktivierung möglich. Dafür:

1. klicken Sie auf die Uhrzeit in der unteren Leiste

2. es erscheint ein Dialogfenster in dem Sie

#### **Netzwerk-Zeitabgleich** klicken;

3. der Netzwerk-Zeitabgleich wird deaktiviert;

4. Sie können jetzt die gewünschte Uhrzeit eingeben;

5. anschließend auf **Zeit/Datum** klicken;

 $\rightarrow$  die Uhrzeit und das Datum werden laut Ihrer Einstellung in der unteren Leiste bzw. auf der als Bildschirmschoner gewählten Uhr (Digital- oder Analoguhr) angezeigt.

Der deaktivierte Zeitabgleich wird mit einem grauen Kästchen dargestellt.

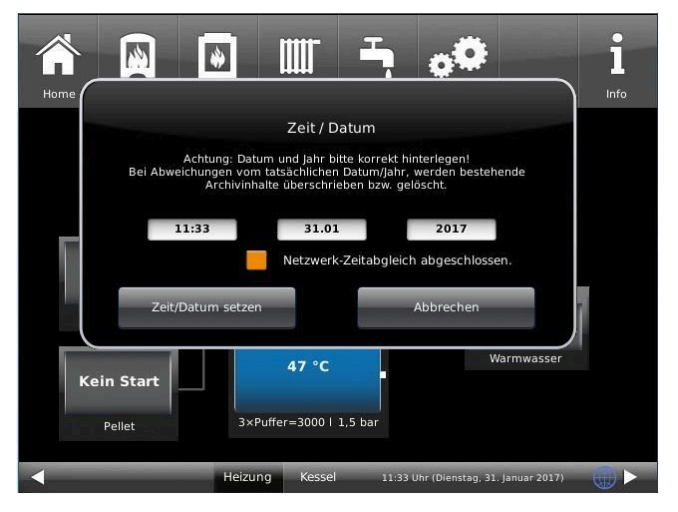

Der Abgleich der Uhrzeit bzw. Datum mit dem BRUNNER-Netzwerk kann jederzeit aktiviert werden.

### **6.6.4 WLAN einrichten**

### **6.6.4.1 WLAN einrichten - während der Inbetriebnahme**

Die Inbetriebnahme ist benutzerdefiniert. Dieser erstmalige Prozess umfasst die gesamte BRUNNER-Netzwerkumgebung bzw. alle Steuerplatinen der angeschlossenen Geräte.

#### **Automatisch startende Inbetriebnahme**

- 1. Initialisierung
- 2. Sprache einstellen
- 3. BRUNNER-Netzwerkverbindungen prüfen
- 4. Uhrzeit und Datum einstellen
- 5. myBRUNNER einrichten
- 6. Wärmeerzeuger angeben
- 7. Wärmeverbraucher angeben
- 8. Handwerkerdaten eingeben
- 9. Ende der Inbetriebnahme

#### **WLAN einrichten**

Während der Arbeitsschritte zur Phase 5 der Inbetriebnahme "myBRUNNER einrichten" sind folgende Schritte zur Einrichtung des WLANs notwendig:

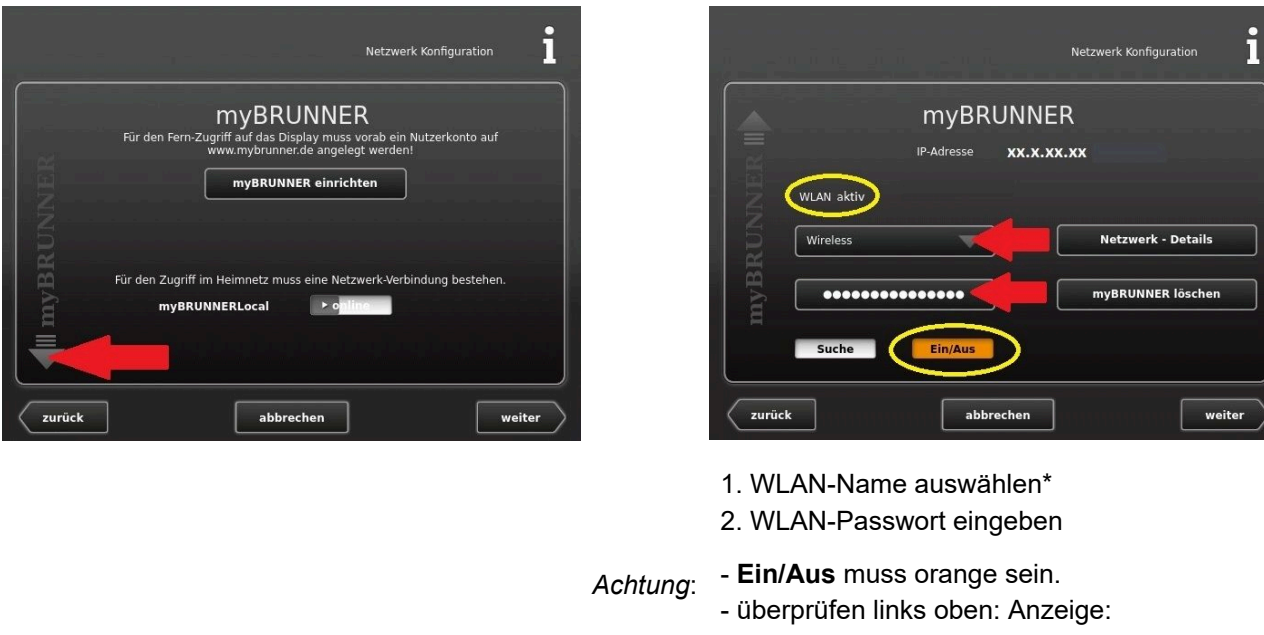

**"WLAN aktiv"**

\*falls beim WLAN-Name Ihr gesuchter Name nicht zur Auswahl steht, klicken Sie auf **Suche**

### **6.6.4.2 WLAN aktivieren**

- 1. Klicken Sie in der oberen Menüleiste auf **Settings**
- 2. Geben Sie PIN-Code **9999** ein
- 3. Klicken Sie auf die Schaltfläche **Bedienteil**
- 4. Klicken Sie auf die Schaltfläche **myBRUNNER**

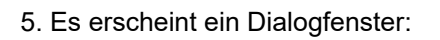

6. WLAN einrichten:

6.1. WLAN-Name auswählen\*

\*falls beim WLAN-Name Ihr gesuchter Name nicht zur Auswahl steht, klicken Sie auf **Suche**

6.2. WLAN-Passwort eingeben

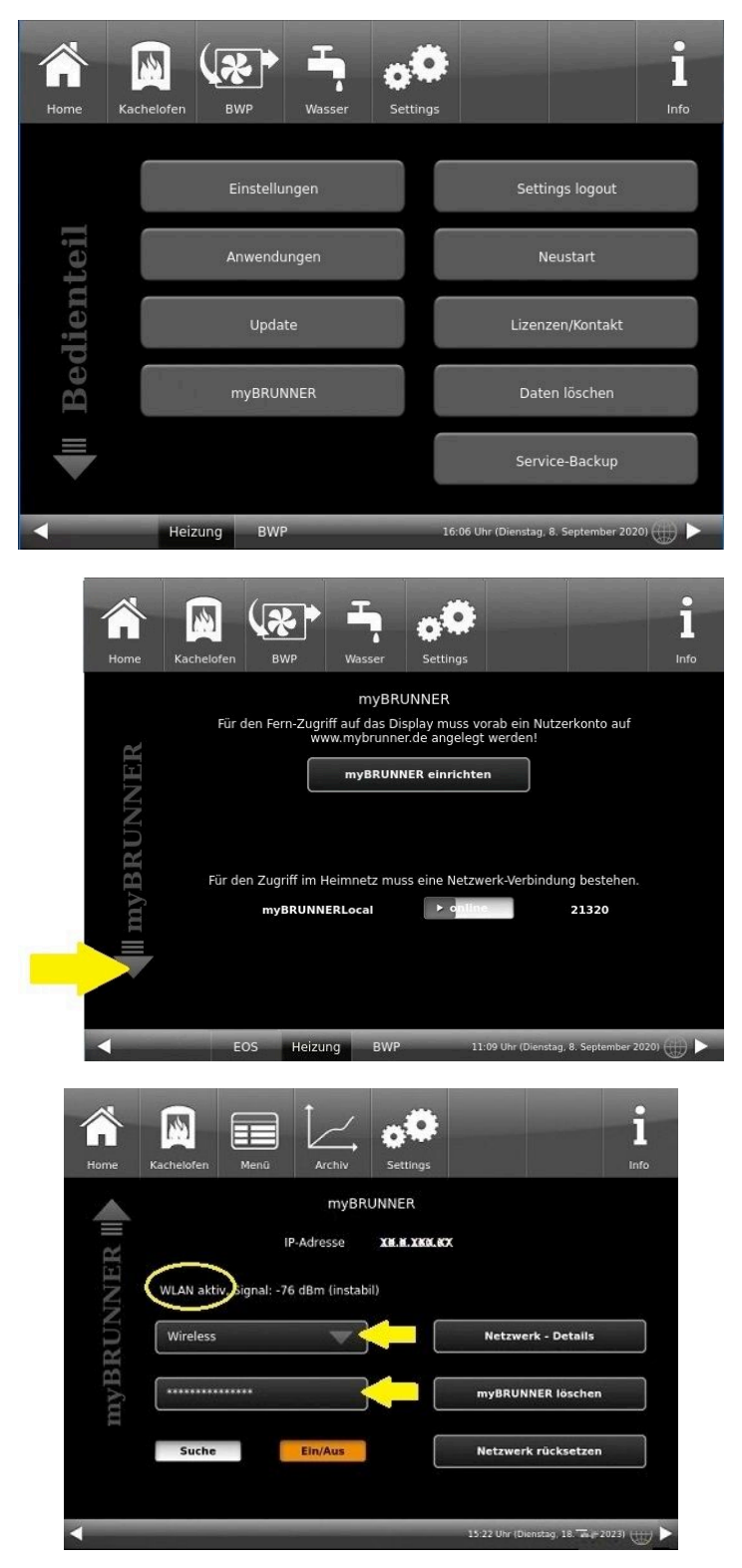

# **7 Instandhaltung und Wartung**

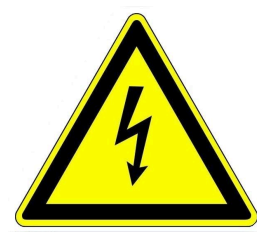

#### Vorsicht

Vor sämtlichen Reinigungs- und Wartungsarbeiten muss die Wärmepumpe allpolig vom Stromnetz getrennt werden.

#### Gefahr!

Wartungsarbeiten dürfen nur von zugelassenen Heizungsfachbetrieb ausgeführt werden. **Versuchen Sie nicht** Wartungsarbeiten selber auszuführen. Sie gefährden sich und andere.

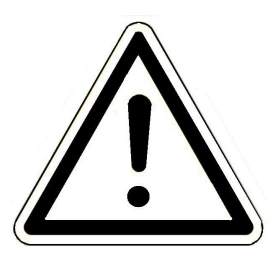

Eine Inspektion der Wärmepumpe ist periodisch empfehlenswert. Sollte dabei die Notwendigkeit einer Wartung festgestellt werden, kontaktieren Sie den Fachbetrieb. Folgende Arbeitsschritte zur Inspektion benötigen keine technischen Kenntnisse und sind nur als **äußere Sichtkontrolle** zu verstehen:

- das äußere Gehäuse überprüfen; eventuelle grobe Verschmutzungen und Äste beseitigen

- vermeiden Sie das Anlehnen und Ablegen von Gegenständen am und auf dem Gerät

- bilden sich Leckstellen an der Wärmepumpe? Fachbetrieb kontaktieren und auf keinen Fall selber einschreiten.

- den Heizwasserkreislauf sorgfältig auf Leckstellen überprüfen und bei Bedarf den Heizungsfachmann kontaktieren (durch Eindringen von Sauerstoff in den Heizkreis können Schäden entstehen)

- das Netzkabel der Wärmepumpe darf weder gerissen oder abgeschabt sein, noch sonstige Beschädigungen aufweisen.

Reparaturarbeiten nur von Fachleuten durchführen lassen.

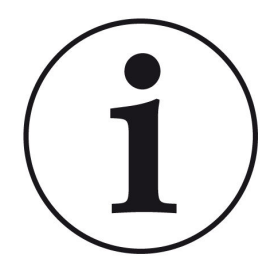

Lassen Sie alle Mängel und Defekte umgehend vom autorisierten Fachbetrieb beheben.

Nach erfolgten Wartungsarbeiten lassen Sie die Fachleute das Wartungsnachweis-Protokoll und das Anlagenbuch ausfüllen und unterschreiben.

Bewahren Sie diese Dokumente auf.

# **7.1 Reinigen**

- Die BRUNNER Wärmepumpe benötigt keine aufwendige Reinigung
- Halten Sie die Außenverkleidung sauber
- Bei Eis- und Schneeablagerungen am Gerät sind diese rechtzeitig zu entfernen

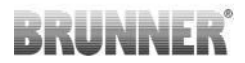

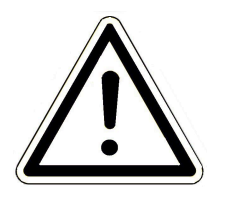

Achtung Verwenden Sie keinen Dampfstrahler oder keine Hochdruckreiniger für die Säuberung der Verkleidung!

Achtung Verwenden Sie keine scharfen oder ätzenden Reinigungsmittel.

# **7.2 Hinweise zum Update**

Mit einem Software-Update erzielt man eine Aktualisierung der Steuerung.

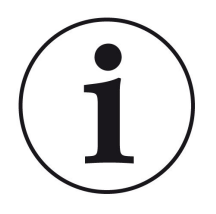

#### INFO

Während der Aktualisierung bleibt die Funktion der Heizung erhalten.

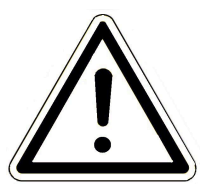

#### **ACHTUNG**

- **Update nur bei kalter Feuerstätte durchführen!**

- **Update nur bei ausgeschaltetem und gesperrtem Kessel und ausgeschalteter Wärmepumpe durchführen!**

- Updates müssen an **jedem Bediendisplay** an der Anlage durchgeführt werden!

Überprüfen Sie den Typ des Bediendisplays: (Aufkleber "Bediendisplay Touch 2.0" oder "Bediendisplay Touch 3.0" auf Rückseite). Auf beiden Bediendisplays ist bereits ein Release installiert. Das Update auf eine neuere Softwareversion benötigt nur wenige Minuten.

Das Update wird als zip-Datei (\*bin-Dateien) zur Verfügung gestellt.

Bei einem Update werden sowohl die bei der Konfiguration, als auch die nachträglich eingestellten Werte übernommen.

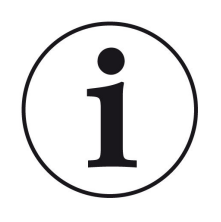

#### **HINWEIS**

Der gesamte Update-Prozess dauert wenige Minuten (kann aber bei älteren Display-Versionen bis zu 20 Minuten nur für ein einziges Display dauern; planen Sie also genügend Zeit ein. Je nach Anlagensituation kann das Update länger dauern).

Der Update-Vorgang soll nicht unterbrochen werden. Während des gesamten **Update-Prozesses das Touch-Feld NICHT berühren**.

Ist der USB-Stick fehlerhaft oder liegen darauf keine aktuelleren Updates vor, startet die Anwendung wie gewohnt.

### **7.2.1 Software vom PC auf den USB-Stick**

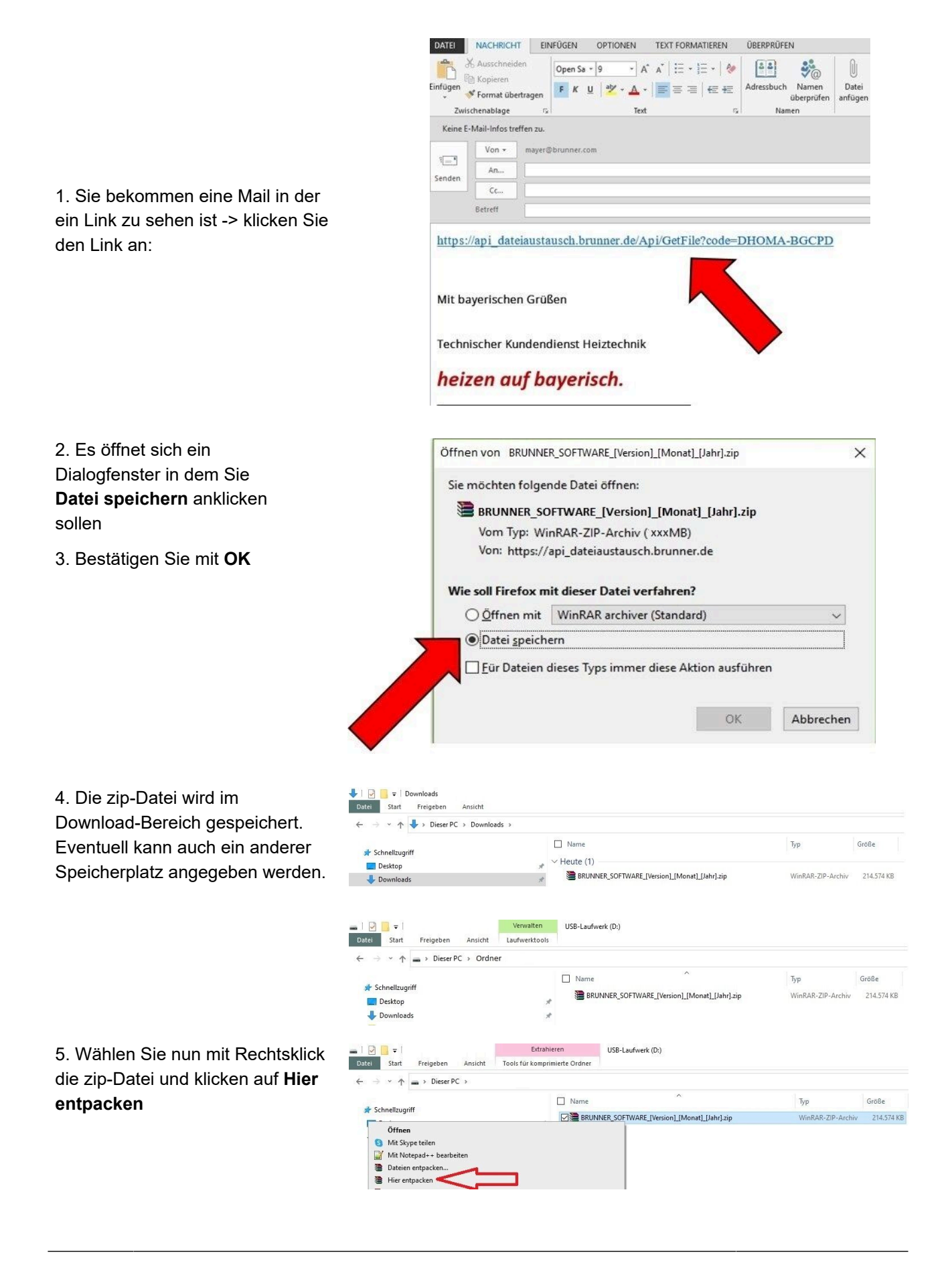

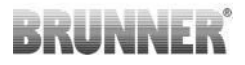

 $\blacksquare \square \square \blacksquare \blacktriangleright \square$ erwalten USB-Laufwerk (D: 6. Angezeigt werden die ent-Datei Start Freigeben Laufwerktools Ansicht packten Dateien zum Update der  $\sum_{i=1}^{n}$  $\tilde{\omega}$  $\therefore$   $\wedge$  = > Dieser PC > mein Ordner Steuerung:  $\Box$  Name Änderungsdatum Typ Größe  $\mathbf{A}$ BRUNNER\_SOFTWARE\_[Version]\_[Monat]\_[Jahr].zip 16.01.2024.09:57 WinRAR-ZIP-Archiv 214 574 KB  $\blacksquare$ Mritten Offer.pdf 19.03.2019 18:06 Adobe Acrobat-D... 340 KB  $\overline{\mathbf{U}}$ Anleitung\_Softwareupdate\_BRUNNER\_[Version]\_[Monat]\_[Jahr].pdf 19.09.2023 09:50 Adobe Acrobat-D... 129 KB  $\blacksquare$ Brunner\_rel\_Anlage\_2\_6\_[Version].bin 12.09.2023 12:59 BIN-Datei 85.033 KB  $\Box$ Brunner\_rel\_Anlage\_2\_6\_[Version]\_and\_3\_6\_[Version]\_licenses.txt 10.03.2010.18-05 Textdokum 1 146 KB Brunner rel Anlage 3 6 [Version].bin 12.09.2023 13:09 **RIN-Datei** 91.733 KB 國 Brunner\_rel\_BSH\_3\_[Version].bin 13.12.2022 17:06 **BIN-Datei** 43,585 KB  $\Box$  $\blacksquare$ Verwalten USB-Laufwerk (D:) Datei Start Freigeben Ansicht Laufwerktools  $\vee$   $\wedge$  = > Dieser PC > USB-Laufwerk (D:)  $\rightarrow$ 7. Kopieren Sie die bin-Datei bzw.  $\Box$  Name Typ Größe Dateien auf einen leeren USB- $\rightarrow$ Stick (>500 MB).  $\Box$ Brunner\_rel\_Anlage\_2\_6\_[Version].bin RIN-Datei 85 033 KB BIN-Datei  $\blacksquare$ Brunner rel Anlage 3 6 [Version].bin 91.733 KB Brunner\_rel\_BSH\_3\_[Version].bin **BIN-Datei** 43.585 KB  $\Box$ 

*INFO:* Nur die .bin - Dateien werden auf den USB-Stick übernommen. Die zu Ihrer Information beigelegten Dokumente (in pdf-oder Text-Format) speichern Sie auf Ihren PC. Zweck dieser Text-Dateien ist Ihre Informierung.

8. Entfernen Sie den USB-Stick aus dem PC (**Auswerfen**).

-> Der USB-Stick ist zum Update vorbereitet.

### **7.2.2 Software vom USB-Stick auf das Bedienteil übertragen**

 $\Box$ 

#### **Nochmals kontrollieren:**

- Ist die Feuerstätte kalt?
- Ist der Pellet-, Scheitholzkessle, BPH, BSV im Zustand "**Standby**" und der Kessel ist **gesperrt**?(Kessel > Menü > Gesperrt)
- Ist BWP im Zustand "**Standby**" und Betriebsmodus "**AUS**"? (BWP > Menü > Betriebsmodus)

Die Hauptschritte des Update-Prozesses sind:

1. Nehmen Sie das Display aus seiner Halterung;

2. Die Spannungsversorgung des Displays unterbrechen (2-poliger Stecker);

3. Den USB-Stick **korrekt** in das Bedienteil einstecken (damit er als Datenträger auch erkannt wird.

4. Die Spannungsversorgung (2-poliger Stecker) wieder herstellen;

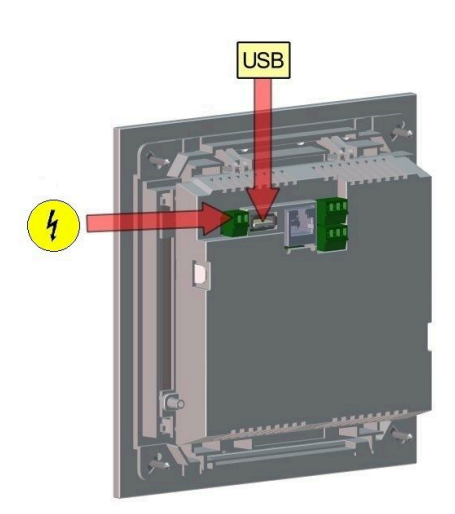

5. Beim Starten des Bedienteils wird ein aktuelles Update erkannt und geladen. Das System führt einen automatischen Neustart aus und beginnt mit dem Ladevorgang (Anzeige "rote Welle"; danach erscheinen "Ladebalken") des Updates. Das erfolgreiche Aufspielen des Updates wird durch die Meldung "remove USB-Stick and reboot" angezeigt.

6. USB-Stick am Bedienteil entfernen

7. Steuerplatine und Bedienteil (Anzeige "rote Welle") beginnen automatisch mit einem Neustart. Nach dem Neustart findet der Aktualisierungsvorgang der Steuereinheit statt. Nach Ablauf der Anlagenaktualisierung wird der Updatevorgang mit dem Datenabgleich automatisch abgeschlossen.

#### **Neustart der Anlage**

- 1. Die komplette Anlage für ca. 3 Sekunden von der Netzversorgung trennen;
- 2. Netzversorgung zur kompletten Anlage wiederherstellen, nach dem Neustart ist die Anlage betriebsbereit.
- 3. Kessel und Wärmepumpe wieder aktivieren
- 4. Kontrolle der Anlage auf fehlerfreie Funktionsweise.

### **7.2.3 Was tun, wenn das Update nicht startet?**

#### **USB-Stick kontrollieren**

- Kontrollieren, ob USB-Stick korrekt am Display eingesteckt wurde

- Die zip-Datei muss nach dem Download entpackt werden. Es muss die im Paket enthaltene Softwaredatei mit Endung Brunner, rel, Anlage, x, x, xxx.bin auf dem Datenträger in oberster Ebene enthalten sein.

- Eventuell haben Sie bereits die neueste Softwareversion installiert.

So finden Sie heraus, welche Softwareversion auf Ihrem Bedienteil läuft: Drücken Sie hierfür bitte den "Info"-Button auf der Bildschirmanzeige rechts oben.

- Sollte es trotzdem nicht funktionieren, prüfen Sie bitte, ob es sich z.B. um ein "Display Touch 3.0" handelt. Wenn Sie eine ältere Version haben, wenden Sie sich bitte an unseren Kundendienst und geben dabei bitte die Benennung Ihres Displays und die aktuell installierte Softwareversion (siehe Bild) an. Bei neueren Bediendisplays kann die Artikelnummer aussagend sein, diese finden Sie auf der Rückseite des Displays gedruckt auf dem Aufkleber (Art. Nr. Exxxxxx).

| Home | Wärmep. | IIII<br>Heizung | Wasser     | Settings    |                                                   |                                   | Info |
|------|---------|-----------------|------------|-------------|---------------------------------------------------|-----------------------------------|------|
|      |         |                 |            | Information | Version Brunner_re1_Anlage-2.6.230 9294 Key:16835 |                                   |      |
|      |         |                 |            |             |                                                   |                                   |      |
|      |         |                 |            |             |                                                   |                                   |      |
|      |         |                 |            |             |                                                   |                                   |      |
|      | EOS.    | Heizung         | <b>BWP</b> |             |                                                   | 15:50 Uhr (Montag, 25. März 2019) |      |

*Abbildung 21: z.B. bei einer neueren Software-Version\**

\*Um den letzten Versionsstand zu ermitteln - falls Sie durch drücken der **Info**-Taste diese Information nicht bekommen - fahren Sie wie folgt vor:

a) Pfad: **Settings** > **Anlage** und Button **Version** oder:

b) **Settings** > **Anlage** und den Button **Version**

# **7.3 Liste Fehlercodes und Behebung**

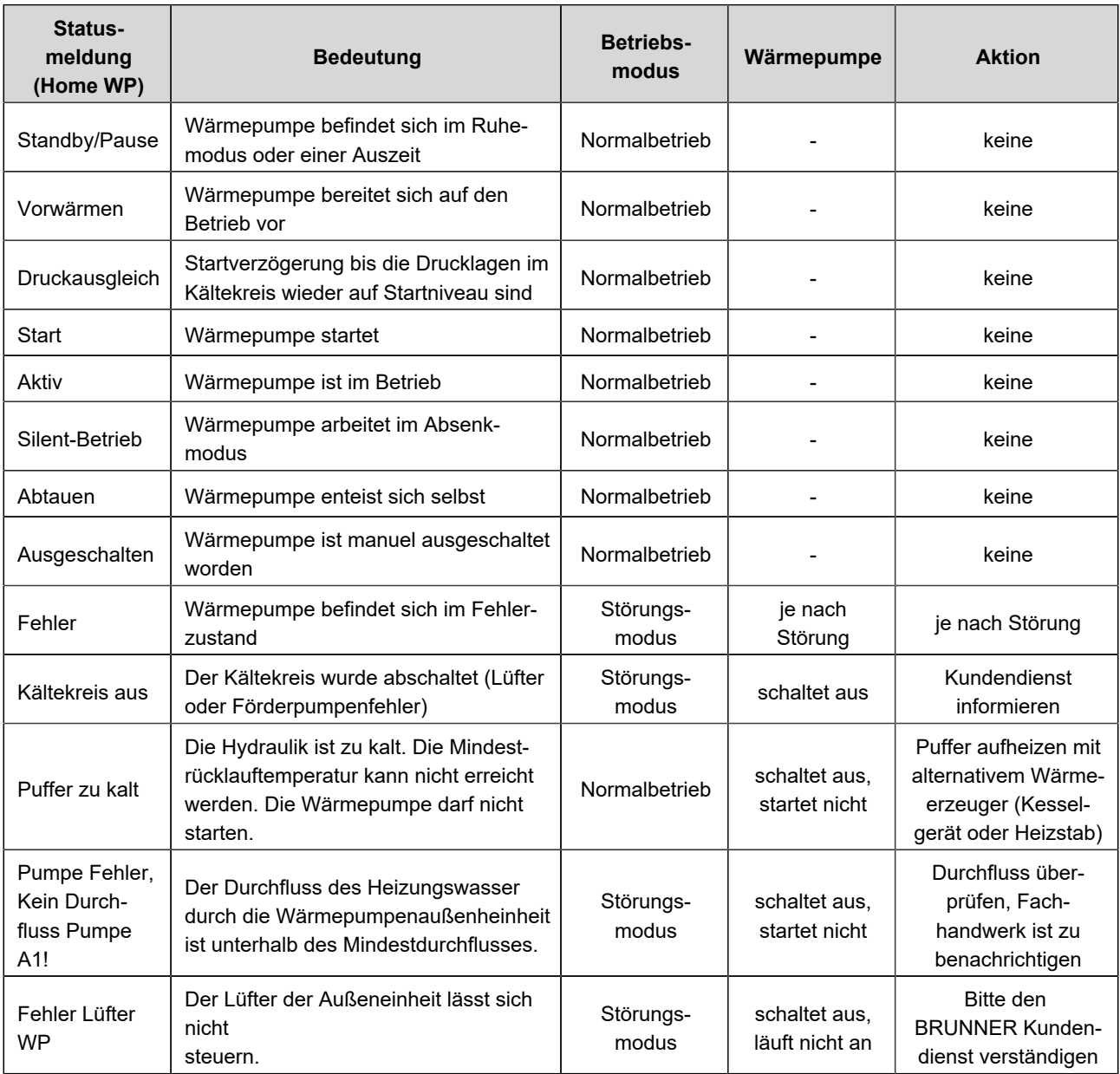

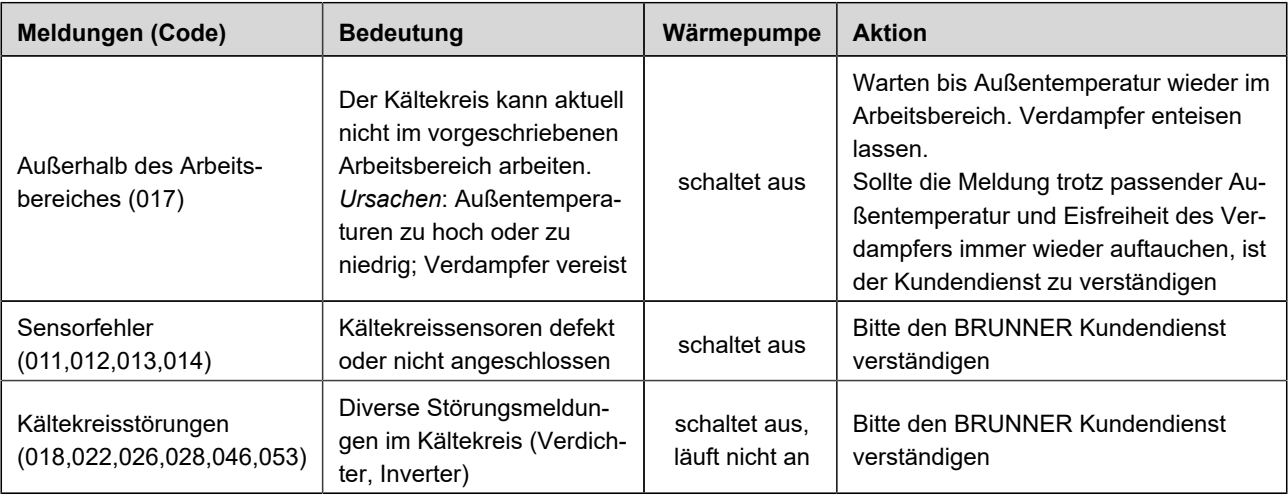

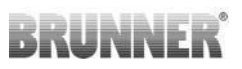

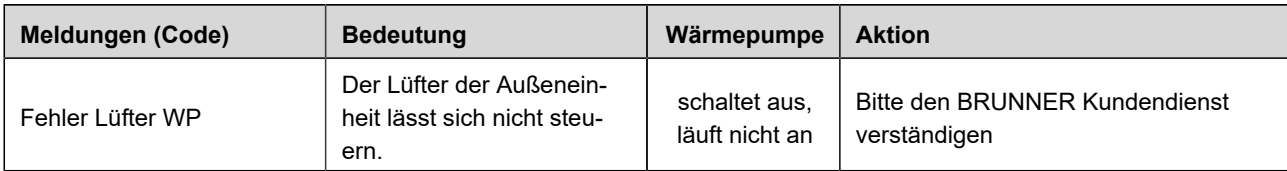

# **7.4 Ersatzteile**

Die detailierte Aufstellung der Ersatzteile finden Sie per QR-Code:

https://www.brunner.de/20947

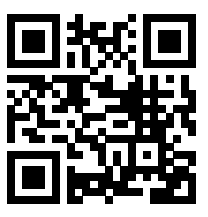

Das Ersatzteilheft steht Ihnen auch auf unserer Internetseite zur Verfügung: im Partnerbereich (Zugriffsdaten notwendig) unter https://www.brunner.de/partner/ .

# **7.5 Wartungshinweise**

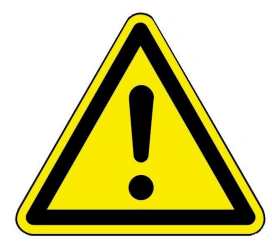

#### Achtung

Die Wartung darf nur durch autorisiertes Personal (Werkskundendienst) erfolgen. Die Wartung hat nach unseren Vorgaben zu erfolgen und muss protokolliert werden. Beachten Sie dafür die aktuellen Inbetriebnahme- und Wartungsdokumentation.

Alle Tätigkeiten an der BWP müssen im Anlagenbuch vermerkt sein.

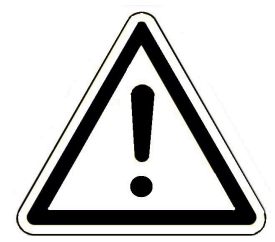

Sollte die Anlage stillgelegt werden müssen, muss die Stromzufuhr unterbrochen werden, um ein unbeaufsichtigtes Anlaufen zu verhindern.

Der wasserseitige Vor- und Rücklauf ist bis auf den frostsicheren Bereich zu entleeren, damit keine Frostschäden an der Wärmepumpe und an den Zuleitungen entstehen.

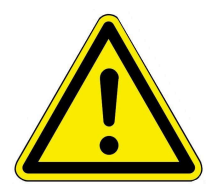

#### **Warnung**

Vor den Arbeiten an der Wärmepumpe muss die Außeneinheit immer komplett von der Versorgungsspannung getrennt werden.

Stellen Sie die Spannungsfreiheit fest und warten Sie mindestens 5 Minuten bis sich alle Bauteile entladen haben.

#### **Kältekreis**

Der Kältekreis der Wärmepumpe BWP 9 green ist im Prinzip wartungsfrei. Es empfiehlt sich jedoch eine jährliche Inspektion vom Fachbetrieb durchführen zu lassen.

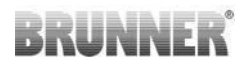

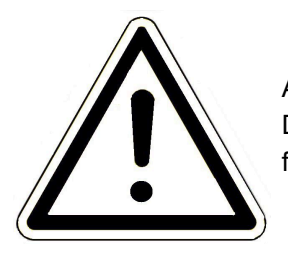

Achtung Die Dichtigkeitskontrollen dürfen nur von einem zertifizierten Fachbetrieb durchgeführt werden.

#### **Sichtprüfung durchführen**

Im halbjährigen Abstand soll eine Sichtprüfung des Ventilators und dessen Zuleitungen und Anschlüsse vorgenommen werden. Dabei sind die Isolierungen der außenliegenden Ventilatorenkabel zu prüfen (Versorgung, Schutzleiter). Gegebenfalls müssen die Leitungen ausgetauscht werden.

Die Ventilatorenschaufeln und Ventilatorengehäuse müssen auf Beschädigungen und Verschleiß geprüft werden (Sicht-/Geräuschkontrolle). Bei Bedarf muss der Ventilator ersetzt werden (nur ein Fachbetrieb darf diese Reparatur durchführen).

In jährlichen Abständen muss der Verdampfer und der Kondensatablauf einer Sichtprüfung unterzogen werden.

Der Verdampfer ist auf Beschädigungen und Verschmutzungen (Instandsetzen durch Reinigen oder Reparieren - Lamellenkanal) zu überprüfen.

Der Ablauf der Kondensatwanne muss für einen sicheren Abtransport des anfallenden Kondensatwassers frei sein. Er ist bei Verunreinigung und Verstopfung entsprechend frei zu machen bzw. zu reinigen.

# **7.6 Frostsichere Stilllegung**

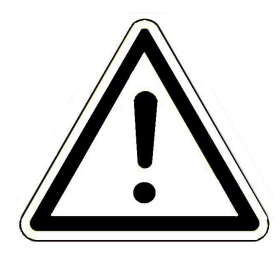

Sollte die Anlage stillgelegt werden müssen, muss die Stromzufuhr unterbrochen werden, um ein ungewolltes Anlaufen zu verhindern.

Der wasserseitige Vor- und Rücklauf ist bis in den frostsicheren Bereich zu entleeren, damit keine Frostschäden an der Wärmepumpe und an den Zuleitungen entstehen können. Idealerweise erfolgt die Entleerung an den im Haus installierten Vorrichtungen.

Bitte stellen Sie sicher, dass der wasserführende Kreis der Wärmepumpe komplett entleert wurde.

# **7.7 Recycling und Entsorgung**

Die Entsorgung der Transportverpackung übernimmt der Fachhandwerker, der das Gerät installiert. Aus Umweltgesichtspunkten wurde die Verpackung so definiert, dass sie der Wiederverwertung zugeführt werden kann.

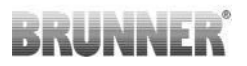

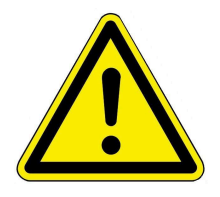

#### **Vorsicht**

Vor der Entsorgung muss das Kältemittel und Öl fachgerecht aus dem Gerät bzw. aus dem Kältekreis entfernt werden.

Nicht fachgerechte Entsorgung kann zu Umwelt- und Personenschäden führen. Es darf sich bei der Entsorgung kein brennbares Kältemittel mehr im Gerät befinden. **Explosionsgefahr!**

Auch Verdichteröle müssen restlos entfernt werden.

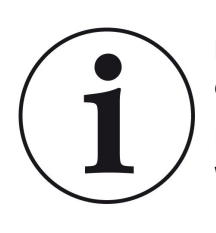

Beachten Sie die geltenden nationalen gesetzlichen Vorschriften für die Entsorgung.

Die Fa. Ulrich Brunner GmbH ist in der EAR-Stiftung unter der WEEE-Nr. DE75509764 gelistet.

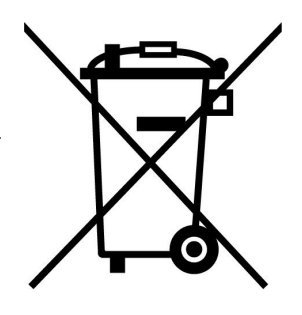

Altgeräte enthalten Wertstoffe, die einer Wiederverwendung zuzuführen sind.

Die Bauteile sind leicht zu trennen und den Recyclingteilen beizufügen. Kunststoffe und Metall sind gemäß den nationalen Bestimmungen ordnungsgemäß zu entsorgen.

# **BRUNNER**

# **8 Technische und handelsübliche Daten**

# **8.1 Technische Daten BWP 9 green**

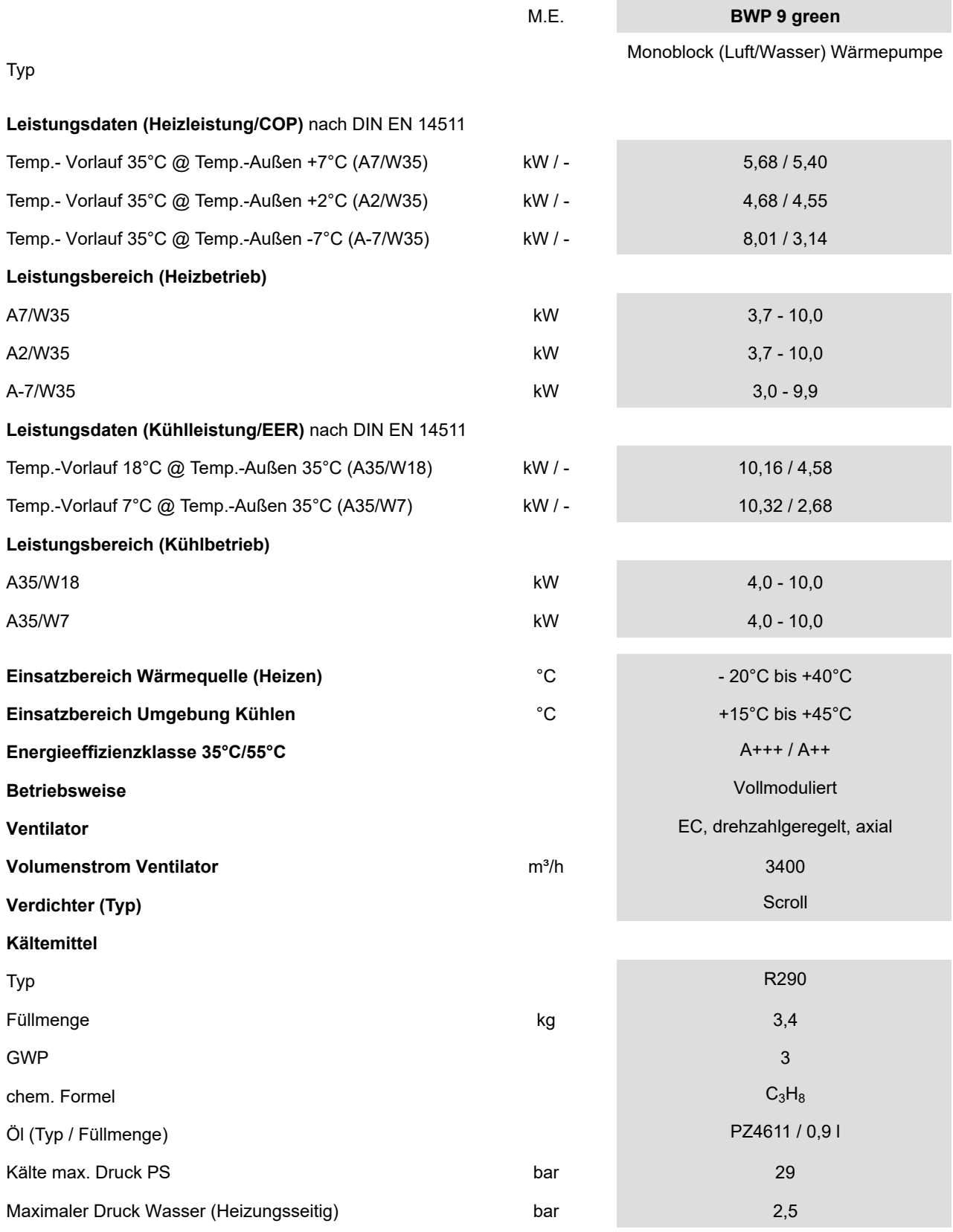

(Erweiterungsplatine Kühlen)

**Leistungsmessung (Wärme)** ja, integriert in Außeneinheit

# **Kühlen** ja, mit BHZ und EWP K

#### **Abtauart Abtauart automatisch, Systemumkehr** automatisch, Systemumkehr

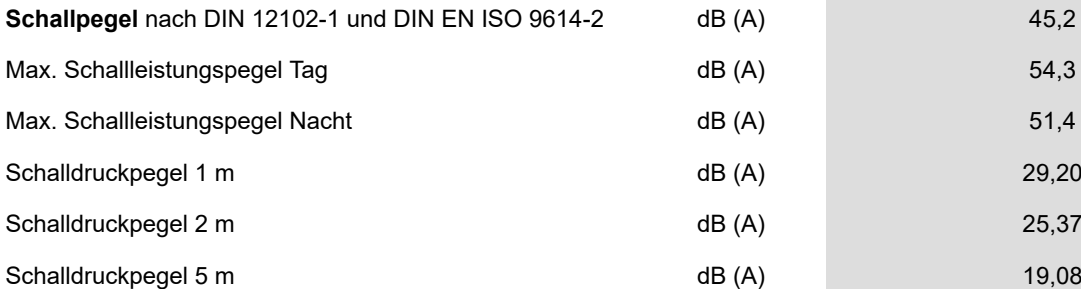

#### **Maße**

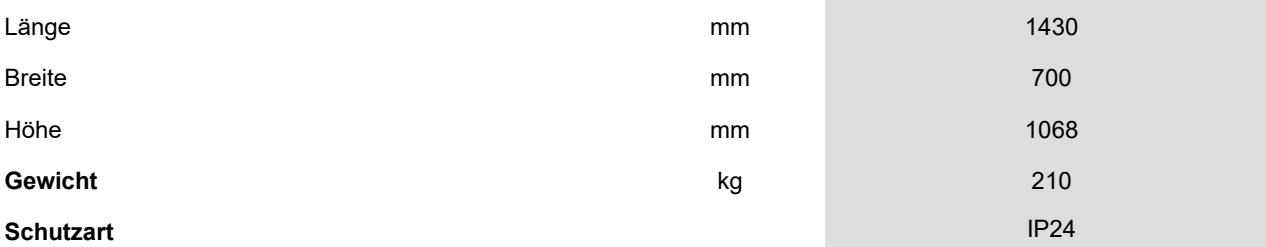

#### **Wasserseitige Anschlüsse**

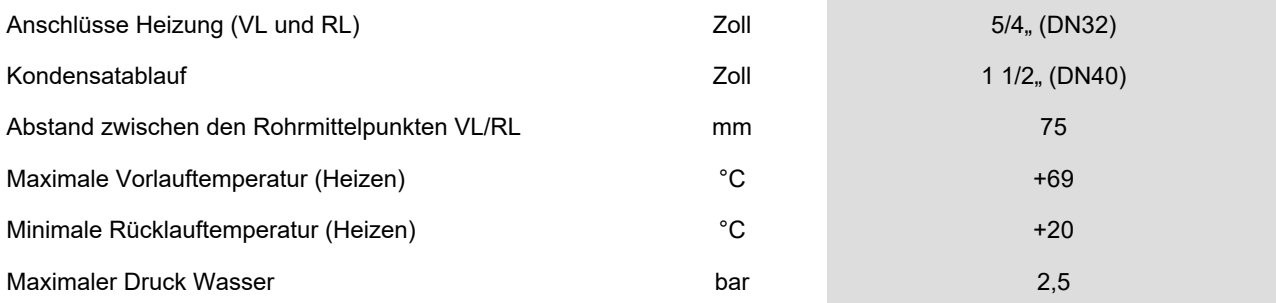

#### **Elektrische Anschlüsse**

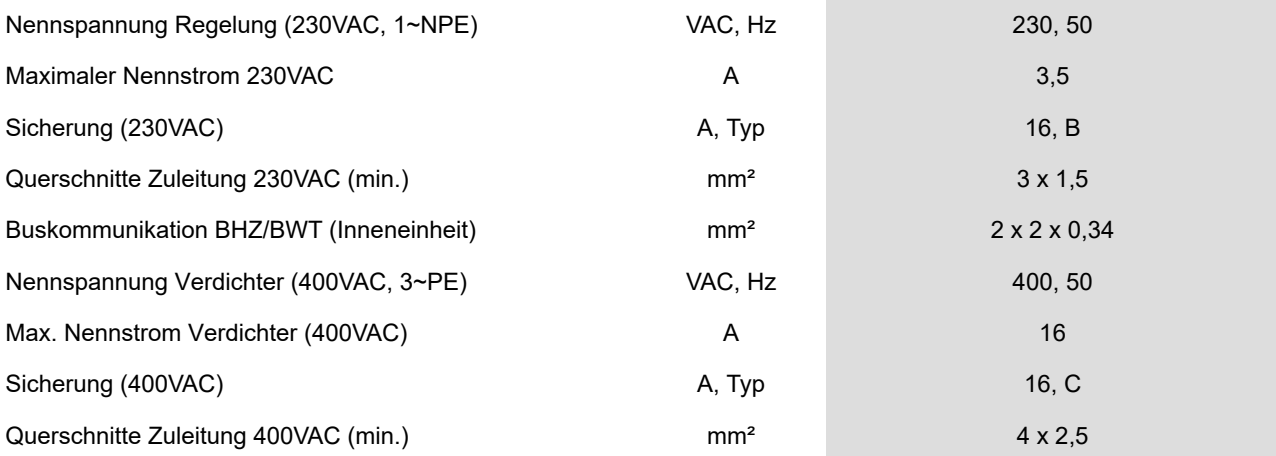

# **8.2 Maßblatt BWP 9 green**

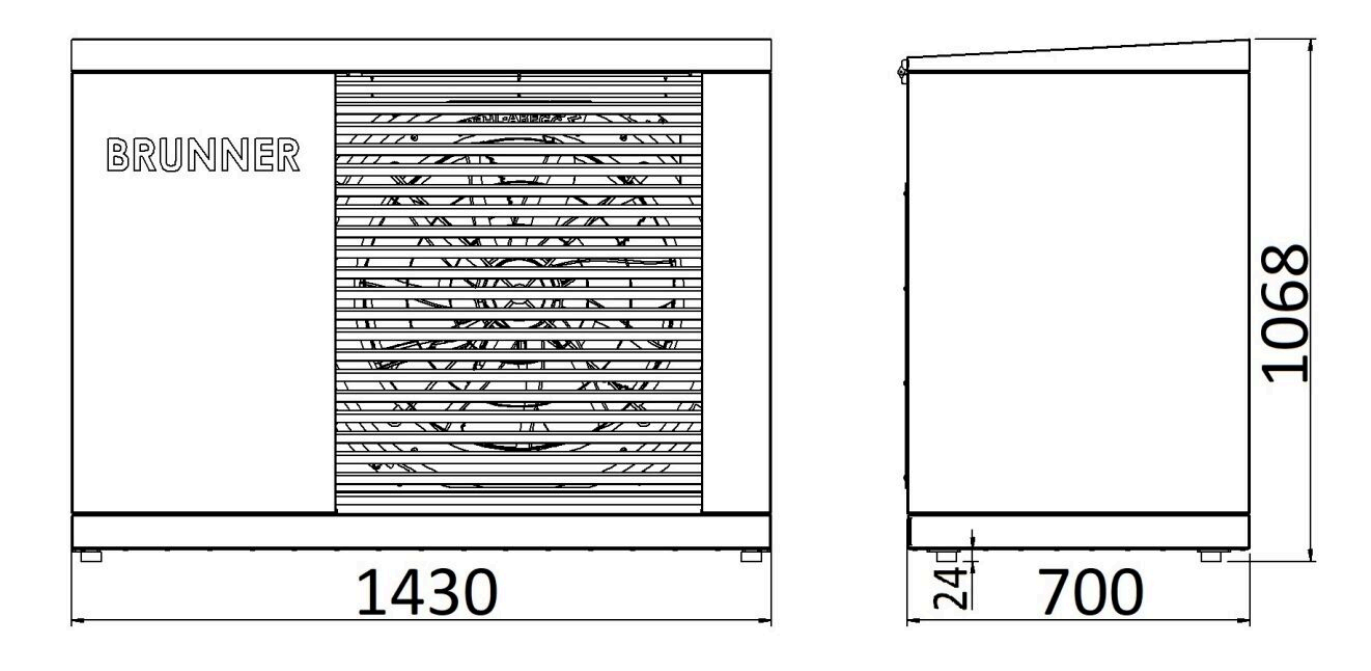

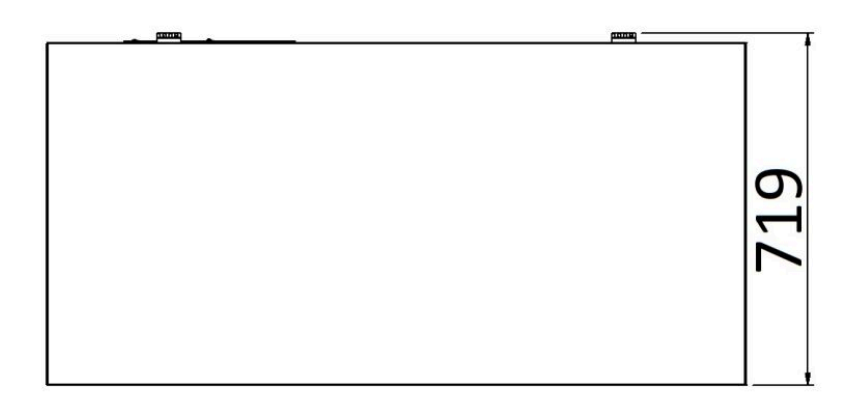

# **8.3 Produktdatenblatt nach Verordnung (EU) Nr.811/2013**

#### **ERP- Daten**

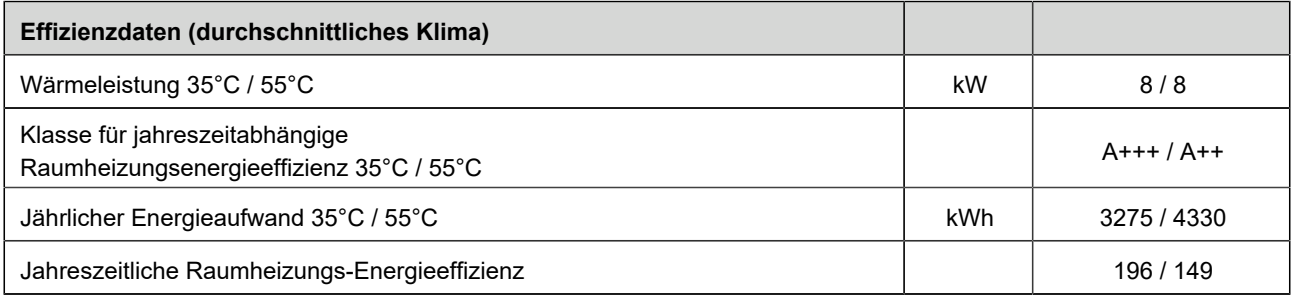

# **8.4 Technische Parameter nach (EU) Nr. 813/2013**

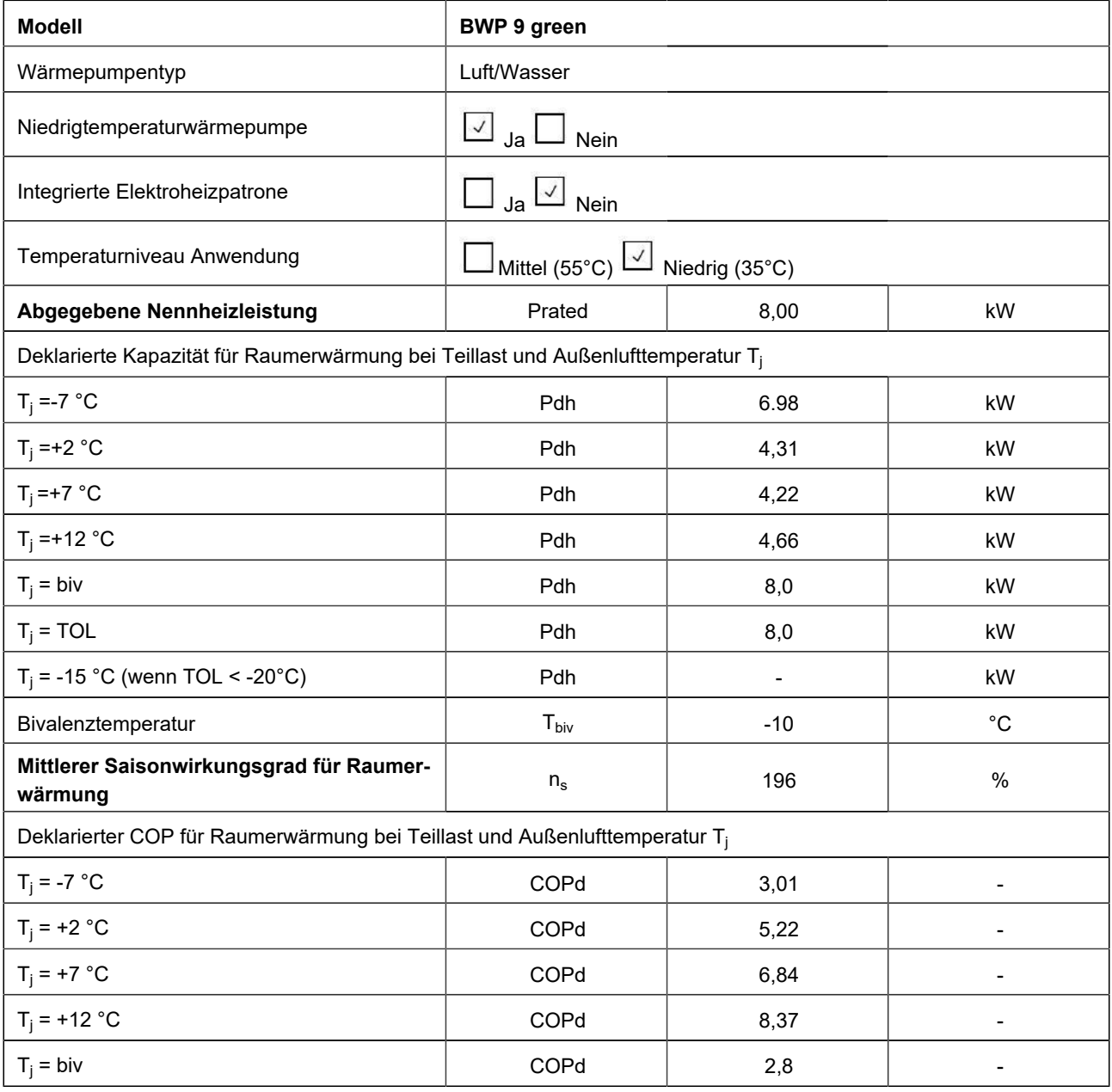
# BRUNNER

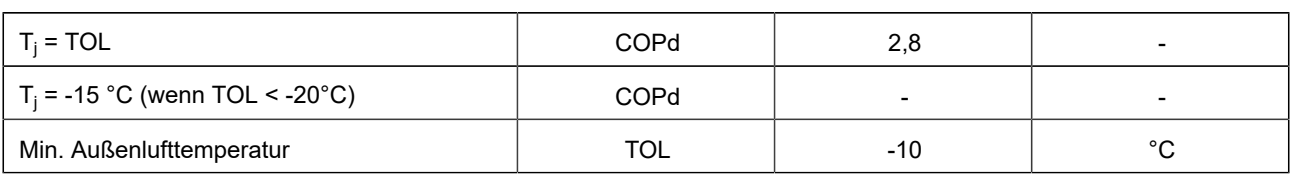

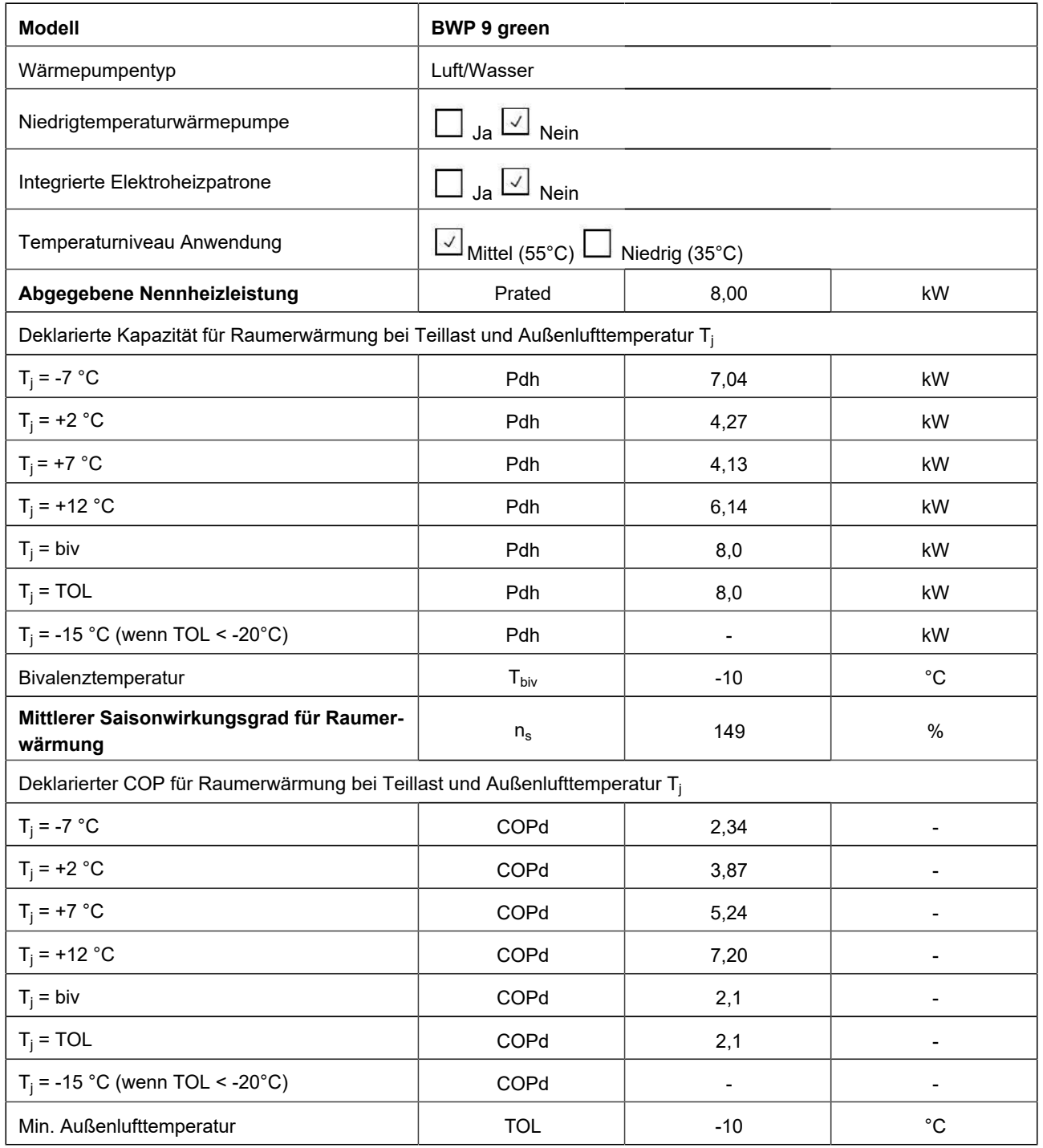

### **8.5 Leistungskurven (maximal)**

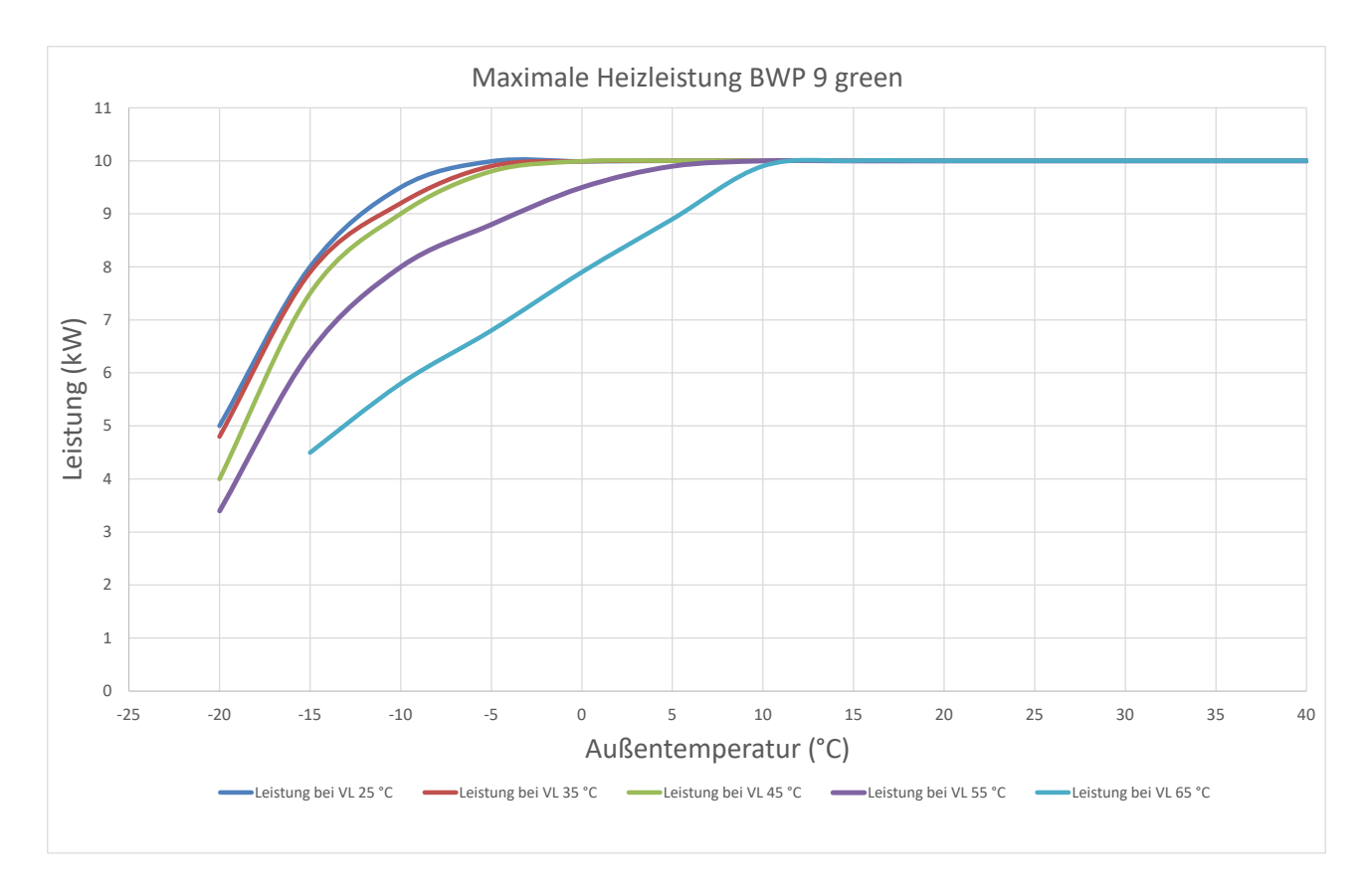

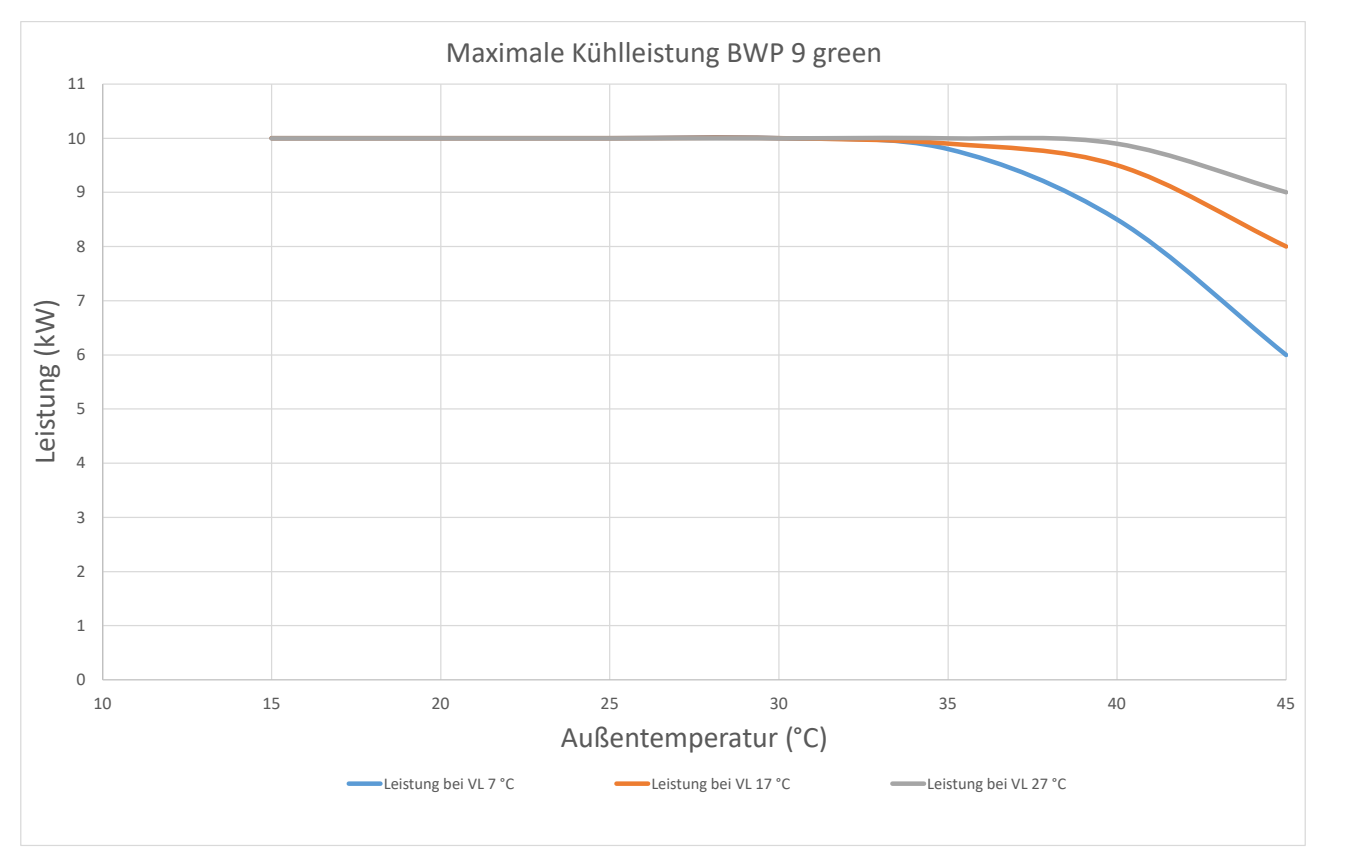

#### **8.6 Einsatzbereich Heizen**

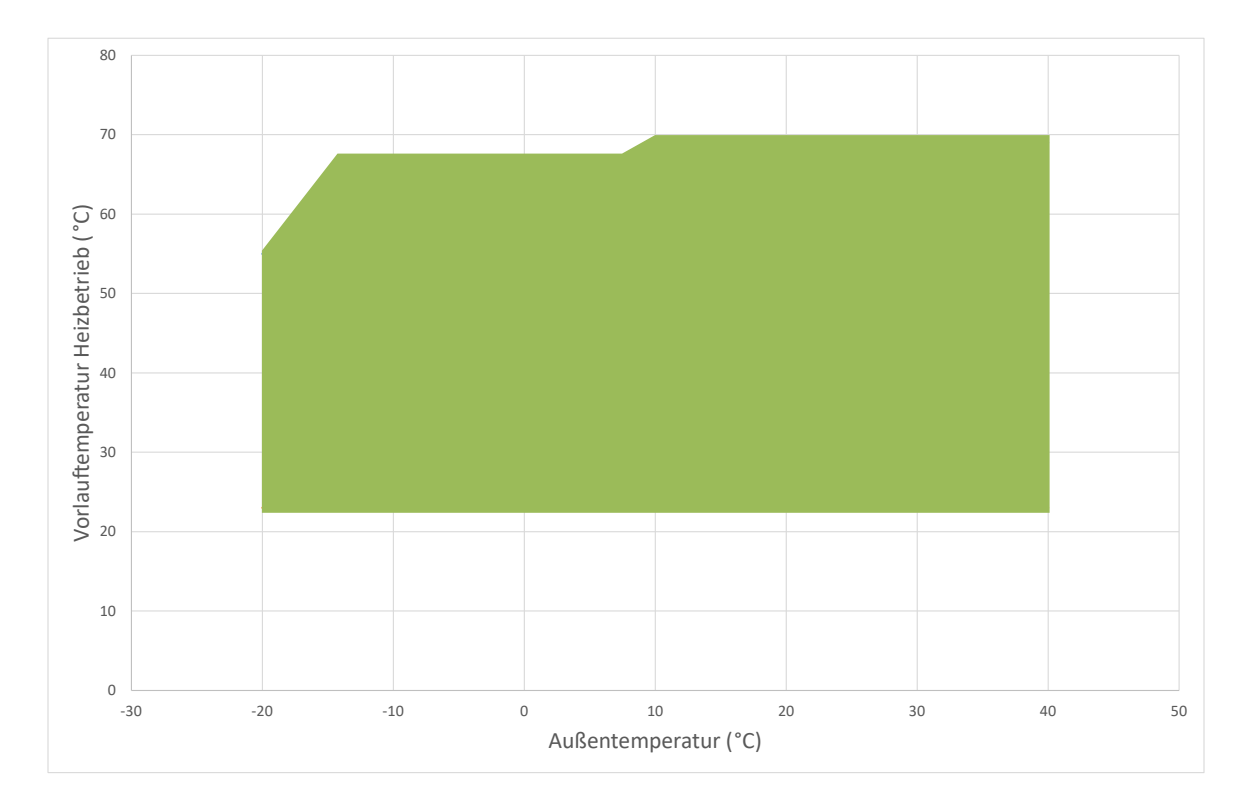

## **8.7 Einsatzbereich Kühlen**

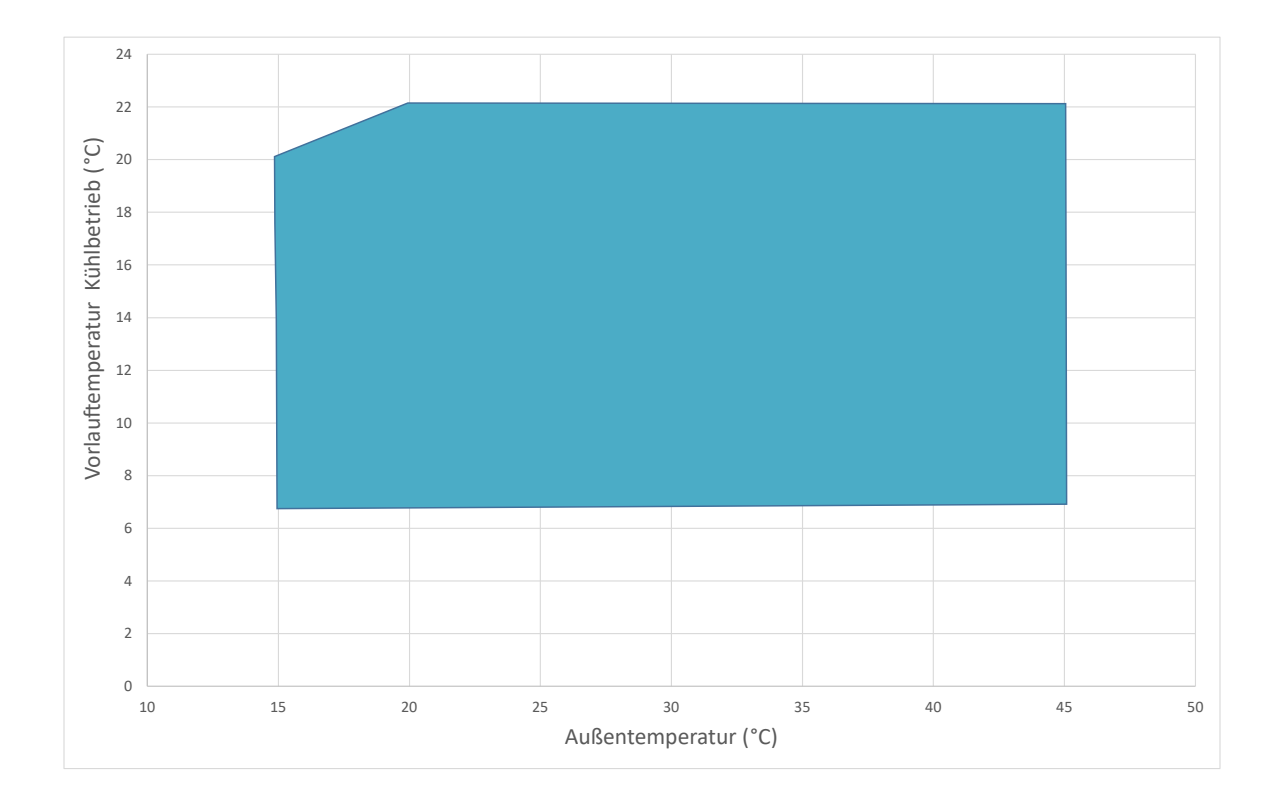

#### **8.8 EG-Konformitätserklärung**

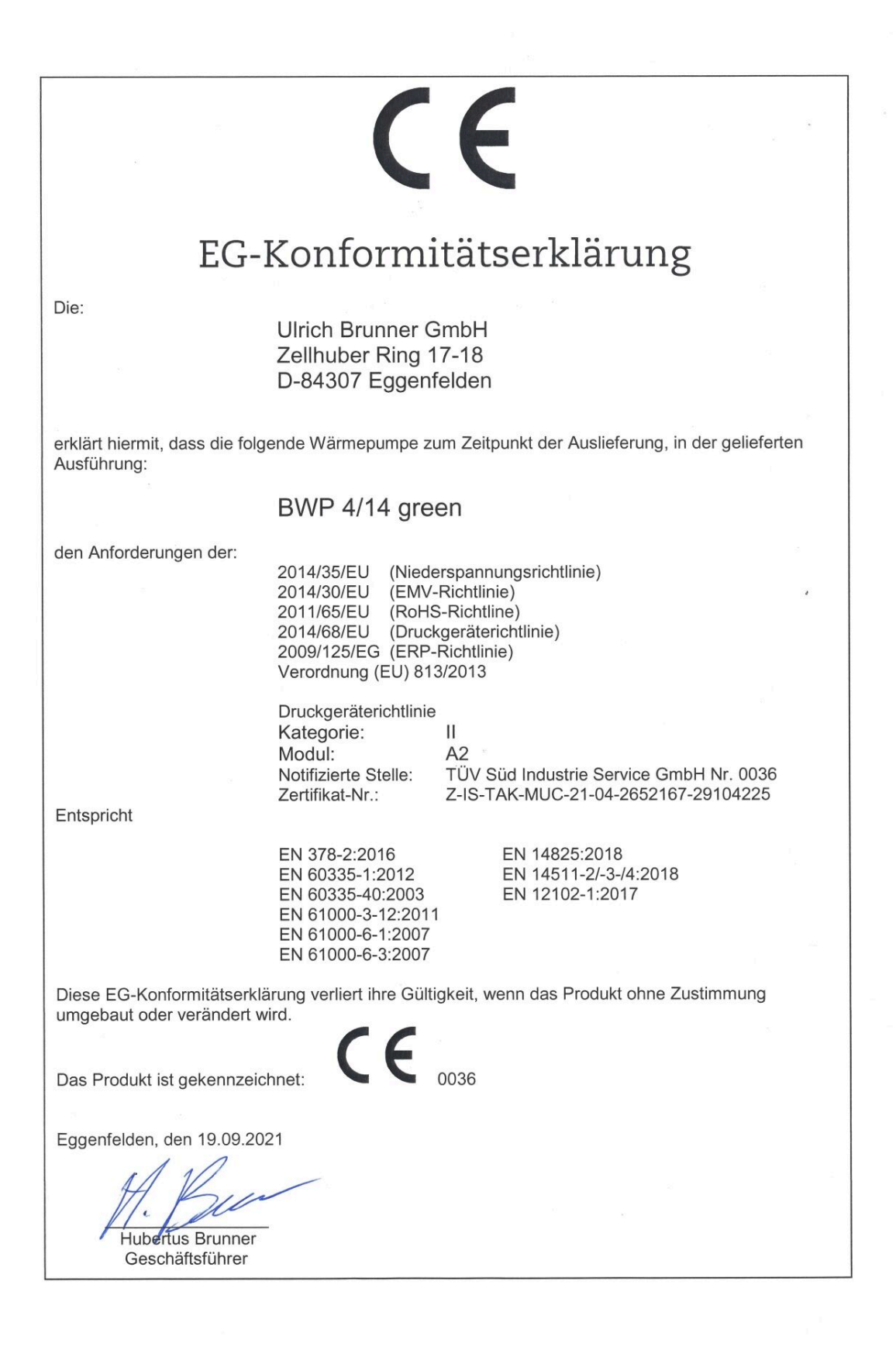

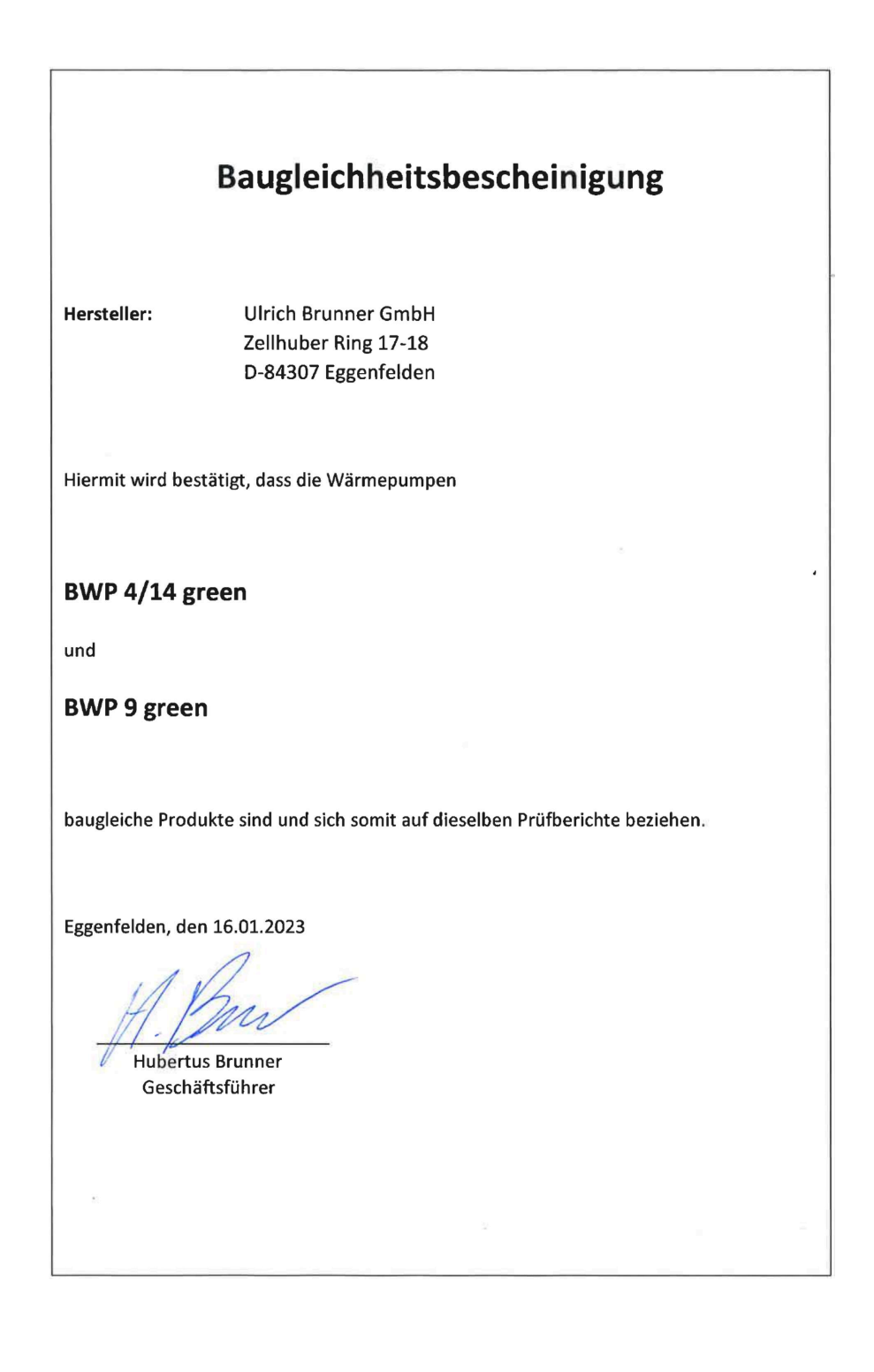

#### **Ulrich Brunner GmbH**

Zellhuber Ring 17-18 D-84307 Eggenfelden

Tel.: +49 (0) 8721/771-0

E-Mail: info@brunner.de

Aktuelle Daten unter: www.brunner.de

BRUNNER Produkte werden ausschließlich vom qualifizierten Fachbetrieb angeboten und verkauft. Technische und sortimentsbedingte Änderungen sowie Irrtümer vorbehalten.

Sämtliche Abbildungen können aufpreispflichtige Zusatzfunktionen bzw. Sonderausstattungen enthalten. Nachdruck und Vervielfältigung, auch auszugsweise, nur mit ausdrücklicher Genehmigung des Herausgebers. © by Ulrich Brunner GmbH.

**® BRUNNER** ist ein eingetragenes Markenzeichen.

Art.Nr.Dokument: 202738